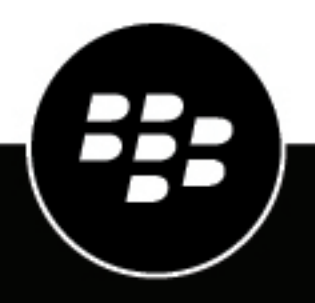

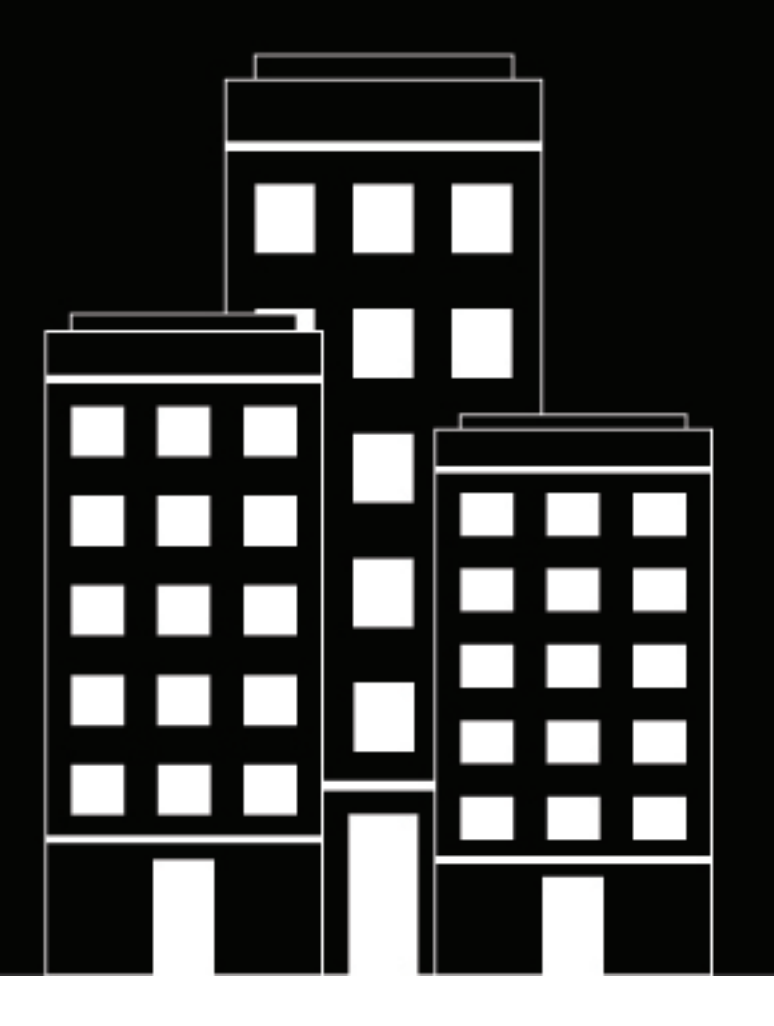

# **BlackBerry UEM** ネットワーク接続のセキュリティ保護

管理

12.16

2022-06-09Z

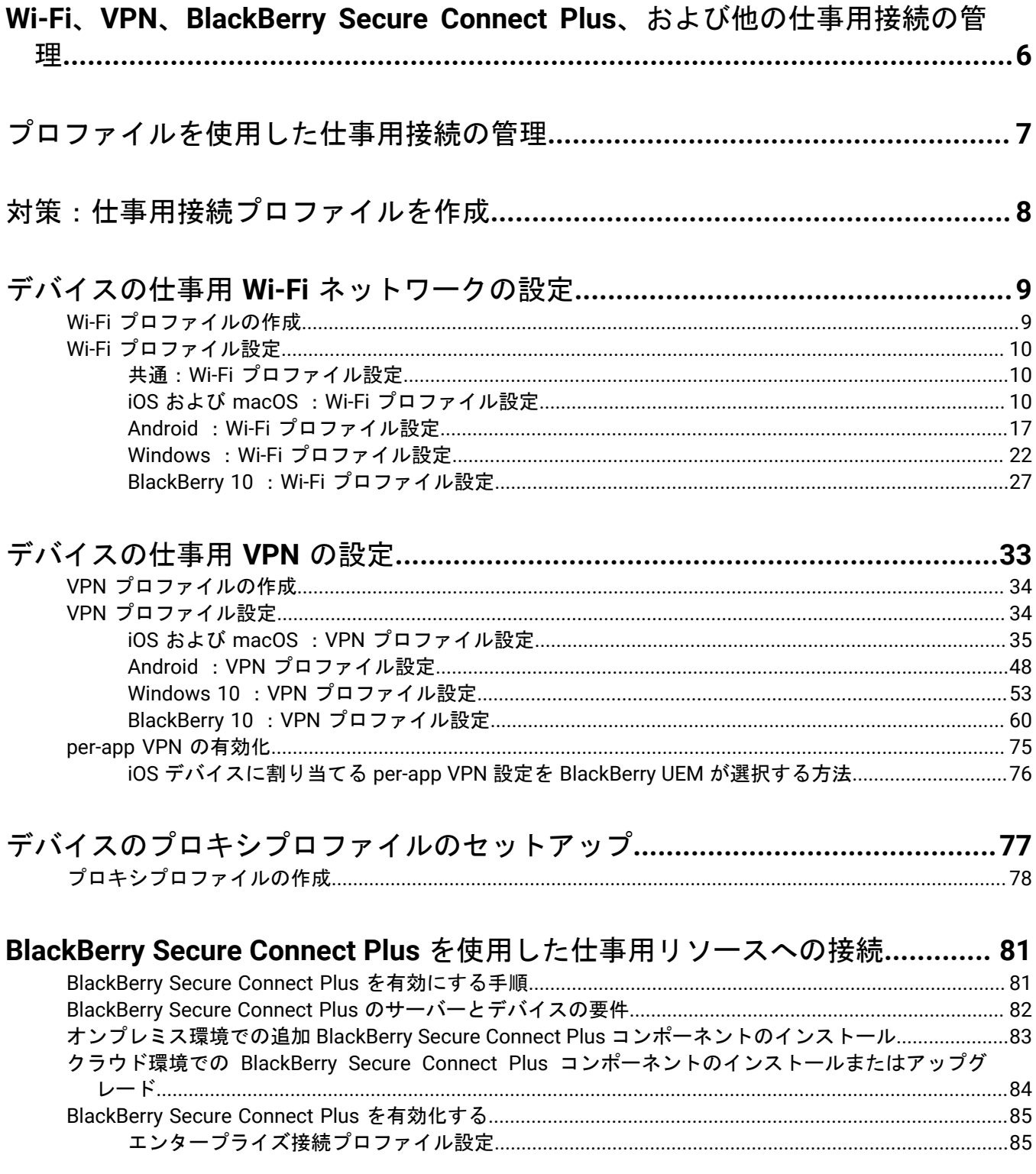

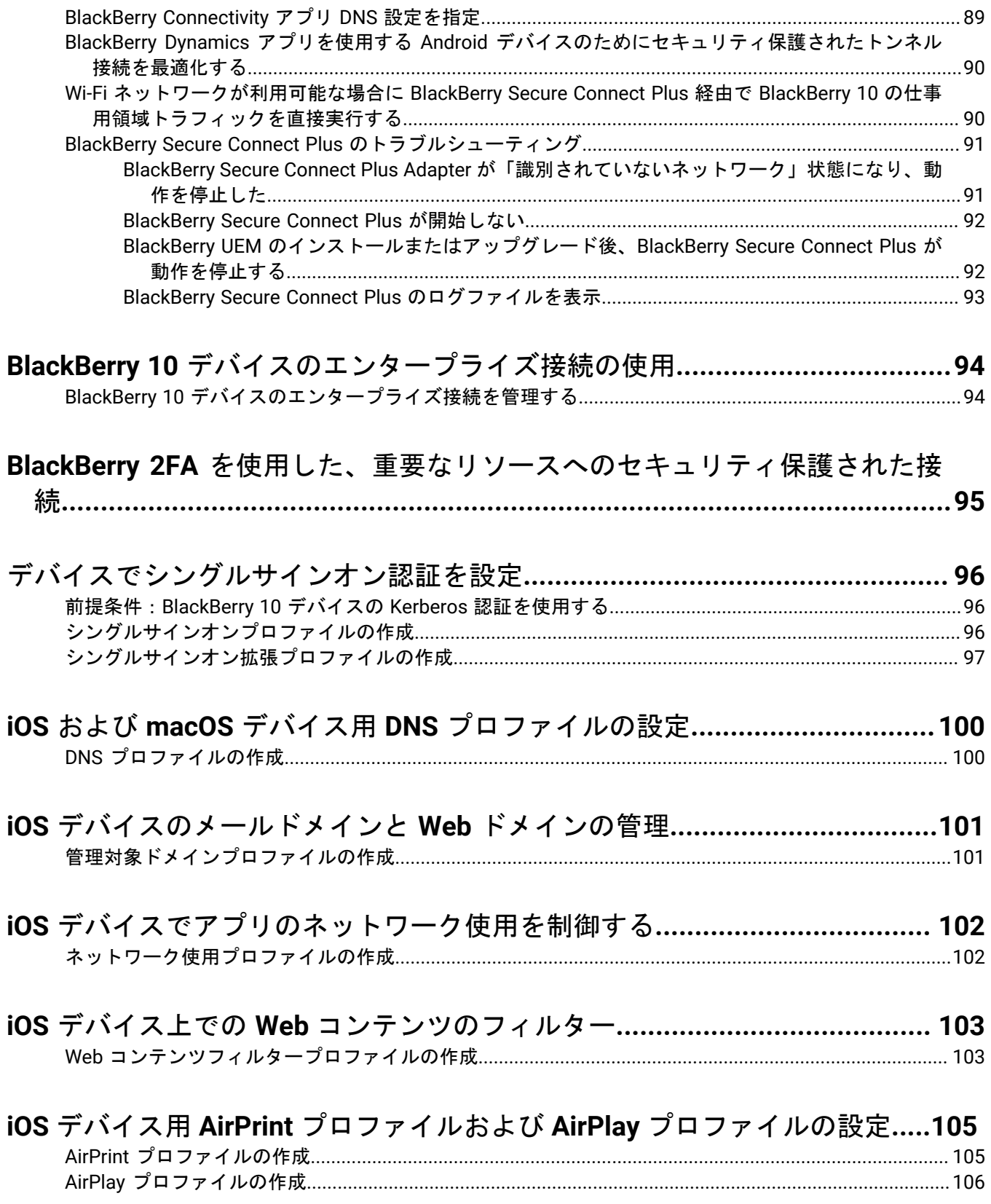

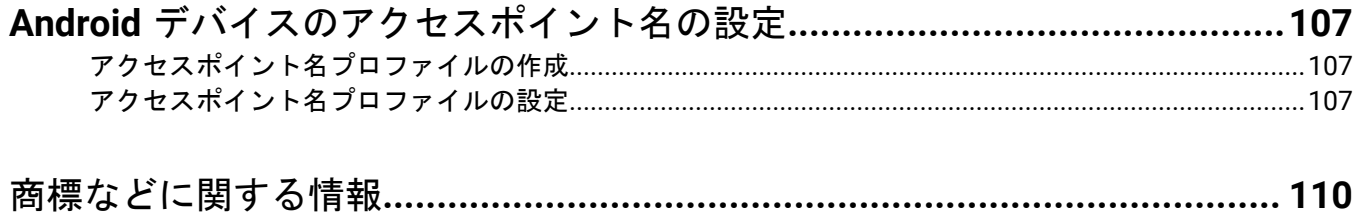

## <span id="page-5-0"></span>**Wi-Fi**、**VPN**、**BlackBerry Secure Connect Plus**、および 他の仕事用接続の管理

プロファイルを使用して、組織内のデバイスの仕事用接続をセットアップし管理することができます。仕事用 接続は、メールサーバーやプロキシサーバー、Wi-Fi ネットワーク、VPN など組織の環境内の仕事用リソース とデバイスの接続方法を設定します。同一のプロファイルで、iOS、macOS、Android、Windows 10、および BlackBerry 10 デバイスの設定を指定してから、そのプロファイルをユーザーアカウント、ユーザーグループ、ま たはデバイスグループに割り当てることができます。

## <span id="page-6-0"></span>プロファイルを使用した仕事用接続の管理

次のプロファイルを使用して、デバイスが作業リソースに接続する方法を設定できます。

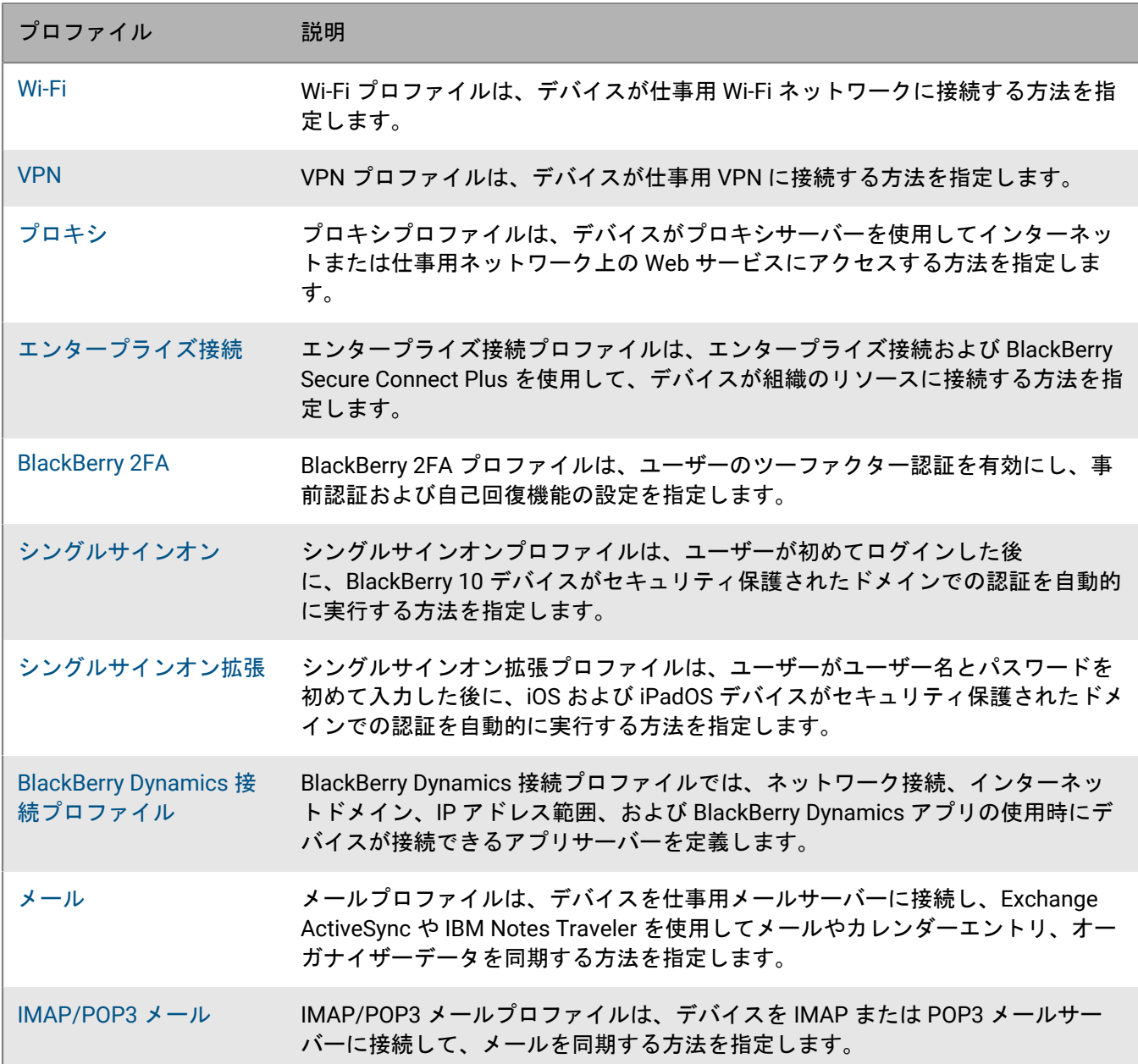

## <span id="page-7-0"></span>対策:仕事用接続プロファイルを作成

一部の仕事用接続プロファイルには 1 つ以上の関連付けられたプロファイルを含めることができます。関連付け られたプロファイルを使用する場合は、既存のプロファイルを仕事用接続プロファイルにリンクします。デバイ スは、仕事用接続プロファイルを使用する際に、関連付けられたプロファイルを使用する必要があります。

次のガイドラインを参考にしてください。

- 組織内のデバイスにどの仕事用接続が必要か決定します。
- 他のプロファイルに関連付けできるプロファイルを作成してから、それらを使用する仕事用接続プロファイ ルを作成します。
- 適切な場所で変数を使用します。

証明書プロファイルとプロキシプロファイルをさまざまな仕事用接続プロファイルと関連付けることができま す。プロファイルは次の順番で作成する必要があります。

- **1.** 証明書プロファイル
- **2.** プロキシプロファイル
- **3.** 仕事用接続プロファイル(メール、VPN、Wi-Fi など)

たとえば、Wi-Fi プロファイルを最初に作成する場合は、プロキシプロファイルの作成時に、それを Wi-Fi プロ ファイルに関連付けることはできません。プロキシプロファイルの作成後に、Wi-Fi プロファイルを変更してか ら、プロキシプロファイルをそれに関連付ける必要があります。

## <span id="page-8-0"></span>デバイスの仕事用 **Wi-Fi** ネットワークの設定

Wi-Fi プロファイルを使用して、ファイアウォール内部の仕事用 Wi-Fi ネットワークにデバイスを接続する方法を 指定できます。Wi-Fi プロファイルは、ユーザーアカウント、ユーザーグループ、またはデバイスグループに割 り当てることができます。

デフォルトでは、仕事用アプリと個人用アプリの両方とも、デバイスに保存された Wi-Fi プロファイルを使用し て、組織のネットワークに接続できます。

### <span id="page-8-1"></span>**Wi-Fi** プロファイルの作成

必要となるプロファイルの設定は、各デバイスタイプと選択する Wi-Fi セキュリティタイプおよび認証プロトコ ルに応じて異なります。

作業を始める前に:

- デバイスが仕事用 Wi-Fi 接続に対して証明書に基づく認証を使用している場合は、CA 証明書プロファイルを 作成して、それをユーザーアカウント、ユーザーグループ、またはデバイスグループに割り当てます。デバ イスにクライアント証明書を送信するには、SCEP プロファイル、共有証明書プロファイル、またはユーザー 資格情報プロファイルを作成し、それを Wi-Fi プロファイルに関連付けます。 メモ **:** Samsung Knox Workspace デバイスは、Wi-Fi 認証のために BlackBerry UEM によってデバイスに送 信された証明書の使用をサポートしていません。ユーザーは、Samsung Knox Workspace デバイスで証明書 ベースの認証を手動でセットアップする必要があります。
- 仕事用 Wi-Fi 接続にプロキシサーバーを使用する iOS、iPadOS、macOS、Android Enterprise、および BlackBerry 10 デバイスの場合は、プロキシプロファイルを作成して Wi-Fi プロファイルに関連付けます。
- BlackBerry 10 デバイスが仕事用 Wi-Fi 接続で VPN を使用している場合は、VPN プロファイルを作成して Wi-Fi プロファイルに関連付けます。
- **1. メニューバーで[ポリシーとプロファイル]をクリックします。**
- **2.** [ネットワークと接続] **>** [**Wi-Fi**]をクリックします。
- **3. 十**をクリックします。
- **4.** Wi-Fi プロファイルの名前と説明を入力します。この情報はデバイスに表示されます。
- **5.** [**SSID**]フィールドに Wi-Fi ネットワークのネットワーク名を入力します。
- **6.** Wi-Fi ネットワークが SSID をブロードキャストしない場合は、[非表示のネットワーク]チェックボックス をオンにします。
- **7.** 次の操作を実行します。
	- a) デバイスタイプのタブをクリックします。
	- b) 組織の環境内の Wi-Fi 設定と一致するように[、各プロファイル設定に適切な値](#page-9-0)を設定します。組織によっ て、Wi-Fi ネットワークに接続するためにユーザーがユーザー名とパスワードを入力することが義務付 けられており、プロファイルが複数のユーザーに対応している場合は、[ユーザー名]フィールドに %UserName% を入力します。
- **8.** 組織内のデバイスタイプごとに手順 7 を繰り返します。
- 9. 「追加] をクリックします。

## <span id="page-9-0"></span>**Wi-Fi** プロファイル設定

実際の値を指定するのではなく、値を参照するためにテキストフィールドになっているプロファイル設定では、 変数を使用できます。Wi-Fi [プロファイル](#page-8-1)は、以下のデバイスタイプでサポートされています。

- iOS
- iPadOS
- macOS
- Android
- Windows
- BlackBerry 10

#### <span id="page-9-1"></span>共通:**Wi-Fi** プロファイル設定

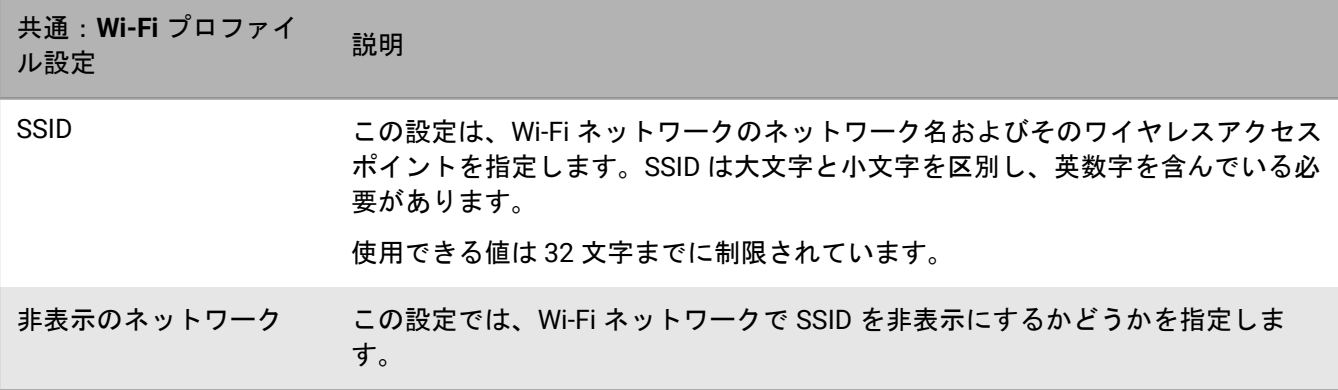

#### <span id="page-9-2"></span>**iOS** および **macOS** :**Wi-Fi** プロファイル設定

iOS の設定は iPadOS デバイスにも適用されます。

macOS は、ユーザーアカウントまたはデバイスにプロファイルを適用します。どちらか一方に適用する Wi-Fi プ ロファイルを設定することができます。

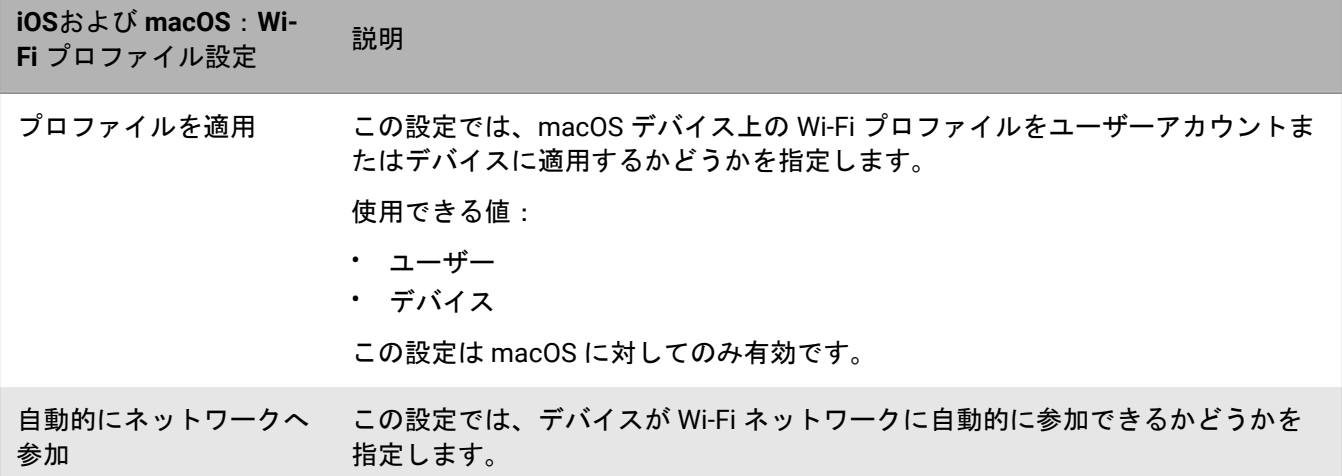

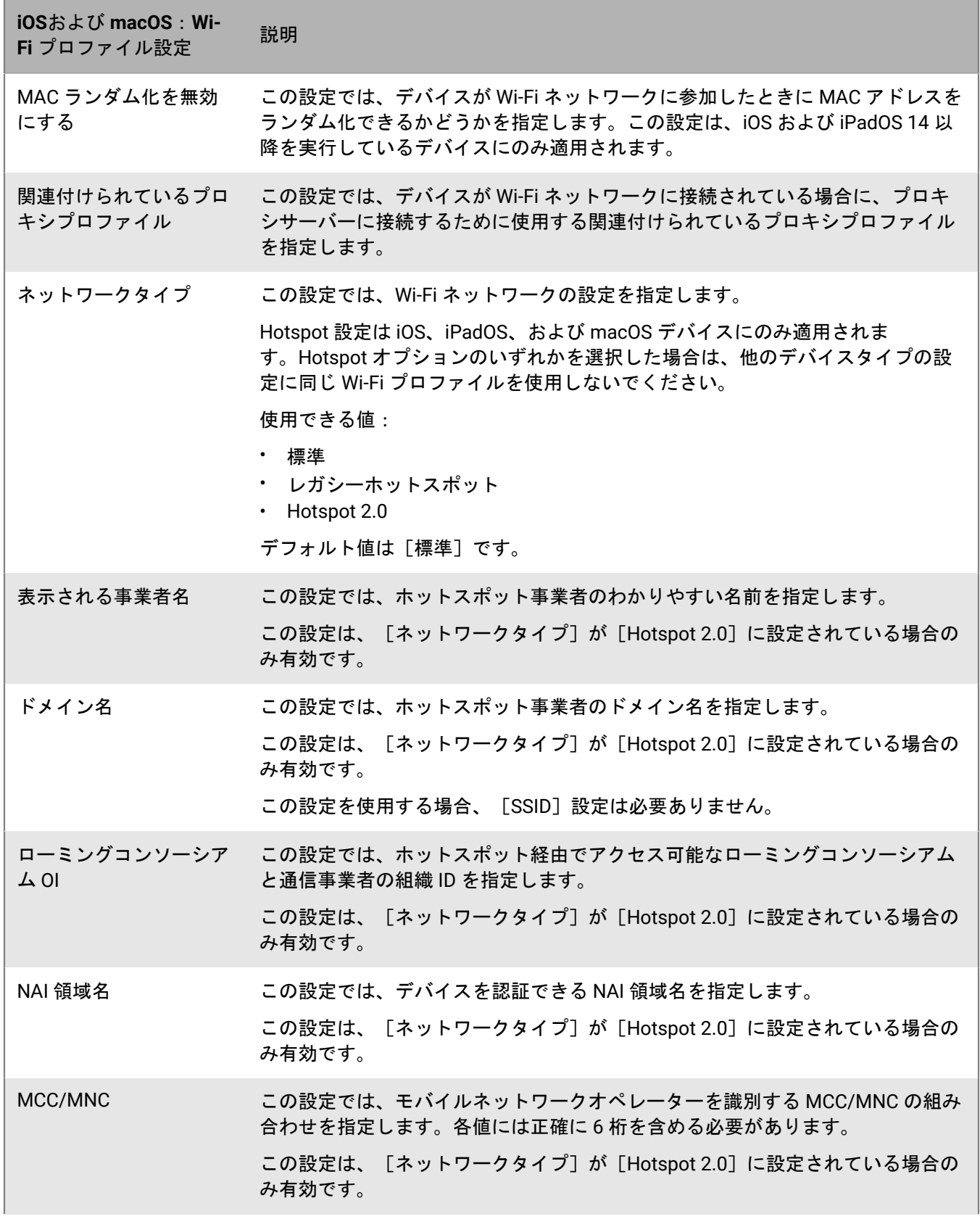

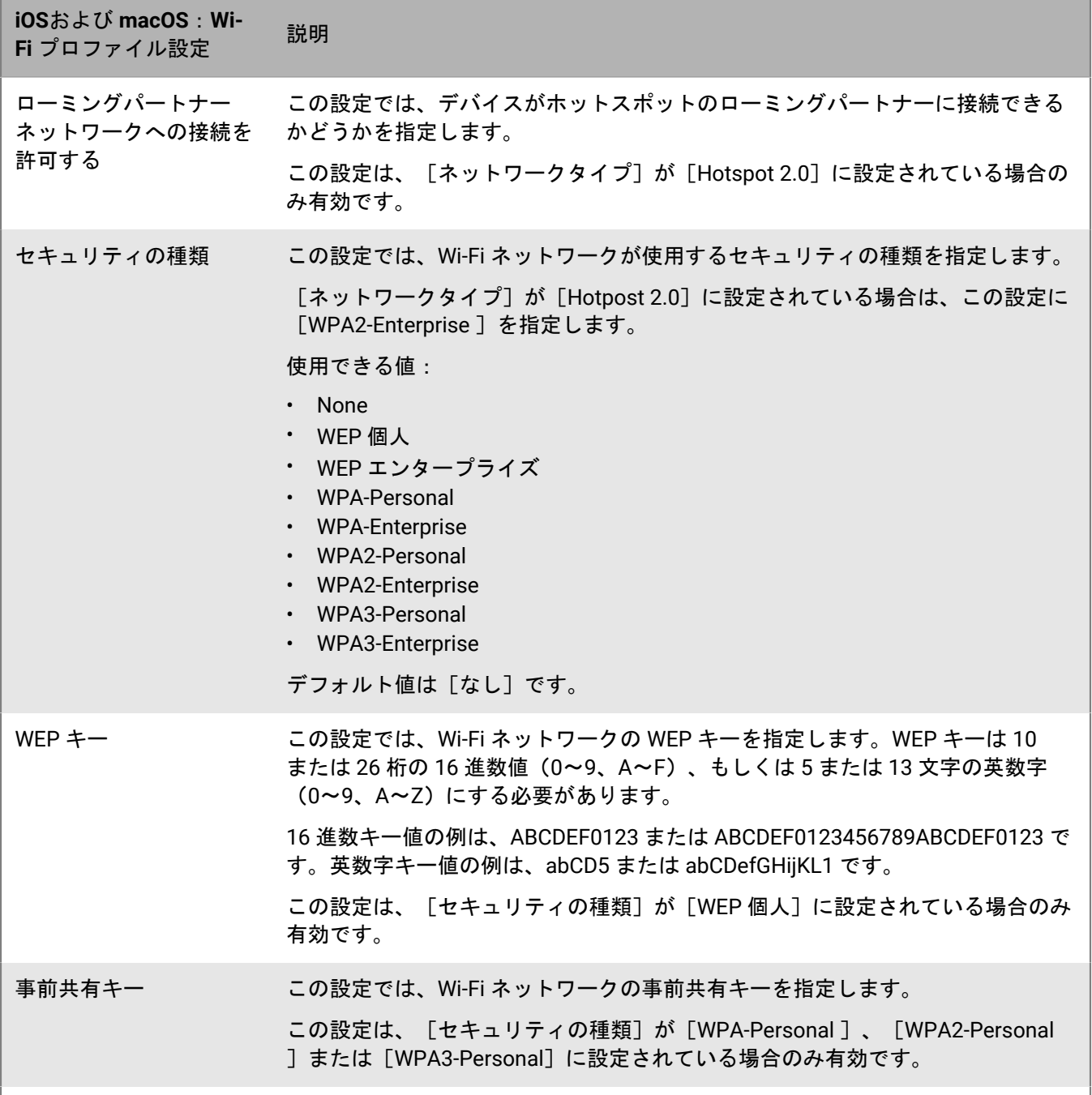

プロトコル

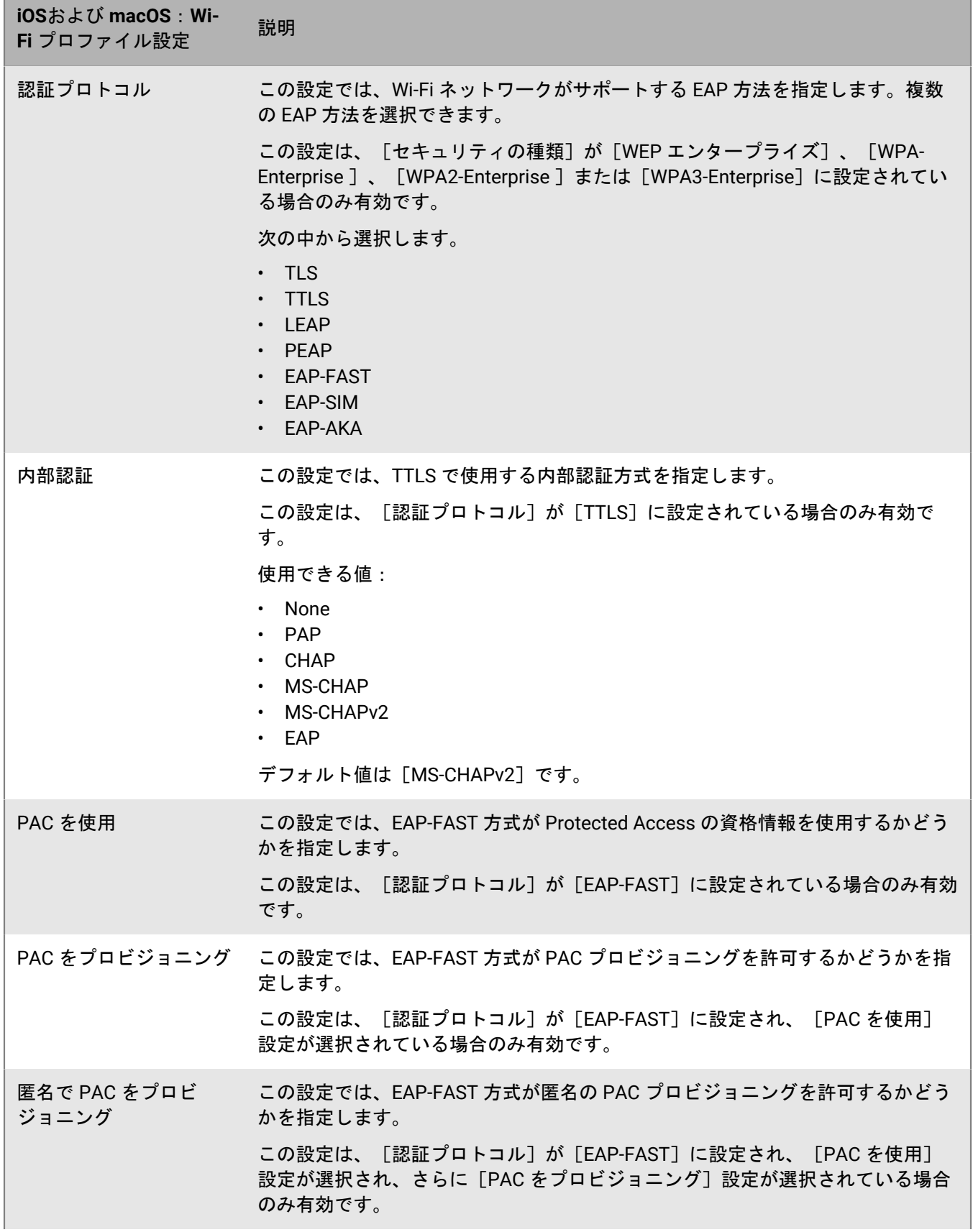

<u> 1989 - Johann Barnett, mars eta indonez erroman erroman erroman erroman erroman erroman erroman erroman errom</u>

**iOS**および **macOS**:**Wi-IUS** みょい macUS : wi-<br>Fi プロファイル設定 *説明* 

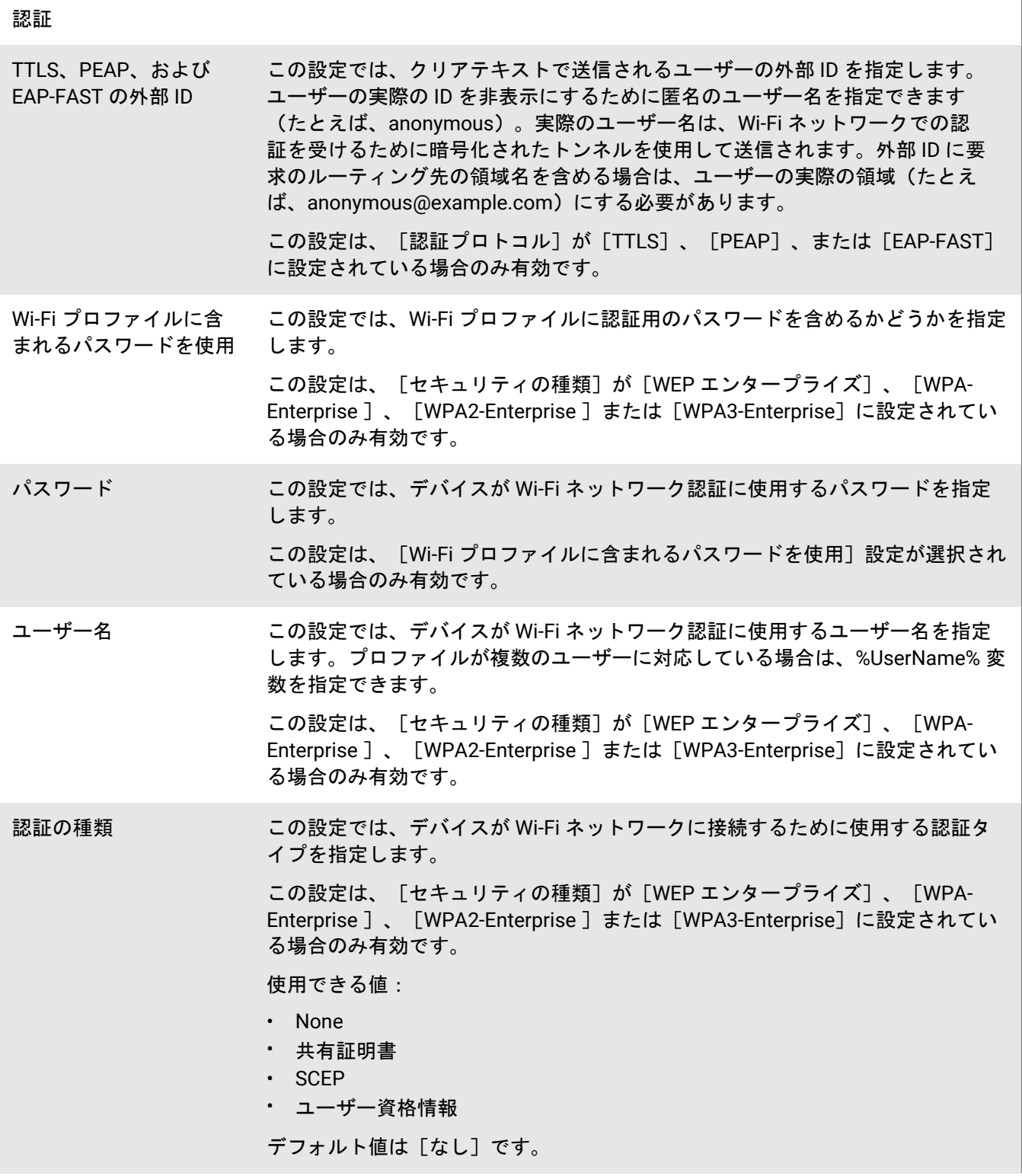

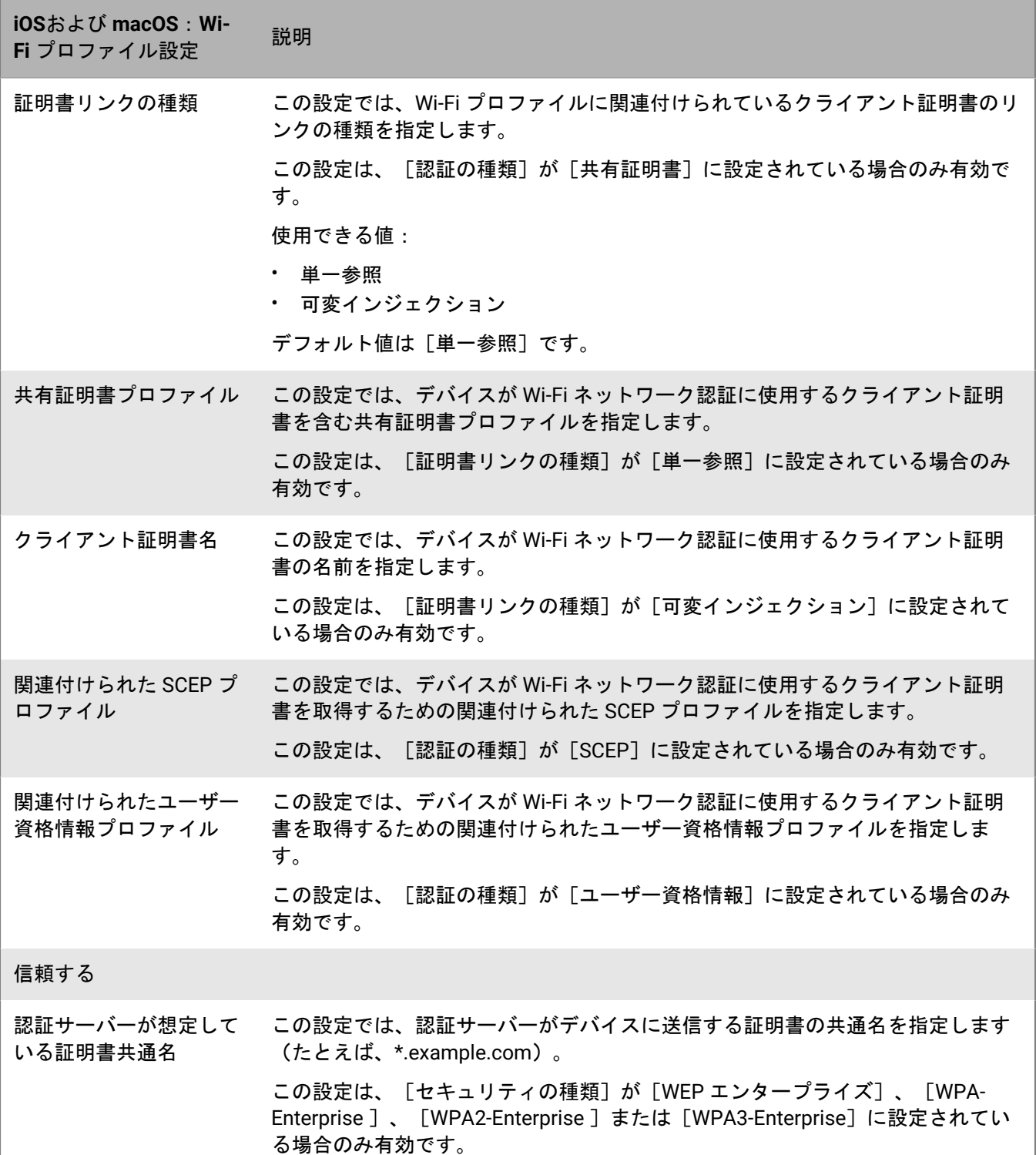

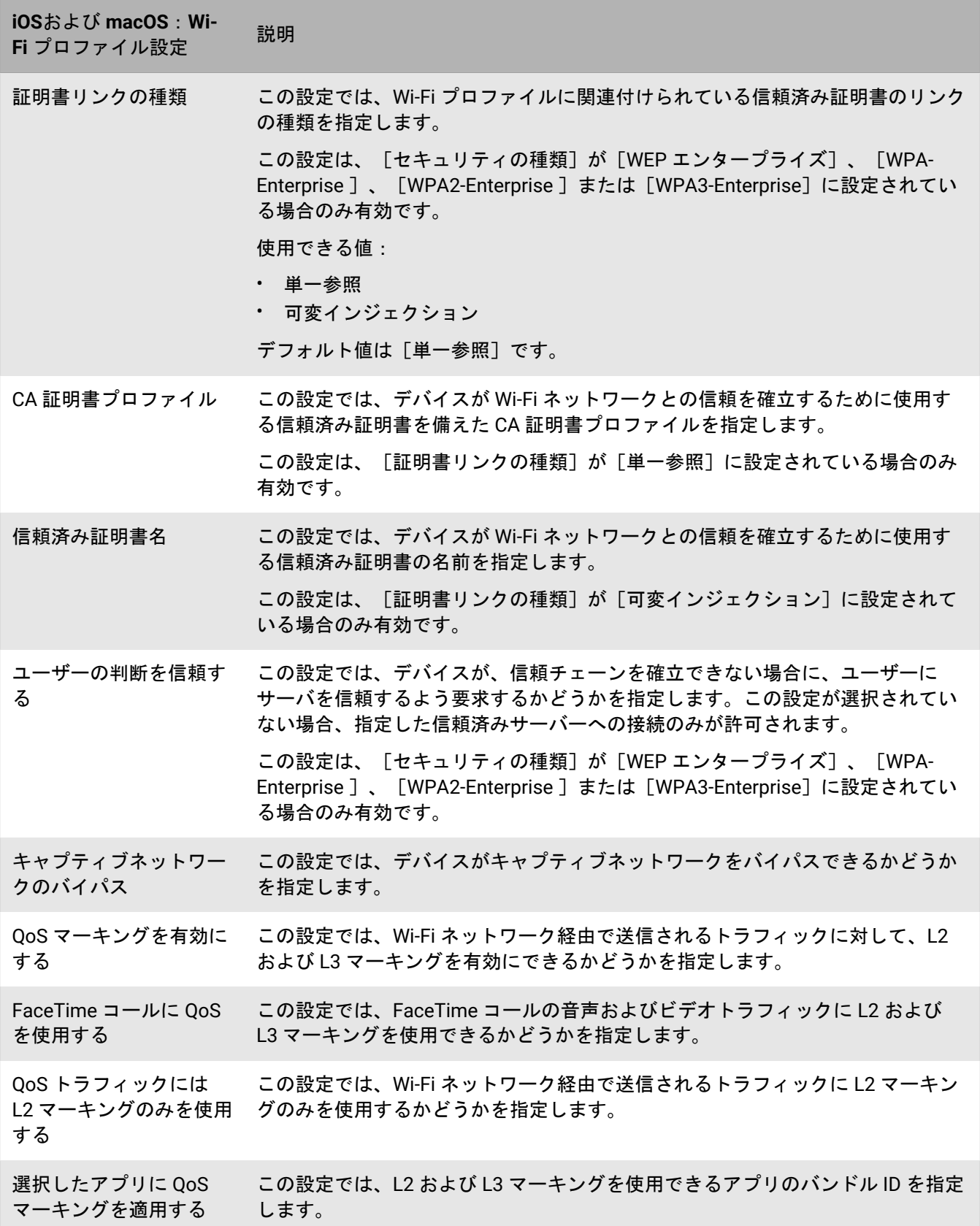

### <span id="page-16-0"></span>**Android** :**Wi-Fi** プロファイル設定

 $\blacksquare$ 

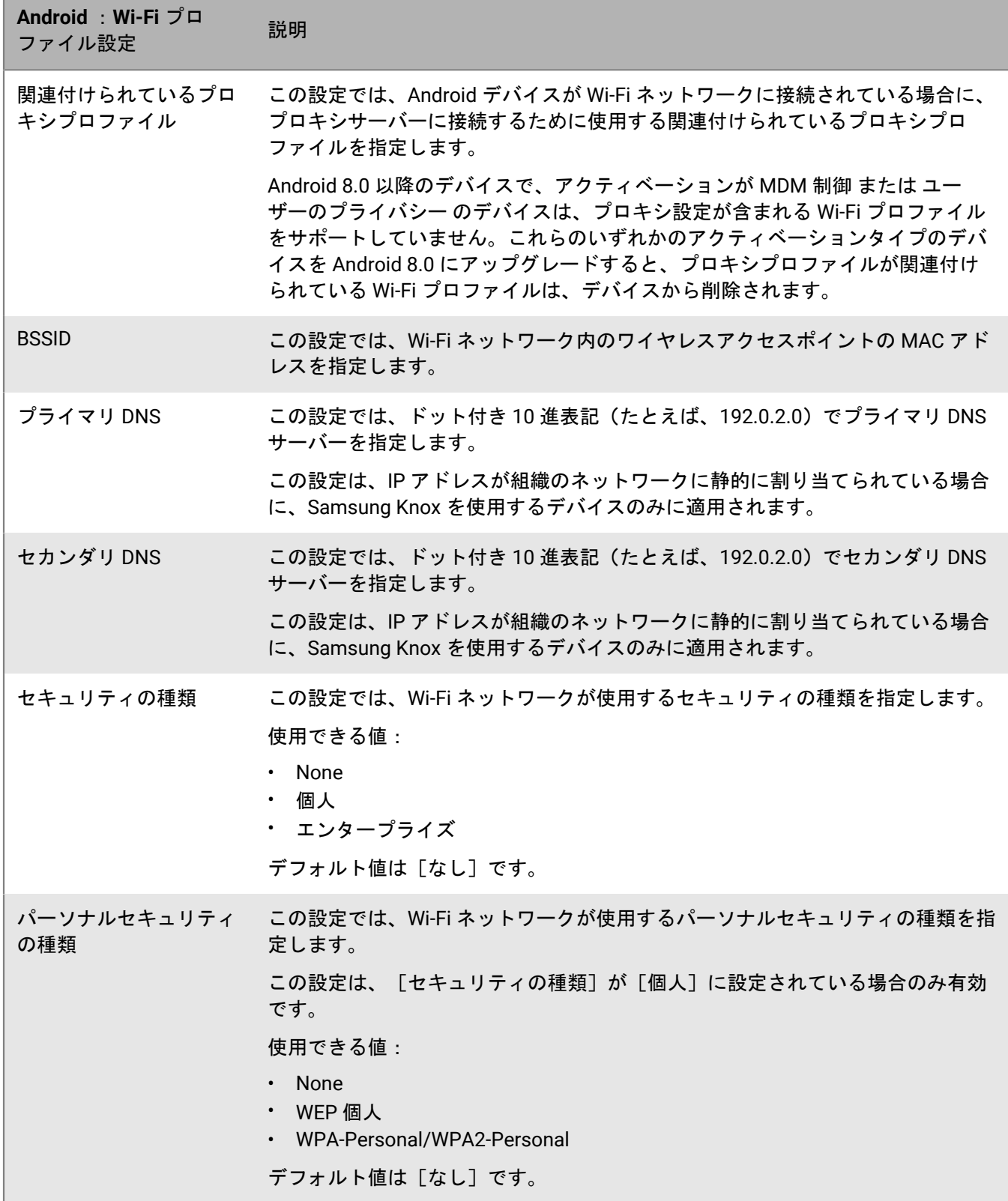

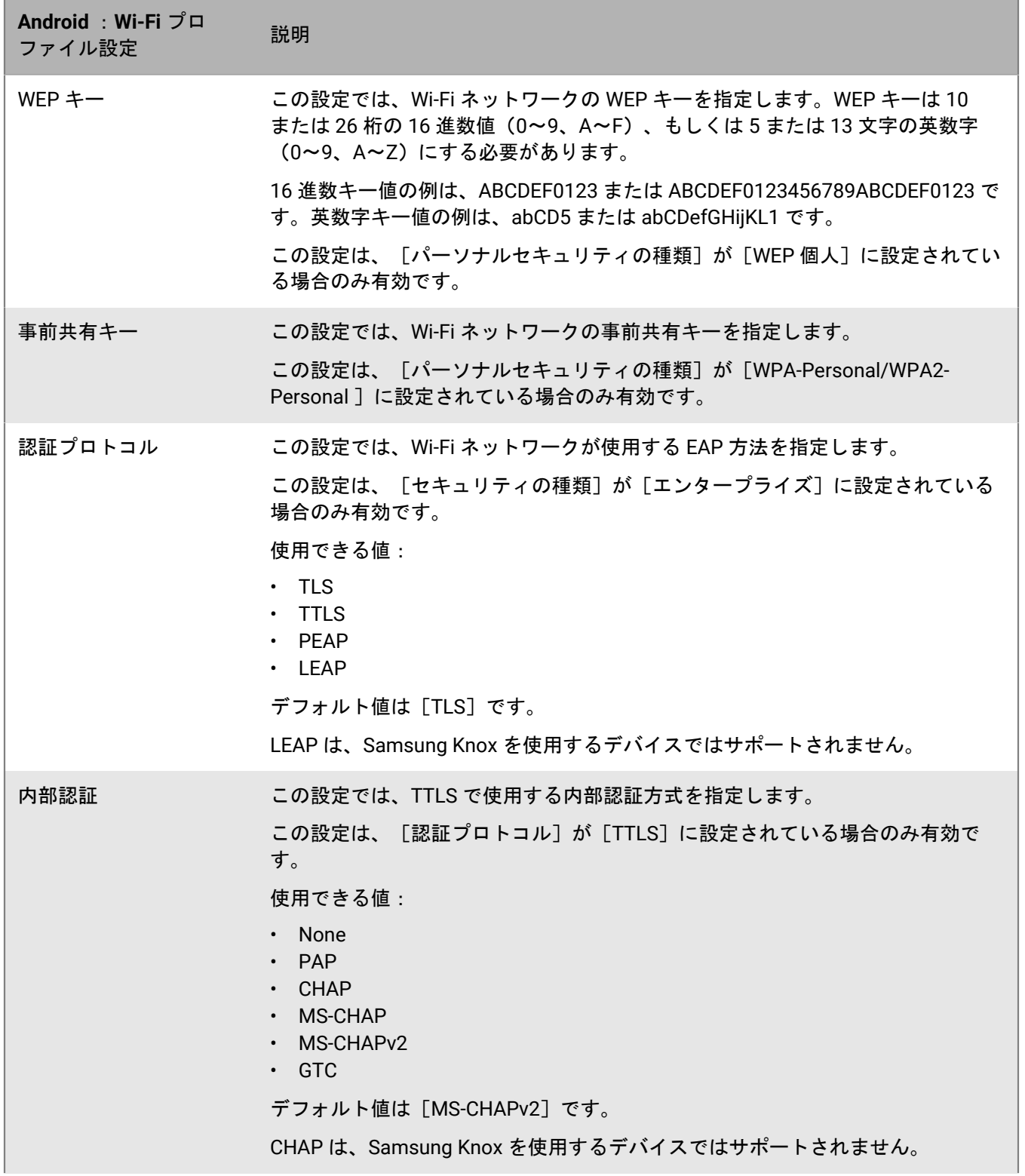

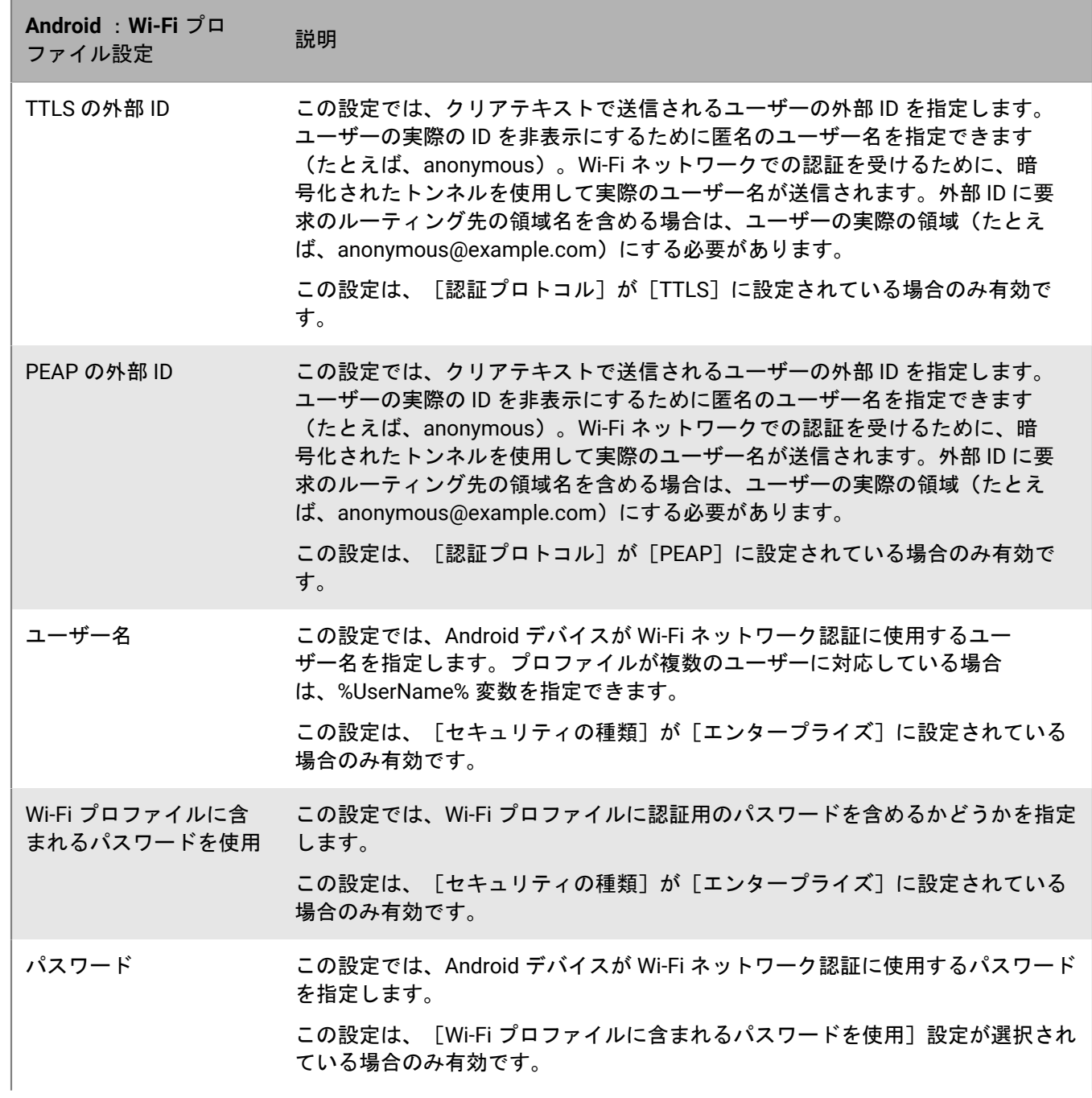

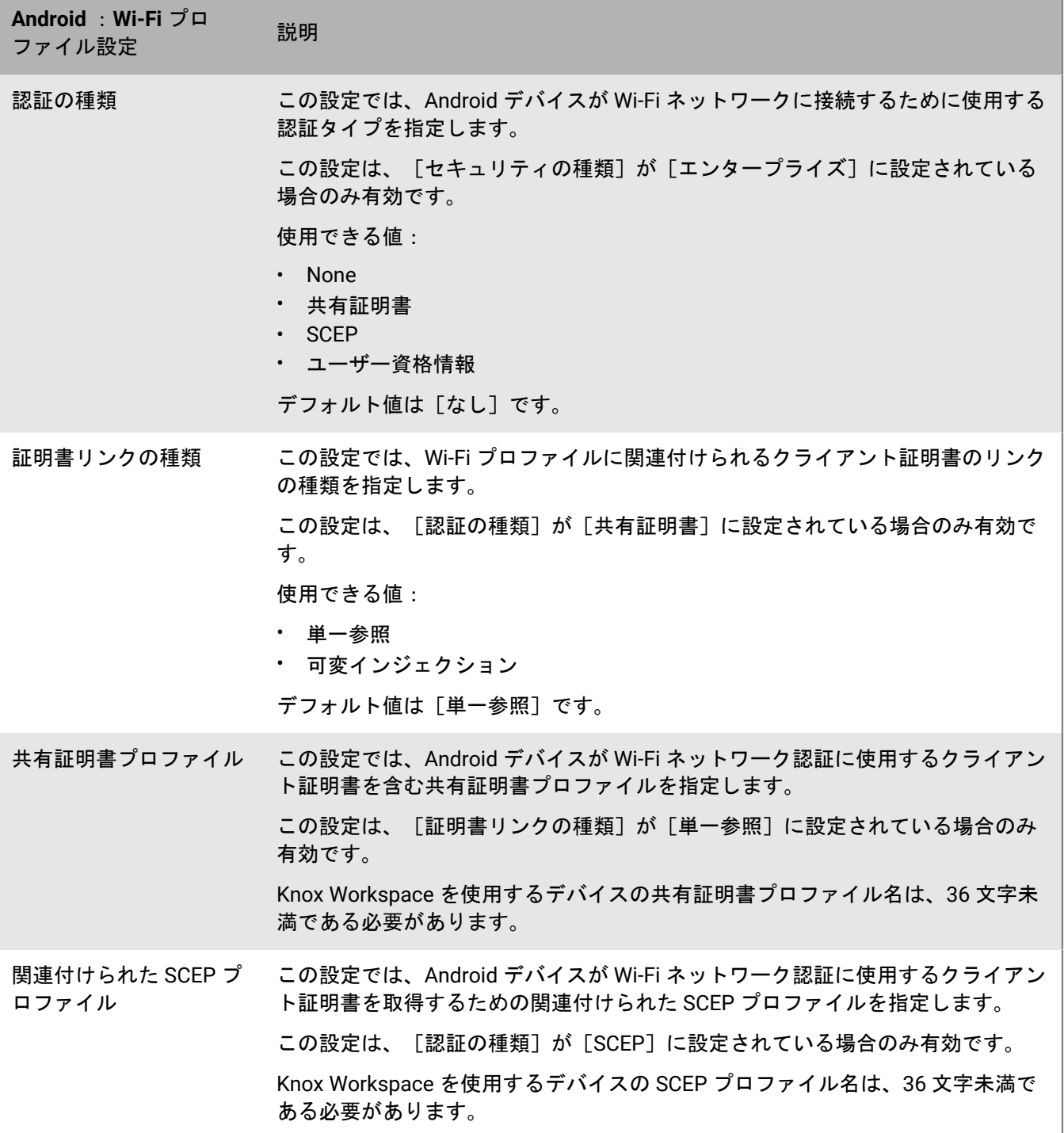

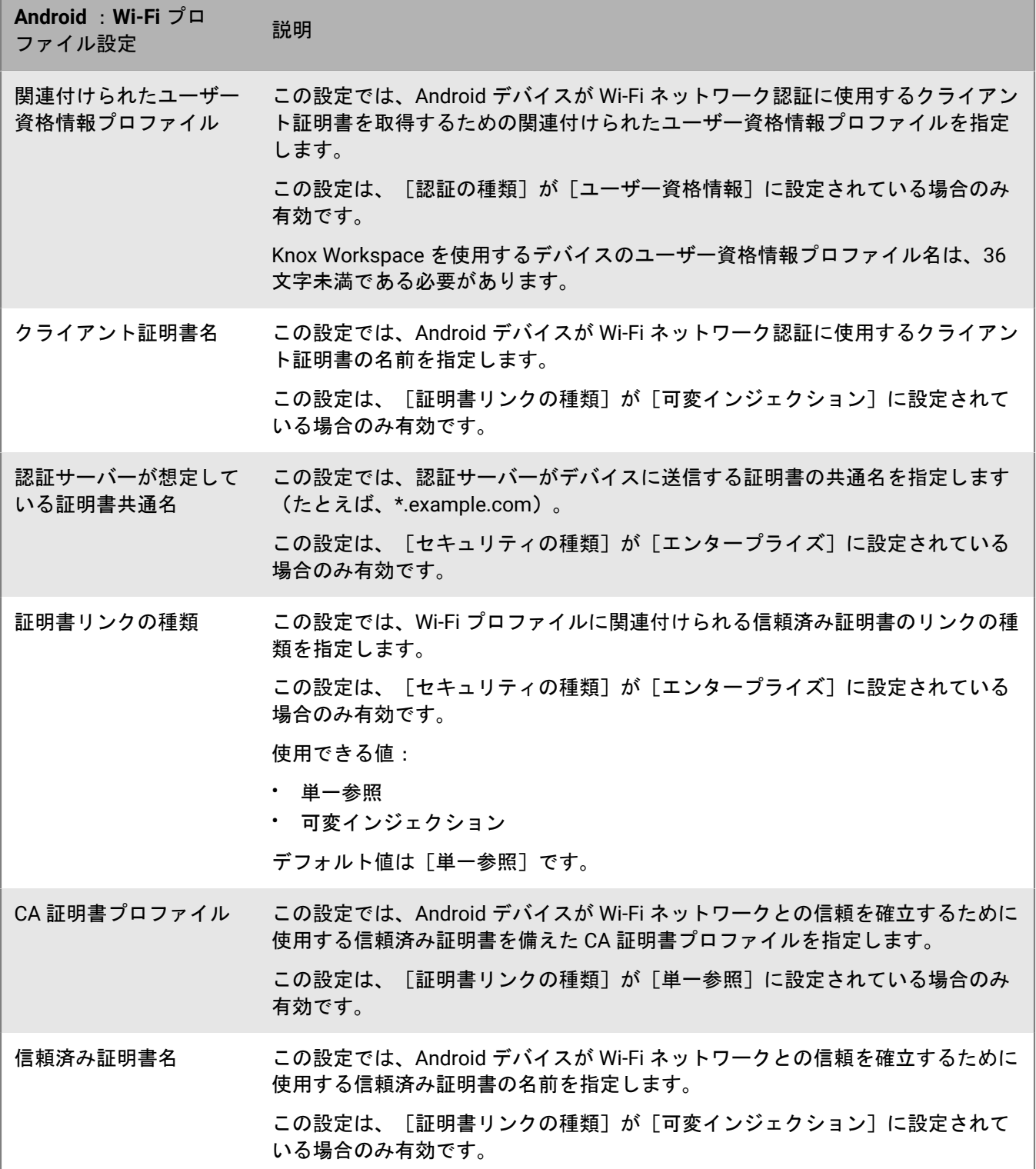

<u> 1989 - Johann Barnett, mars et al. 1989 - Anna ann an t-</u>

### <span id="page-21-0"></span>**Windows** :**Wi-Fi** プロファイル設定

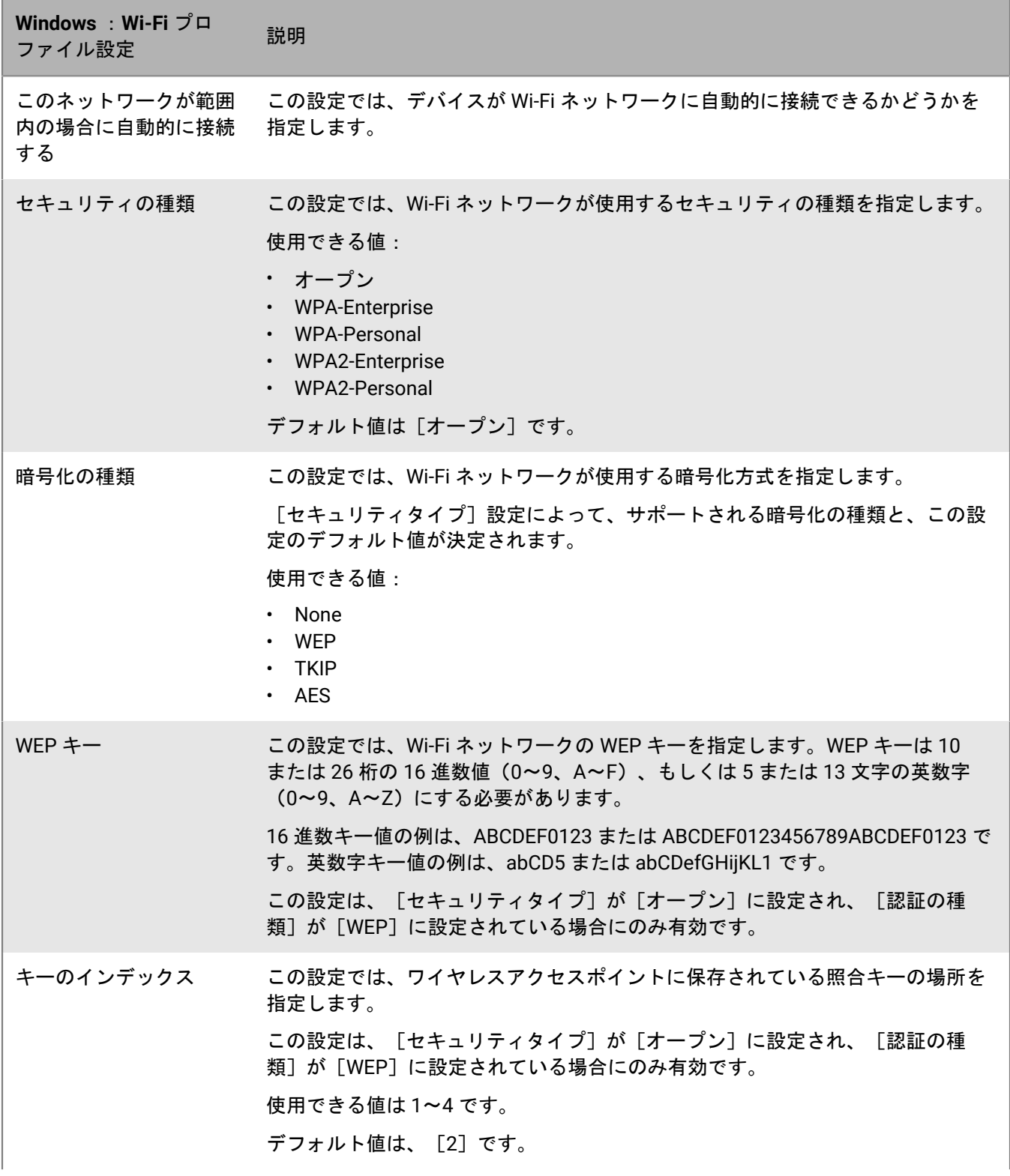

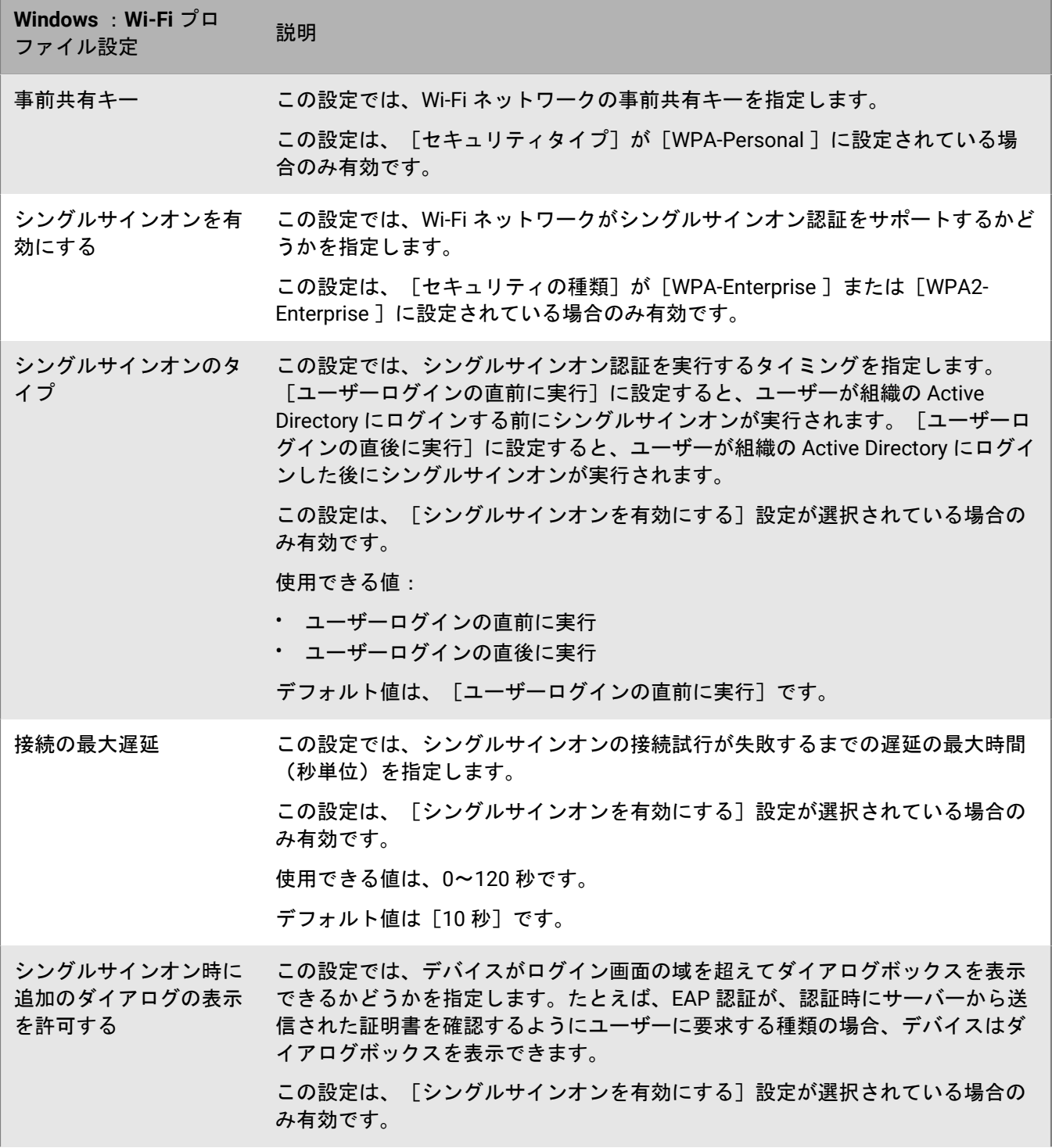

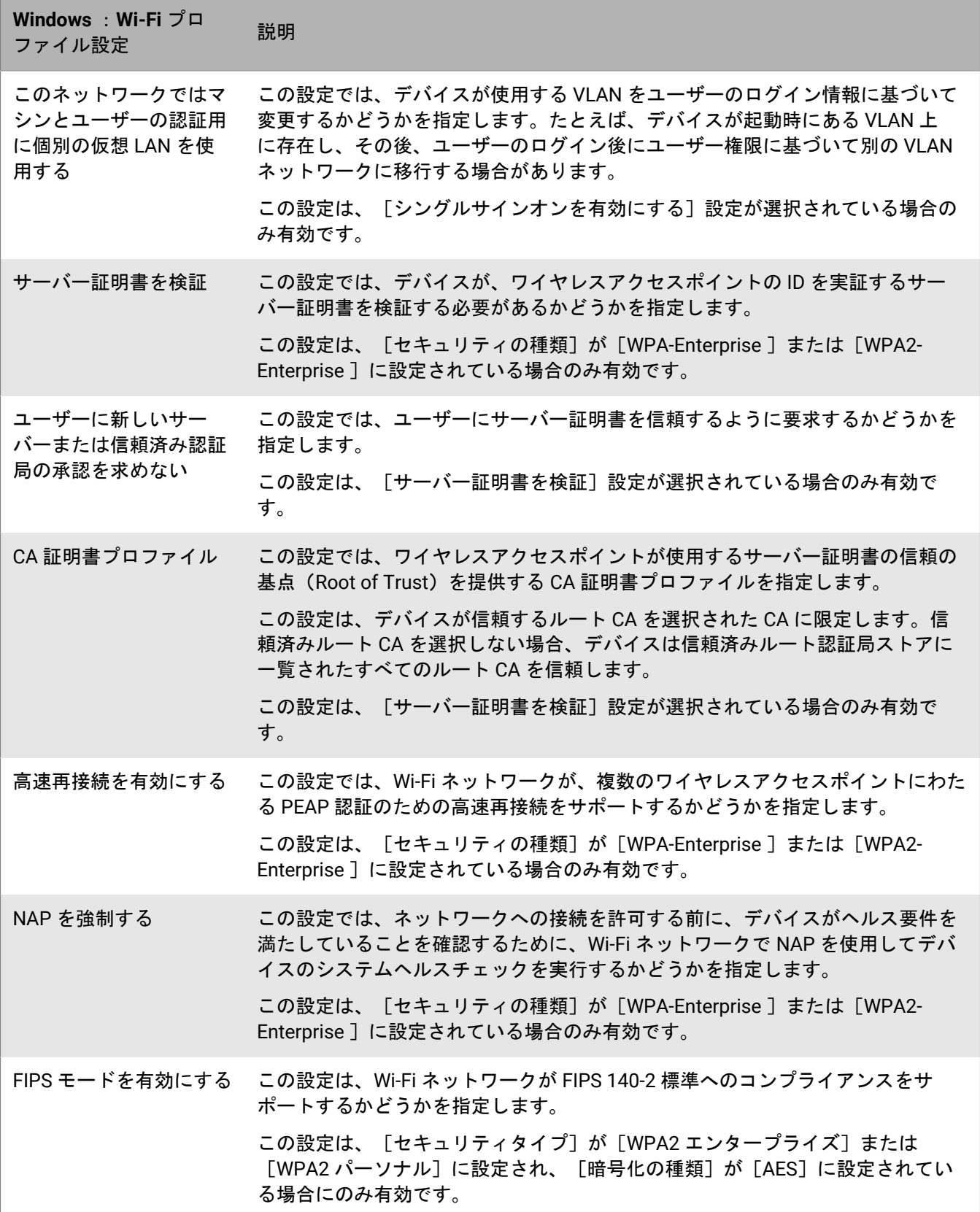

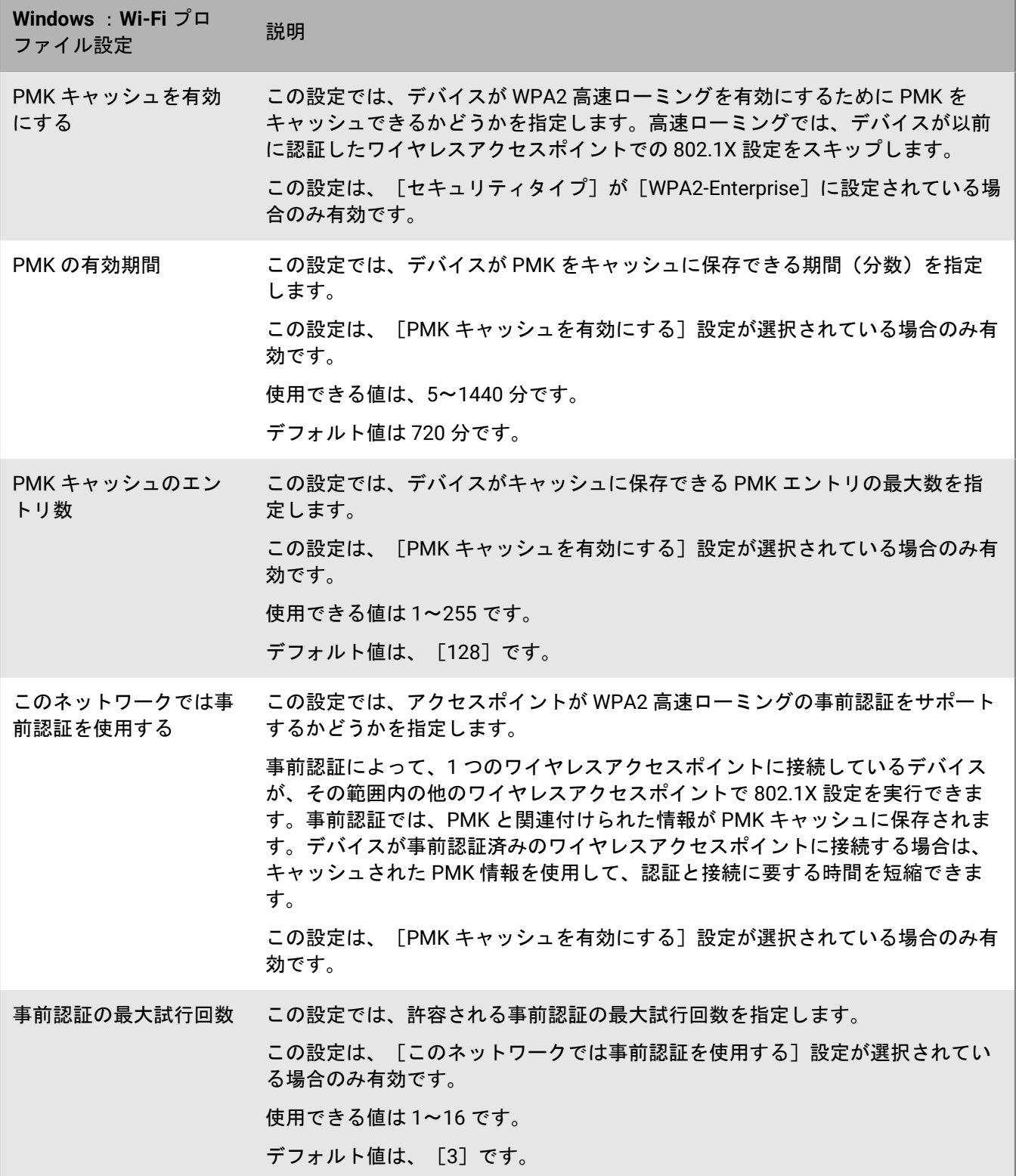

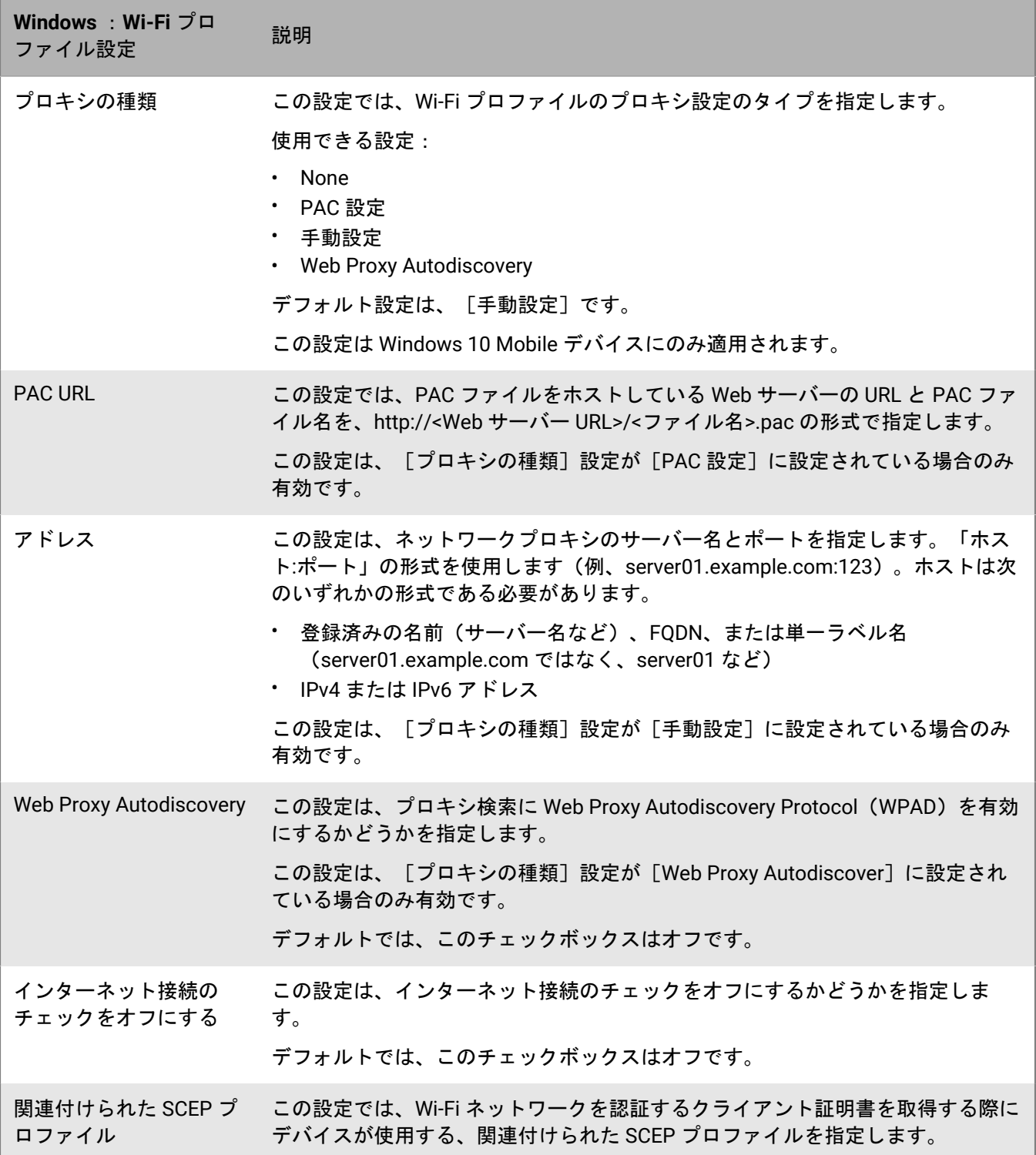

### <span id="page-26-0"></span>**BlackBerry 10** :**Wi-Fi** プロファイル設定

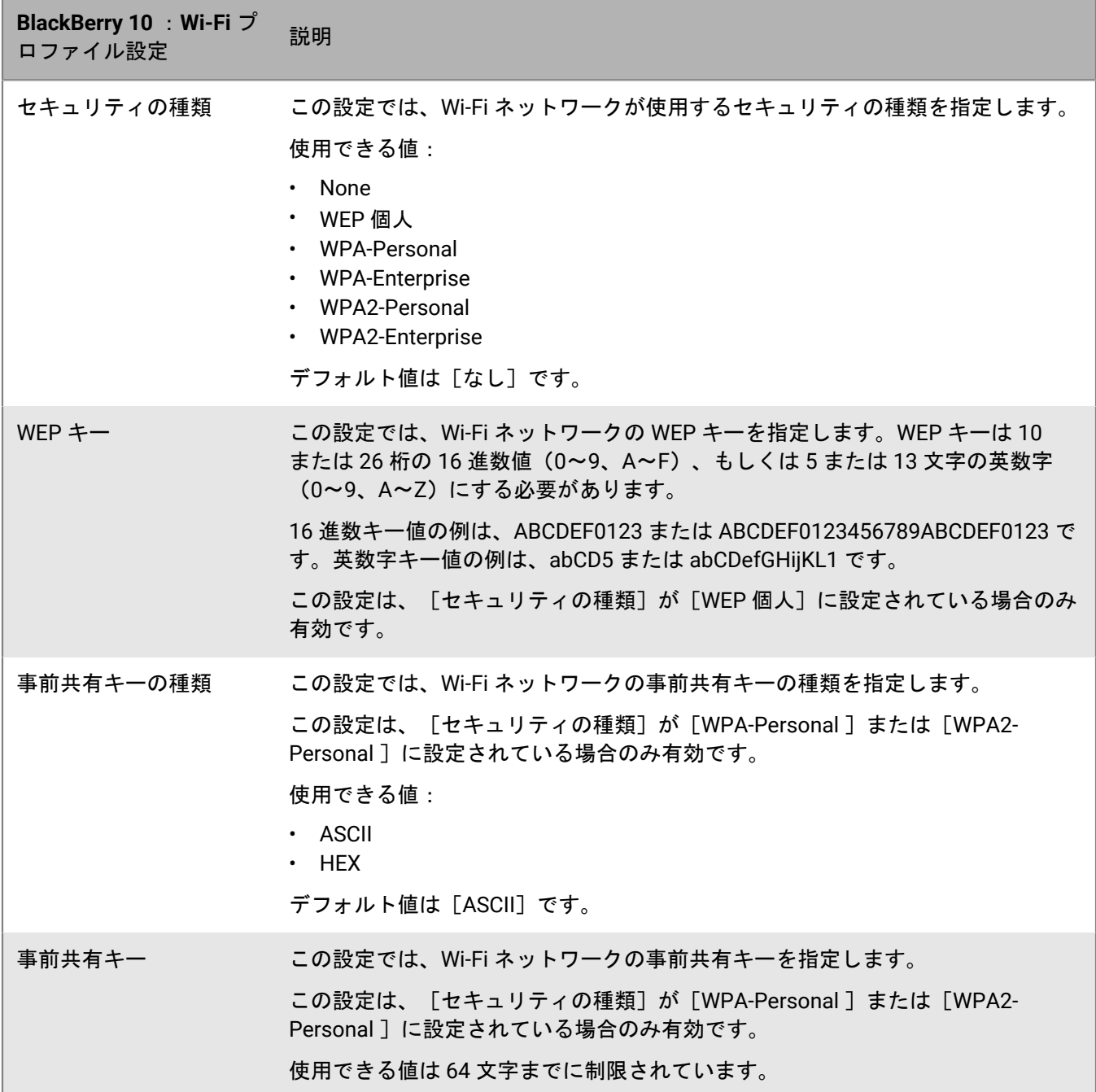

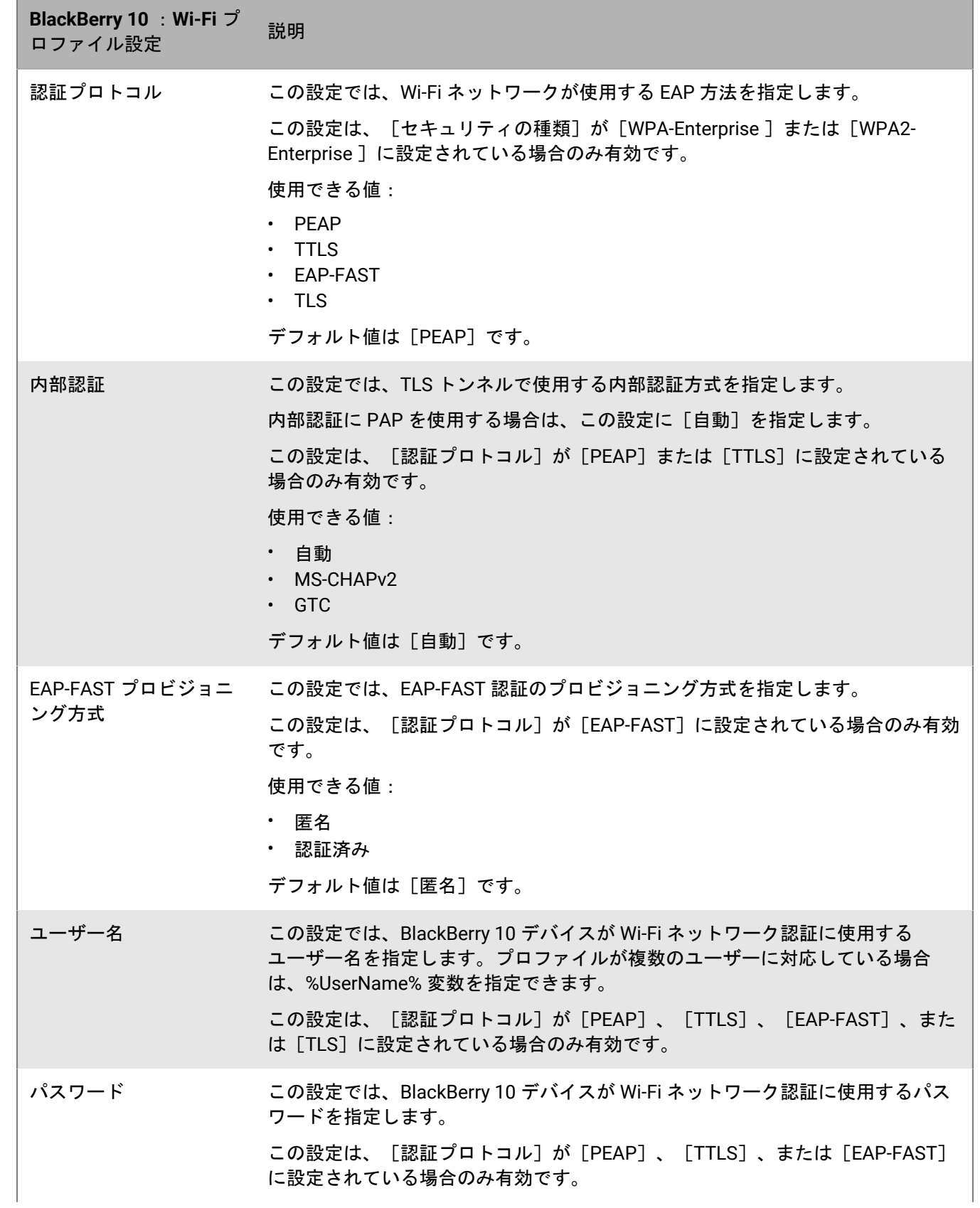

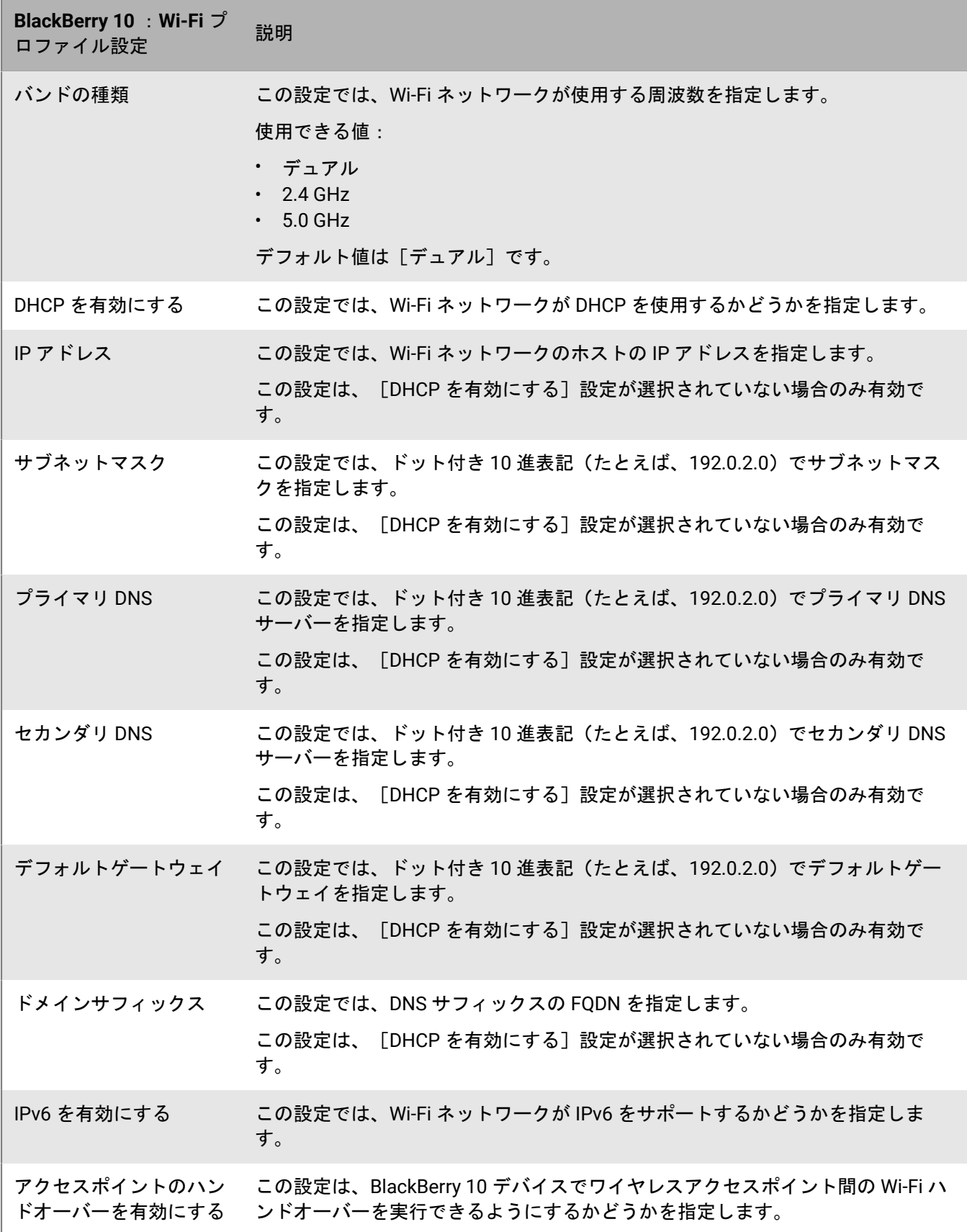

**BlackBerry 10** :**Wi-Fi** プ DiackDeny TO :WI-TT ク 説明<br>ロファイル設定

ユーザーが編集可能 この設定では、BlackBerry 10 デバイスユーザーが変更できる Wi-Fi 設定を指定し ます。これが[読み取り専用]に設定されている場合、ユーザーはどの設定も変 更できません。これが[資格情報のみ]に設定されている場合、ユーザーはユー ザー名とパスワードを変更できます。

使用できる値:

- 読み取り専用
- 資格情報のみ

デフォルト値は[読み取り専用]です。

データセキュリティレベ ル この設定では、仕事用領域が高度な保存データ保護を使用している場合に、Wi-Fi プロファイルが保存される仕事用領域内のドメインを指定します。この設定は、 [高度な保存データ保護を強制する]IT ポリシールールが選択されている場合に のみ有効です。これが「常時使用可能]に設定されている場合、プロファイルは 起動(Startup)ドメインに保存され、仕事用領域がロックされている場合に使用 できます。これが[認証後に使用可能]に設定されている場合、プロファイルは 操作(Operational)ドメインに保存され、仕事用領域がロック解除された後、デ バイスが再起動されるまで使用可能です。これが[仕事用領域がロック解除され た場合のみ使用可能]に設定されている場合、プロファイルはロック(Lock)ド メインに保存され、仕事用領域がロック解除されている場合のみ Wi-Fi 接続用に 使用できます。

使用できる値:

- 常時使用可能
- 認証後に使用可能
- 仕事用領域がロック解除された場合のみ使用可能

デフォルト値は[常に使用可能]です。

最小要件は、BlackBerry 10 OS バージョン 10.3.1 です。

TLS 1.2を使用する この設定は、BlackBerry 10 デバイスが Wi-Fi ネットワークを介した通信に TLS 1.2 を使用する必要があるかどうかを指定します。 使用できる値:

- オフ • オン
- 

デフォルト値は[オフ]です。

最小要件は、BlackBerry 10 OS バージョン 10.3.3 です。

信頼する

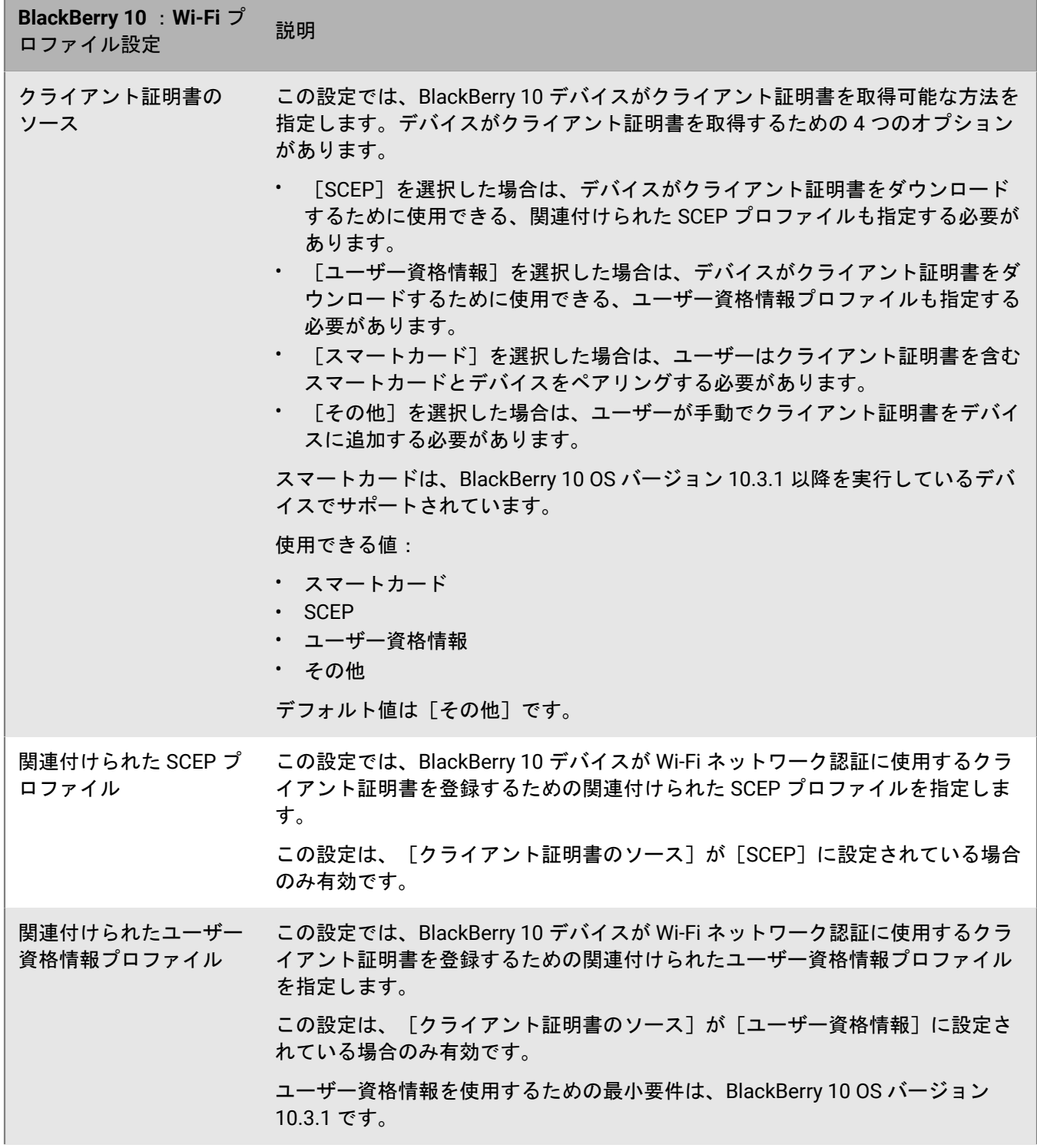

**BlackBerry 10** :**Wi-Fi** プ ыасквеггу то : wɪ-ғɪ ノ 説明<br>ロファイル設定 信頼済み証明書ソース この設定では、信頼済み証明書のソースを指定します。これが[信頼済み証明書 ストア]に設定されている場合、BlackBerry 10 デバイスは Wi-Fi 証明書ストアの 証明書を使用している Wi-Fi ネットワークに接続できません。 使用できる値: • None • 信頼済み証明書ストア デフォルト値は[なし]です。

関連付けられたプロファイル

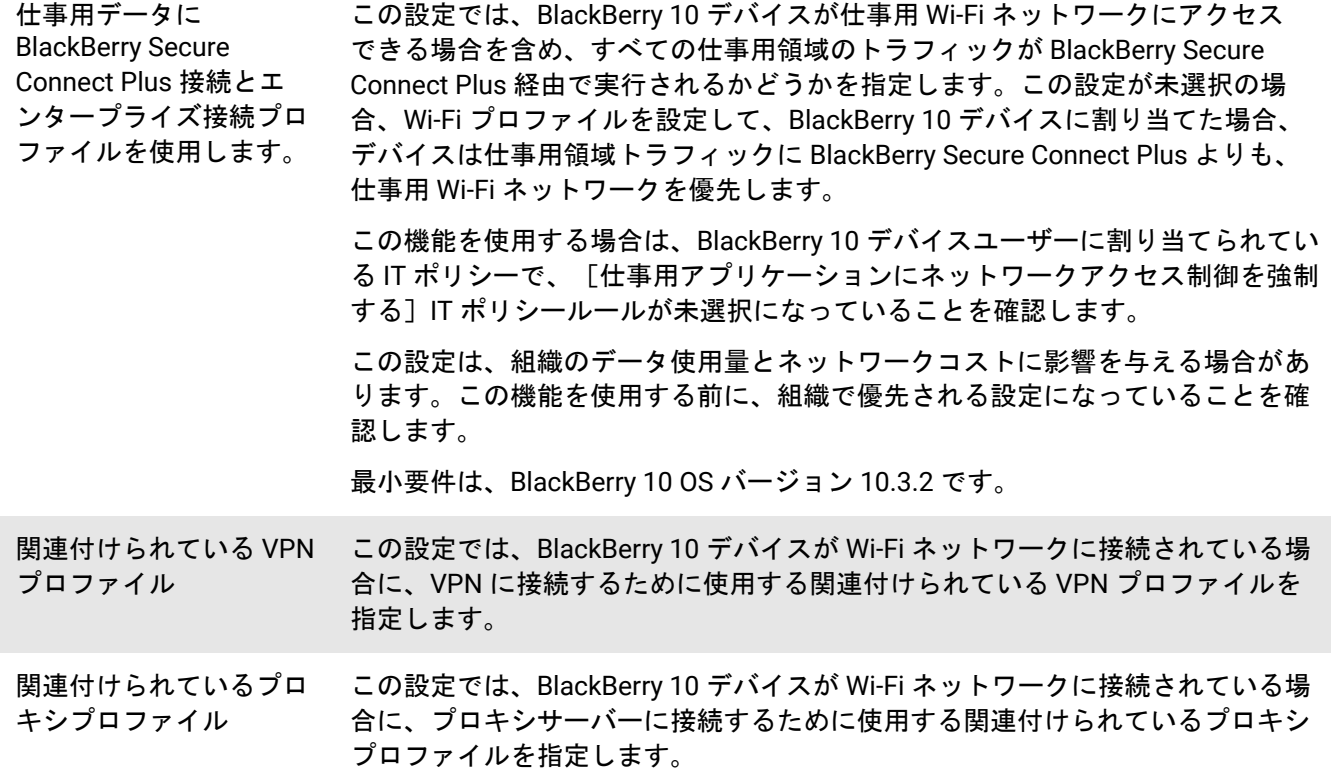

## <span id="page-32-0"></span>デバイスの仕事用 **VPN** の設定

VPN プロファイルを使用して、iOS、iPadOS、macOS、Samsung Knox、Windows 10、BlackBerry 10 デバイス を仕事用の VPN に接続する方法を指定できます。VPN プロファイルは、ユーザーアカウント、ユーザーグルー プ、またはデバイスグループに割り当てることができます。BlackBerry 10 デバイスの場合は、VPN プロファイ ルを Wi-Fi プロファイルに関連付けることもできます。

Samsung Knox 以外の Android デバイスの仕事用 VPN に接続するには、VPN アプリの[アプリの設定を](https://docs.blackberry.com/ja/endpoint-management/blackberry-uem/current/administration/managing-apps/adr1370355657809/rfi1481050069006.html)使用して VPN 設定を構成するか、ユーザーがデバイスで VPN 設定を手動で構成することができます。

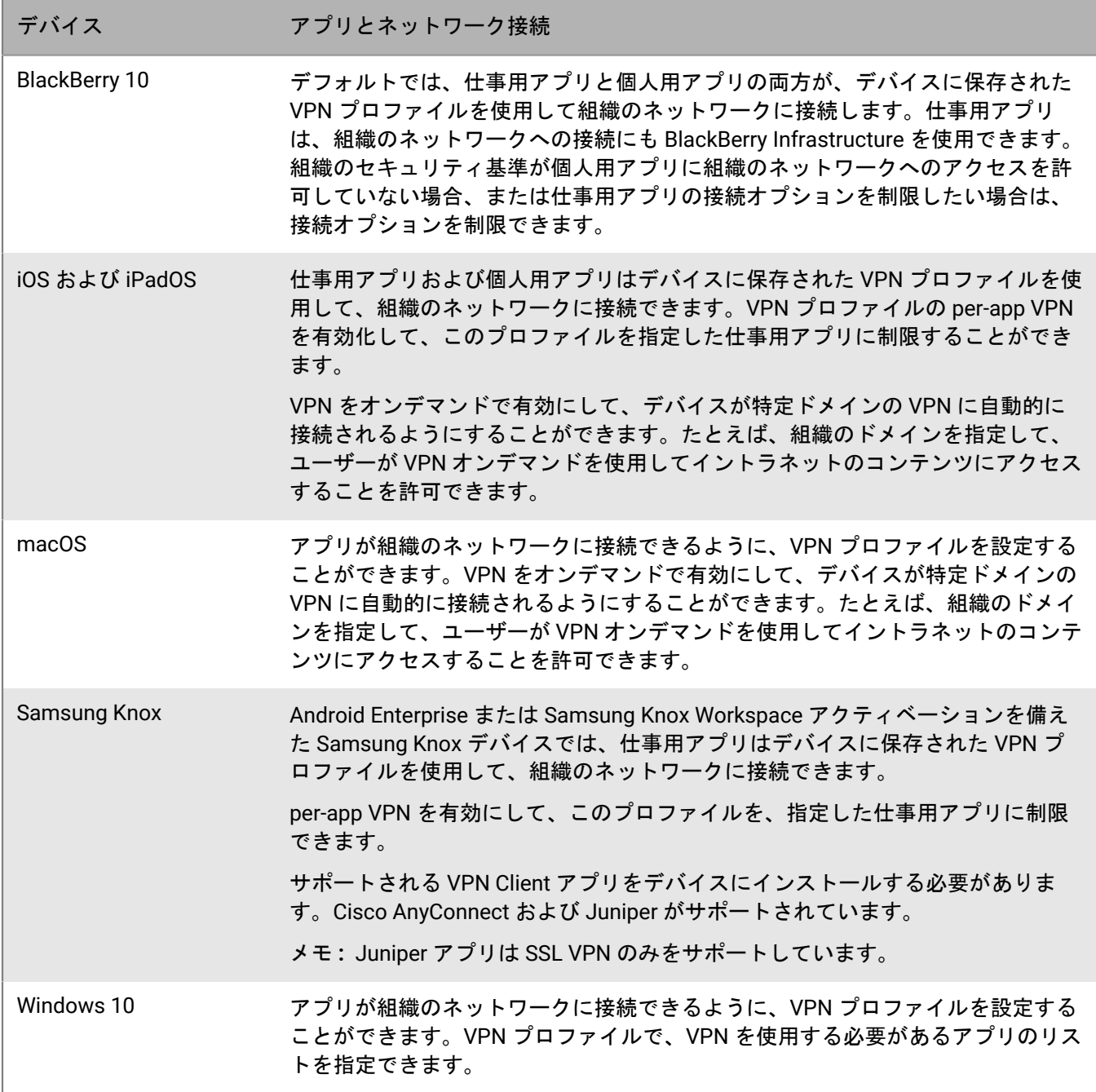

### <span id="page-33-0"></span>**VPN** プロファイルの作成

必要となるプロファイルの設定は、各デバイスタイプと選択する VPN 接続タイプおよび認証タイプに応じて異 なります。

メモ **:** 一部のデバイスでは、xAuth パスワードを保存できない場合があります。詳細について は、[support.blackberry.com/community](https://support.blackberry.com/community/s/article/30353) にアクセスし、記事 30353 を参照してください。

作業を始める前に:

- デバイスが仕事用 VPN 接続に対して証明書に基づく認証を使用している場合は、CA 証明書プロファイルを 作成して、それをユーザーアカウント、ユーザーグループ、またはデバイスグループに割り当てます。デバ イスにクライアント証明書を送信するには、ユーザー資格情報、SCEP、または共有証明書プロファイルを作 成し、それを VPN プロファイルに関連付けます。
- プロキシサーバーを使用する iOS、iPadOS、macOS、Samsung Knox、BlackBerry 10 デバイスの場合、プロ キシプロファイルを作成して、それを VPN プロファイルに関連付けます。(Windows 10 デバイスのプロキ シサーバーは VPN プロファイルで設定されます。)
- Samsung Knox デバイスの場合、適切な VPN [クライアントアプリをアプリリストに追加し](https://docs.blackberry.com/ja/endpoint-management/blackberry-uem/current/administration/managing-apps/adr1370355657809/adr1403620751156/adr1427221741509.html)、それらをユー ザーアカウント、ユーザーグループ、またはデバイスグループに割り当てます。サポートされている VPN ク ライアントアプリは Cisco AnyConnect と Juniper です。
- **1.** メニューバーで[ポリシーとプロファイル]をクリックします。
- **2.** [ネットワークと接続] **>** [**VPN**]をクリックします。
- **3. 十をクリックします。**
- **4.** VPN プロファイルの名前と説明を入力します。この情報はデバイスに表示されます。
- **5.** 次の操作を実行します。
	- a) デバイスタイプのタブをクリックします。
	- b) [各プロファイル設定](#page-33-1)には、組織の環境内の VPN 設定に一致する適切な値をそれぞれ設定します。組織に よって、VPN に接続するためにユーザーがユーザー名とパスワードを入力することが義務付けられてお り、プロファイルが複数のユーザーに対応している場合は、[ユーザー名]フィールドに %UserName% を 入力します。
- **6.** 組織内のデバイスタイプごとに手順 5 を繰り返します。
- **7.** [追加]をクリックします。

### <span id="page-33-1"></span>**VPN** プロファイル設定

実際の値を指定するのではなく、値を参照するためにテキストフィールドになっているプロファイル設定では、 変数を使用できます。VPN [プロファイル](#page-33-0)は、以下のデバイスタイプでサポートされています。

- iOS
- iPadOS
- macOS
- Samsung Knox
- Windows 10
- BlackBerry 10

#### <span id="page-34-0"></span>**iOS** および **macOS** :**VPN** プロファイル設定

iOS の設定は iPadOS デバイスにも適用されます。

macOS は、ユーザーアカウントまたはデバイスにプロファイルを適用します。どちらか一方に適用する VPN プ ロファイルを設定することができます。

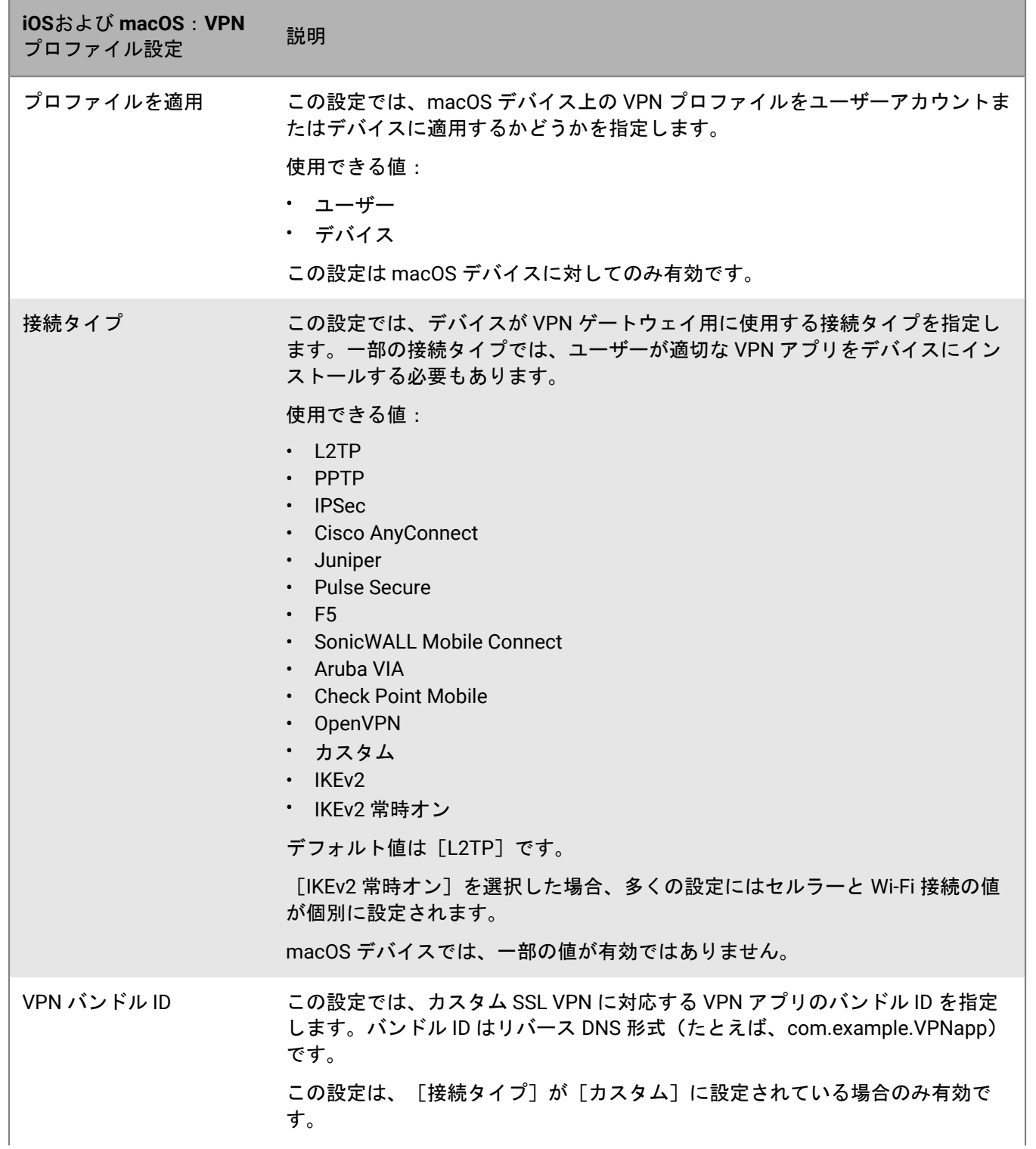

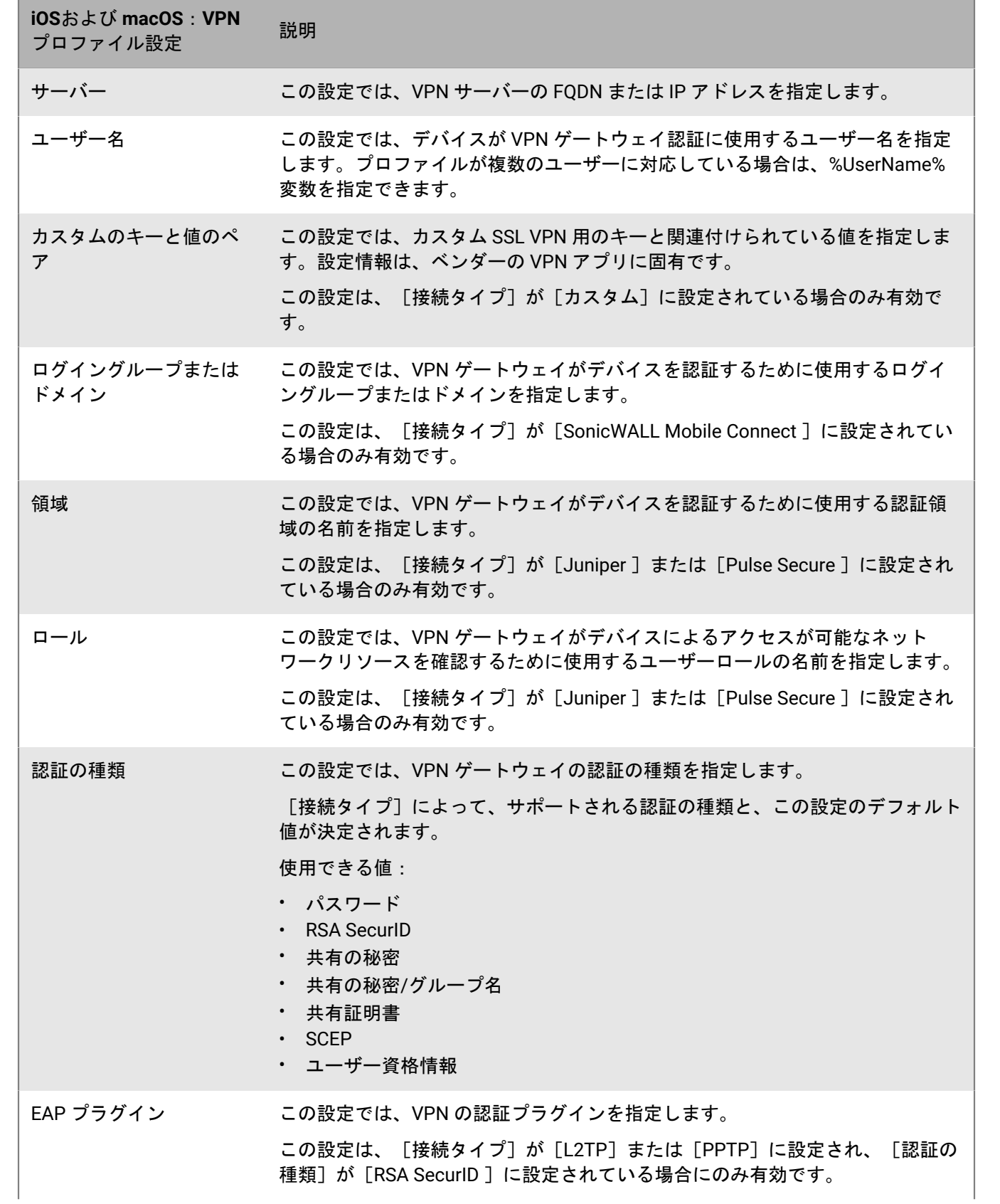
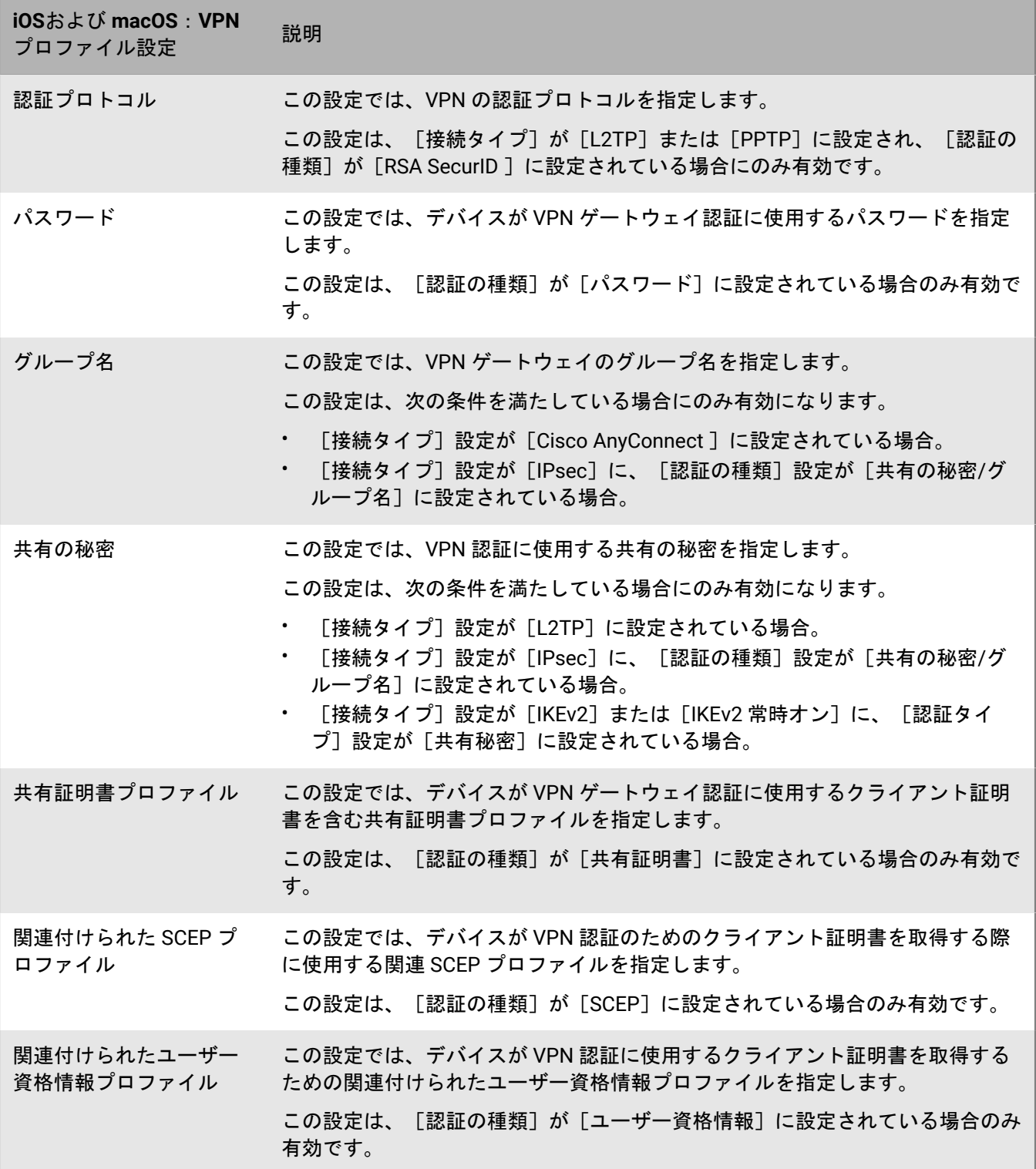

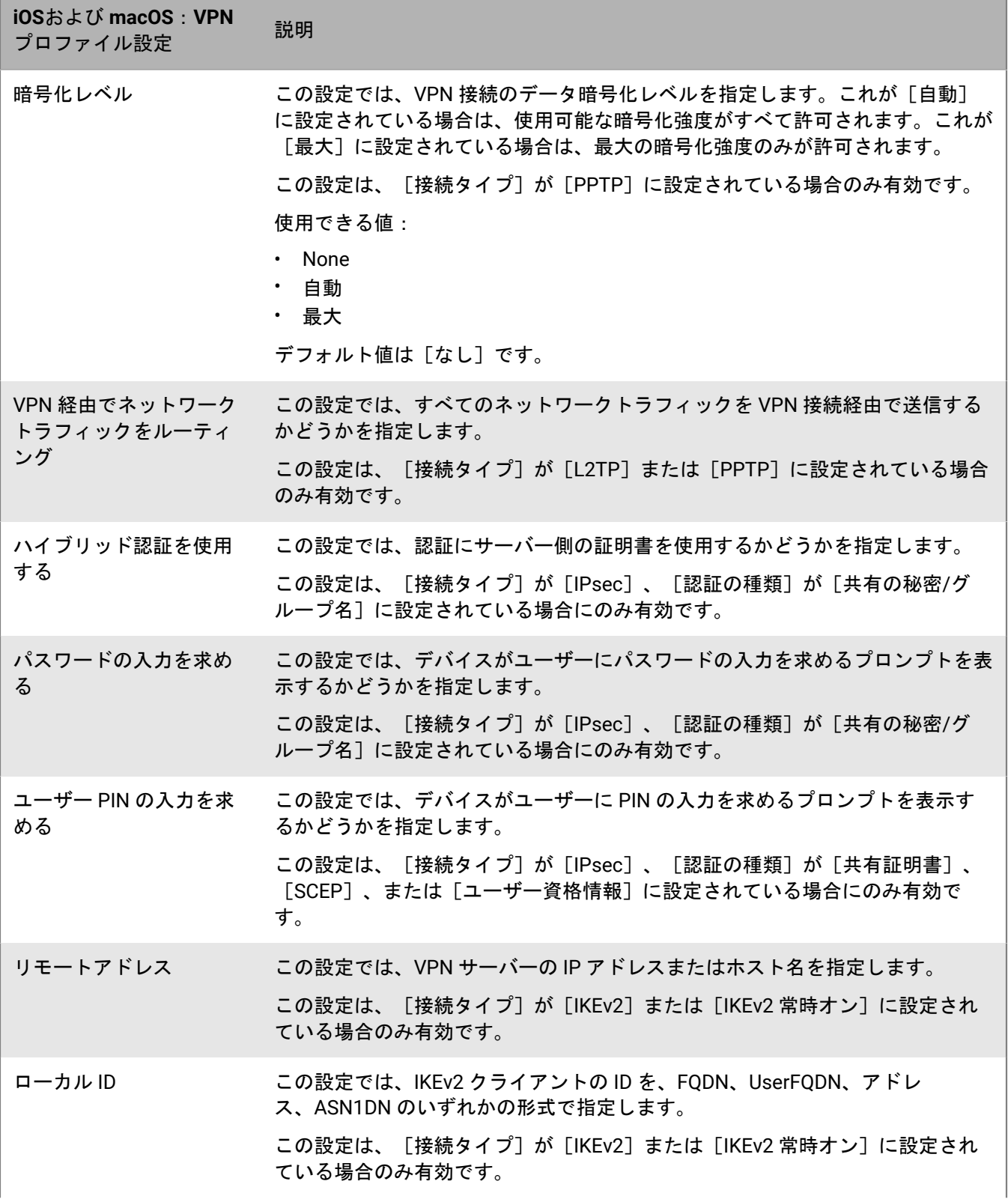

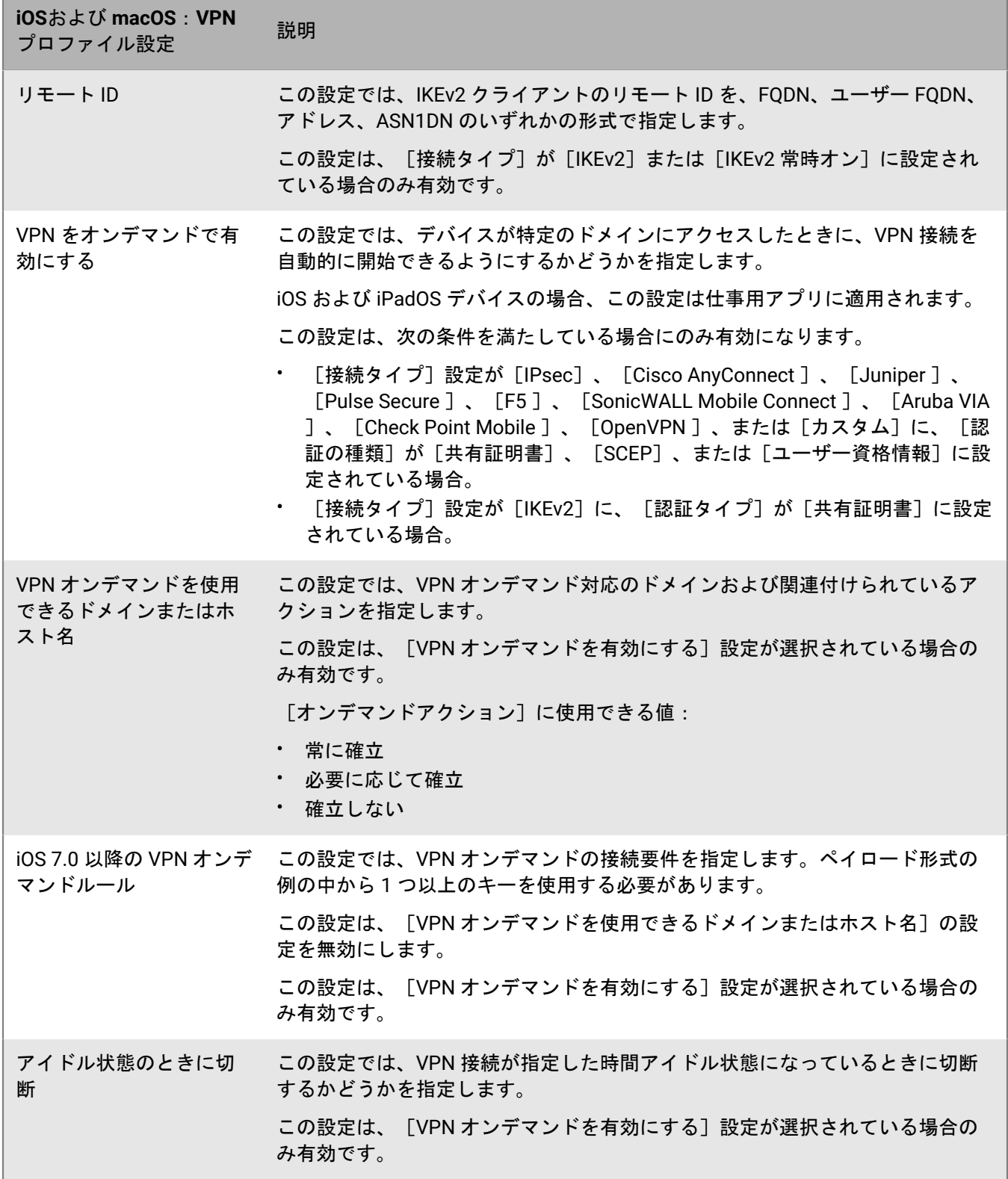

<u> 1989 - Johann Barnett, mars eta indonez erroman erroman erroman erroman erroman erroman erroman erroman errom</u>

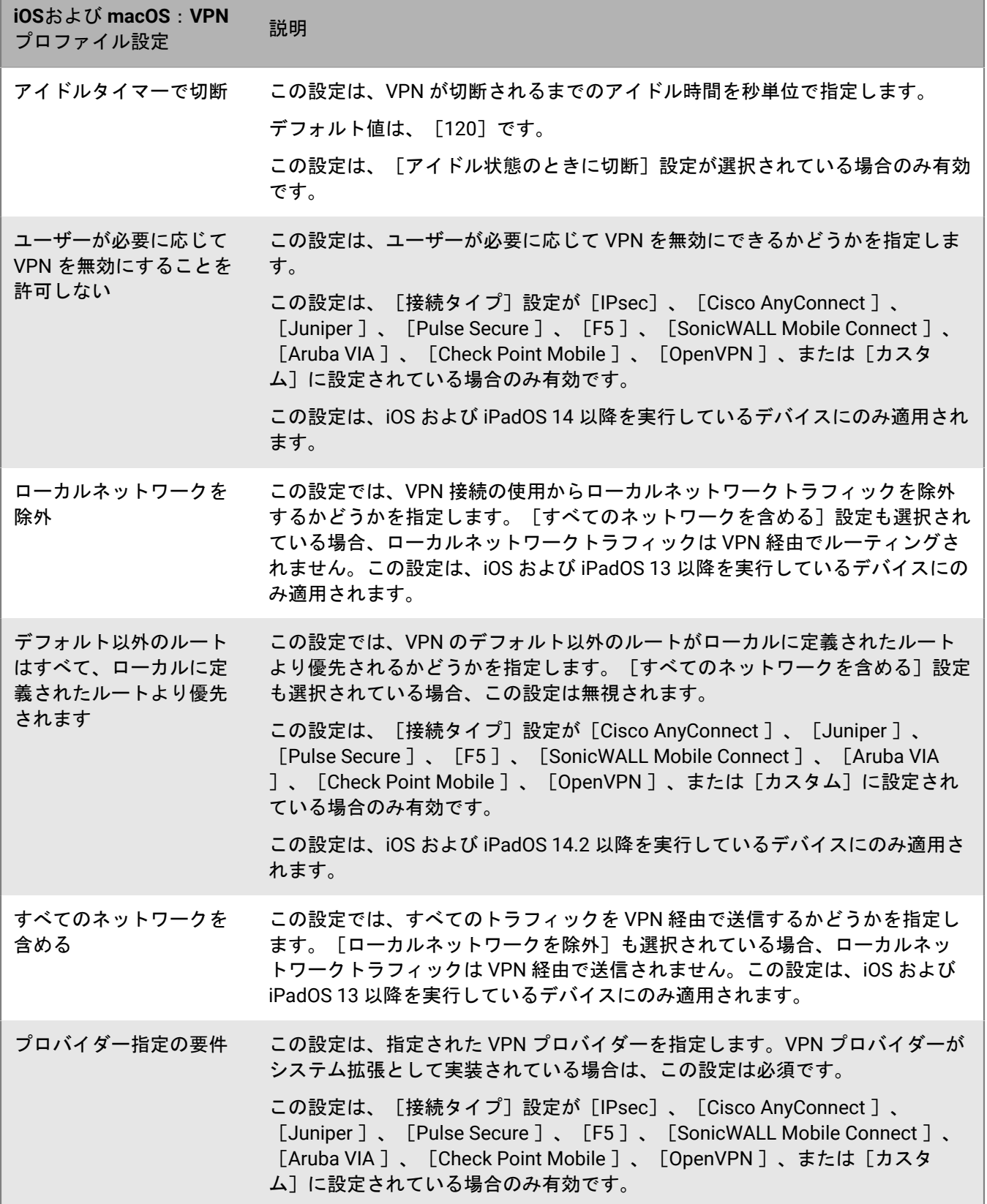

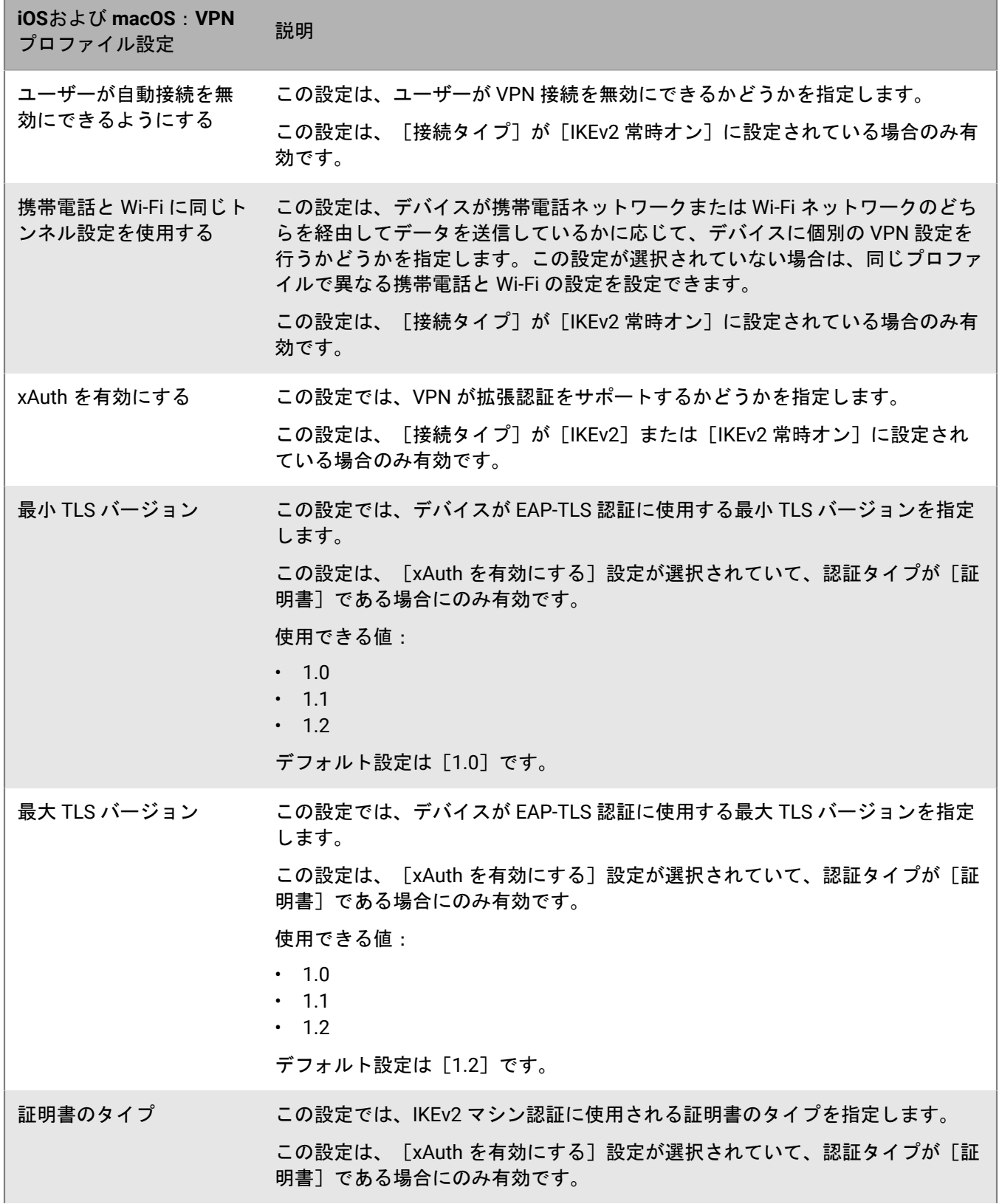

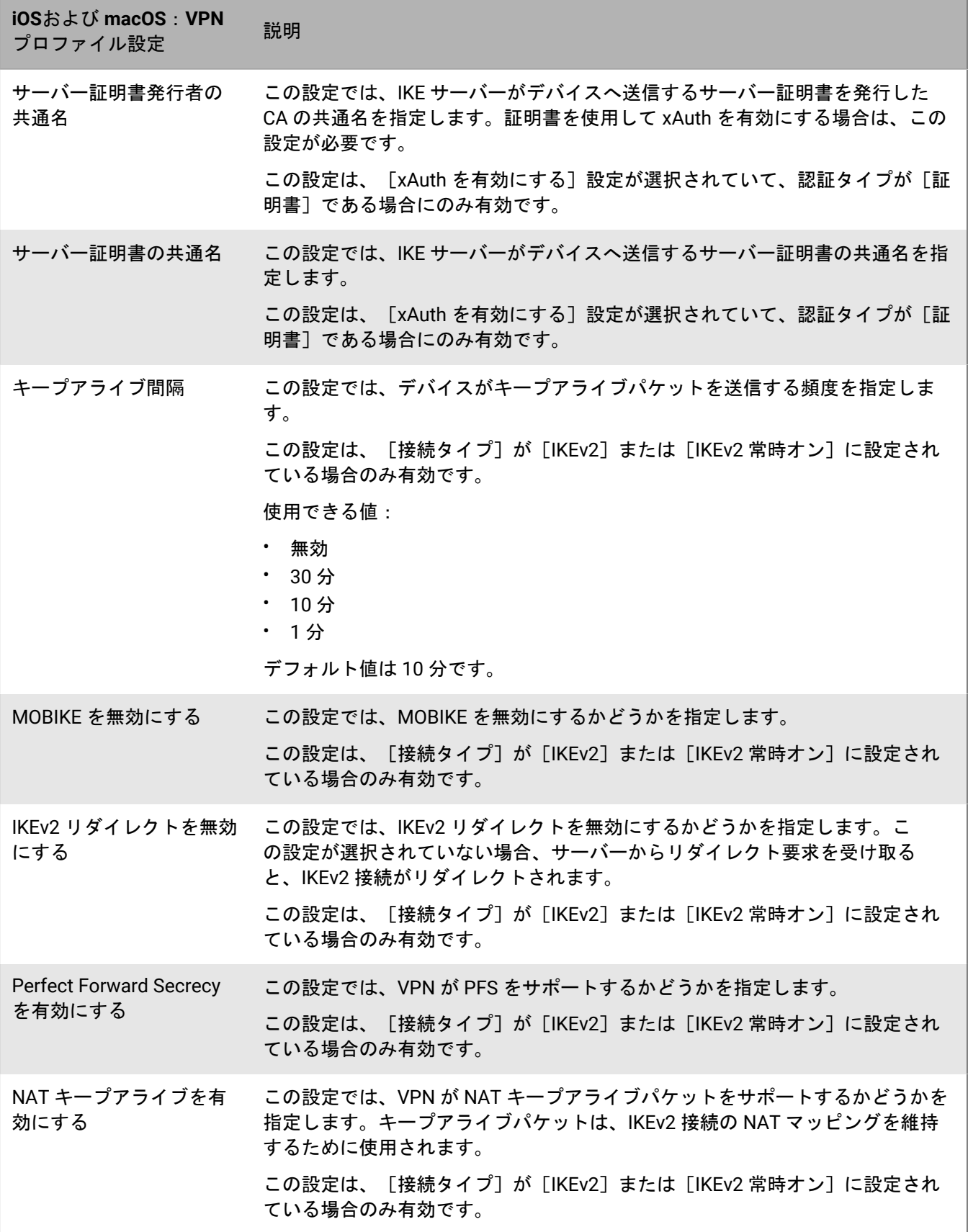

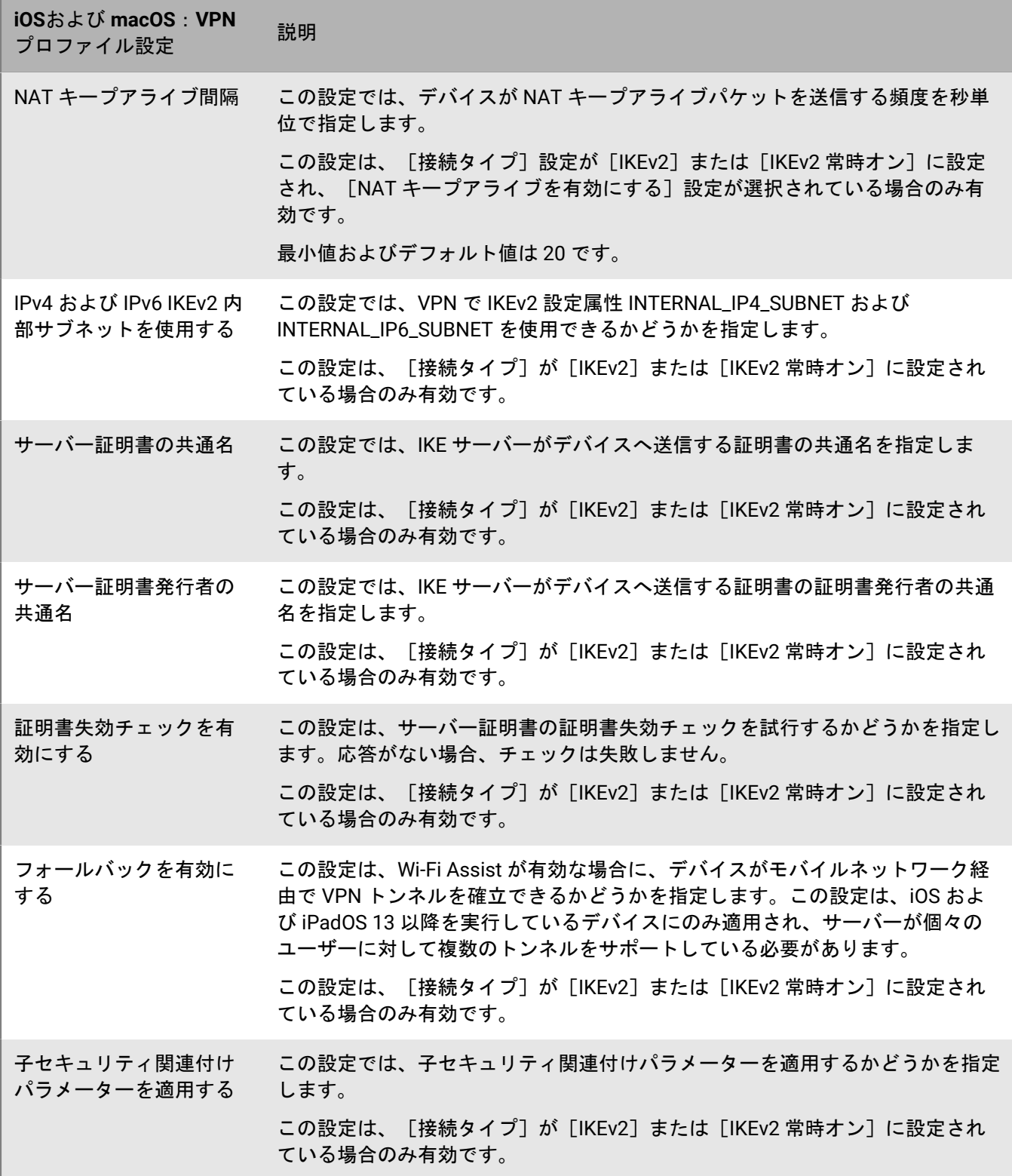

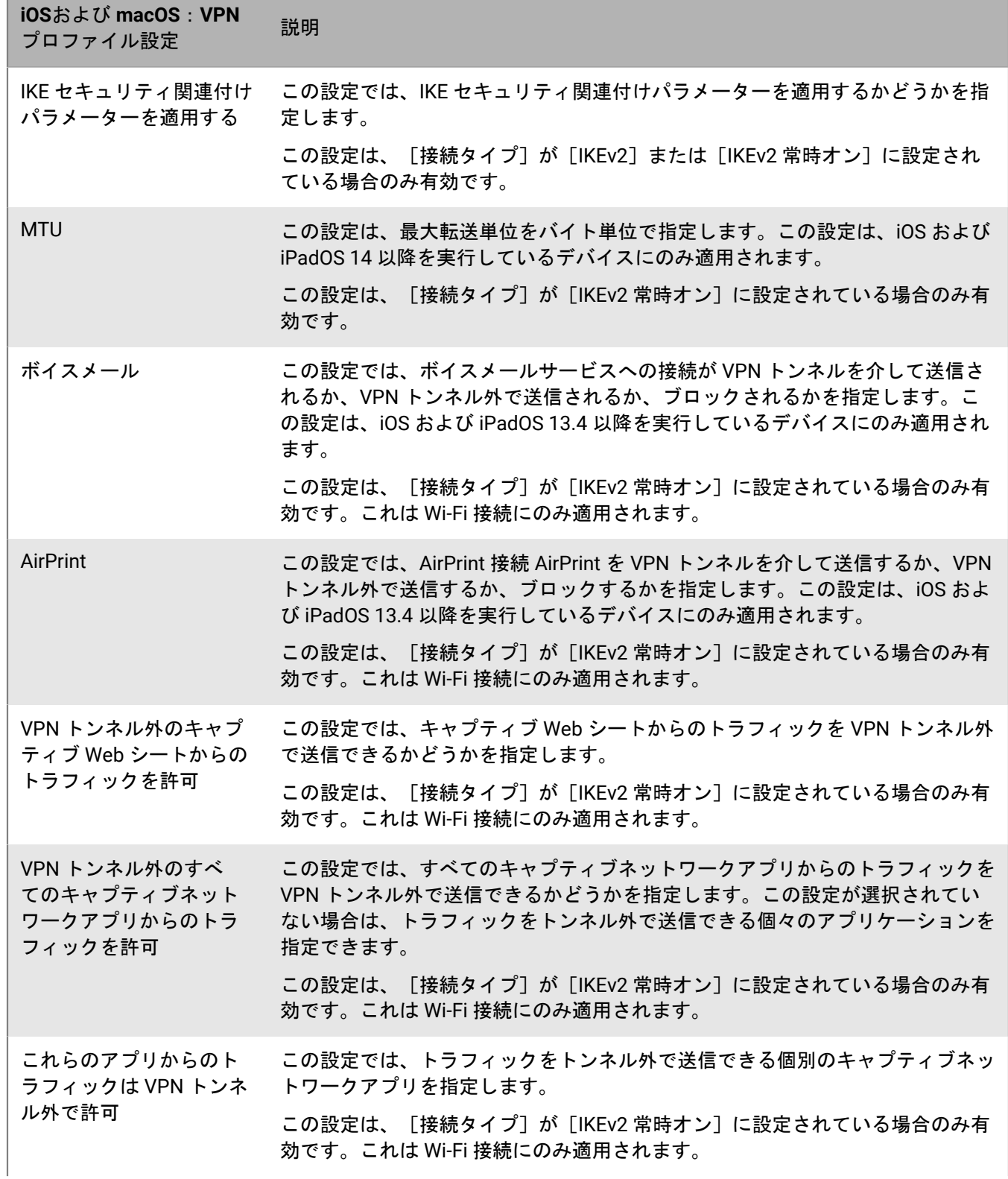

and the control of the control of the control of the control of the control of the control of the control of the

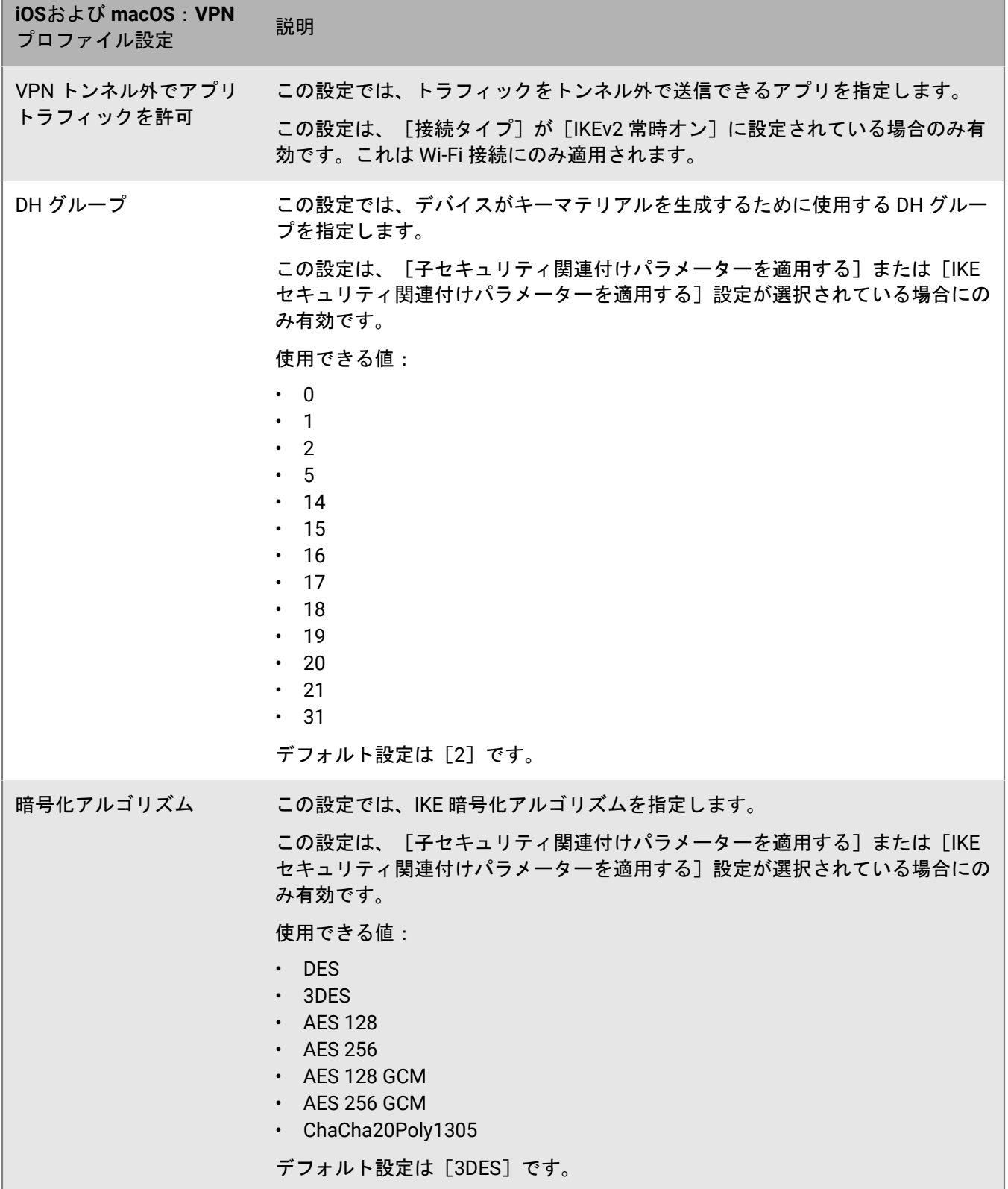

and the control of the control of the control of the control of the control of the control of the control of the

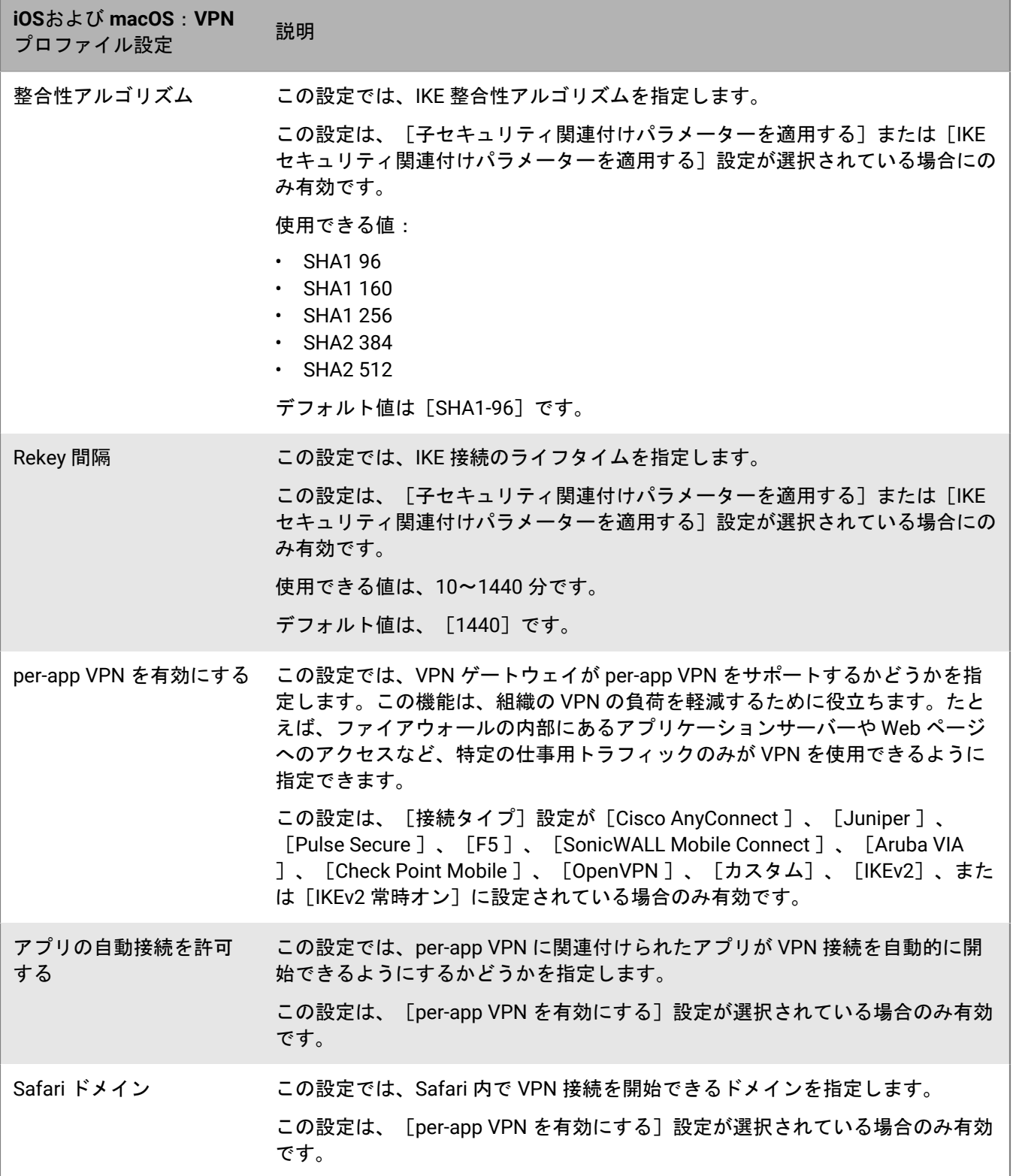

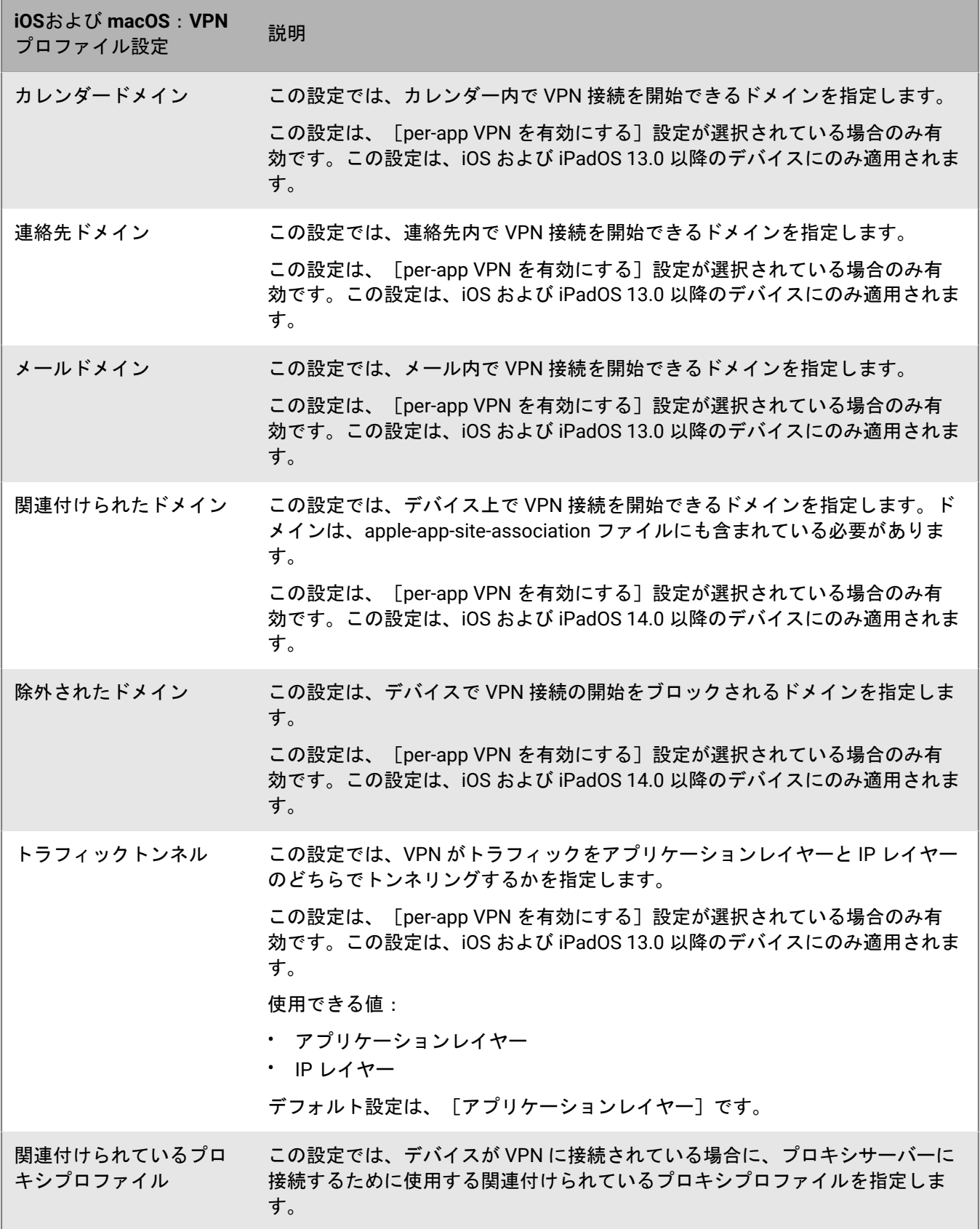

## **Android** :**VPN** プロファイル設定

次の VPN プロファイル設定は Samsung Knox Workspace デバイスでのみサポートされています。

Samsung Knox Workspace デバイスでサポートされている VPN プロファイル設定の詳細については、 「[Samsung Knox VPN JSON](https://seap.samsung.com/html-docs/android-vpn-service/Content/json-parameters.htm) パラメーター」を参照してください。

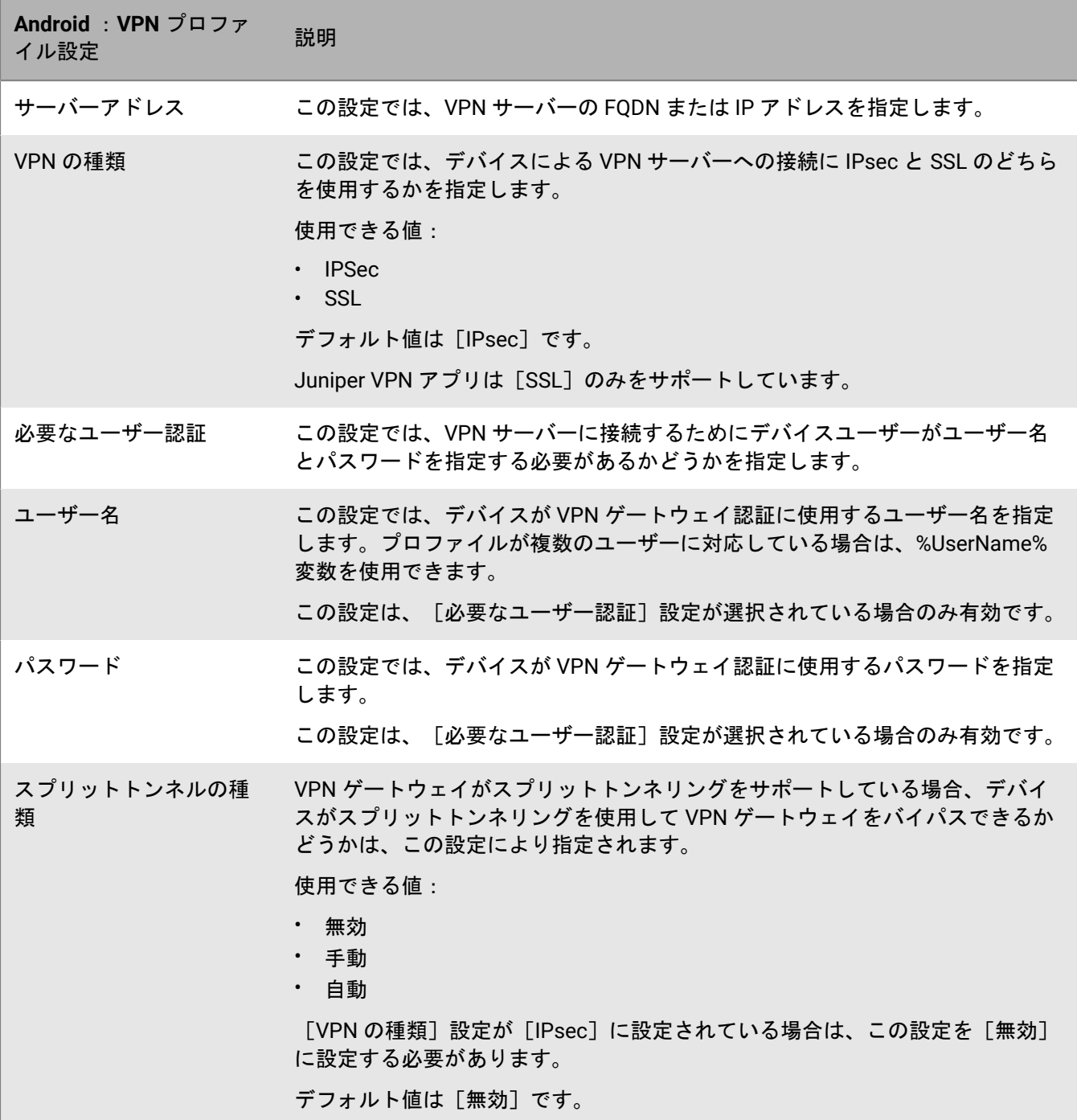

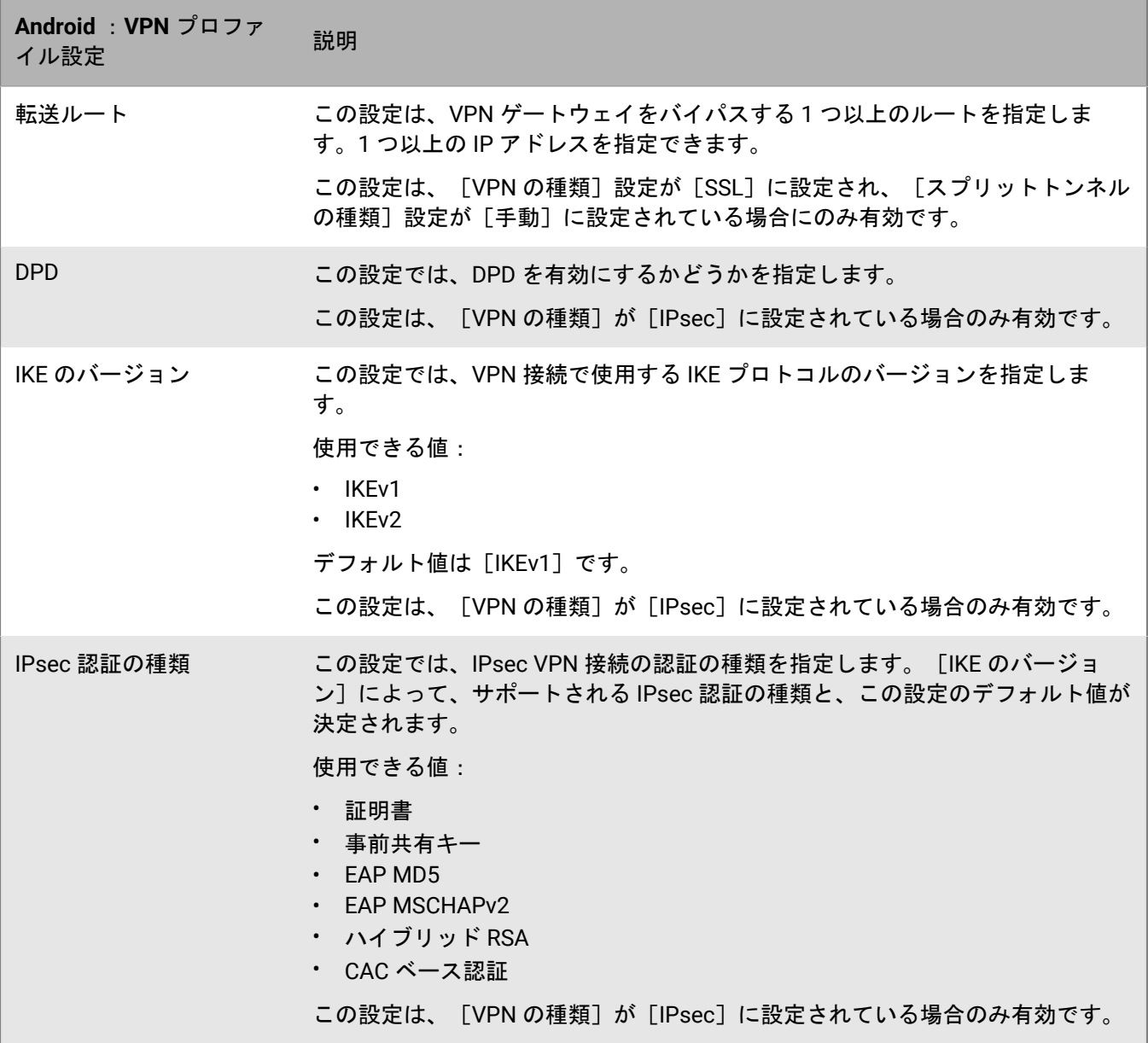

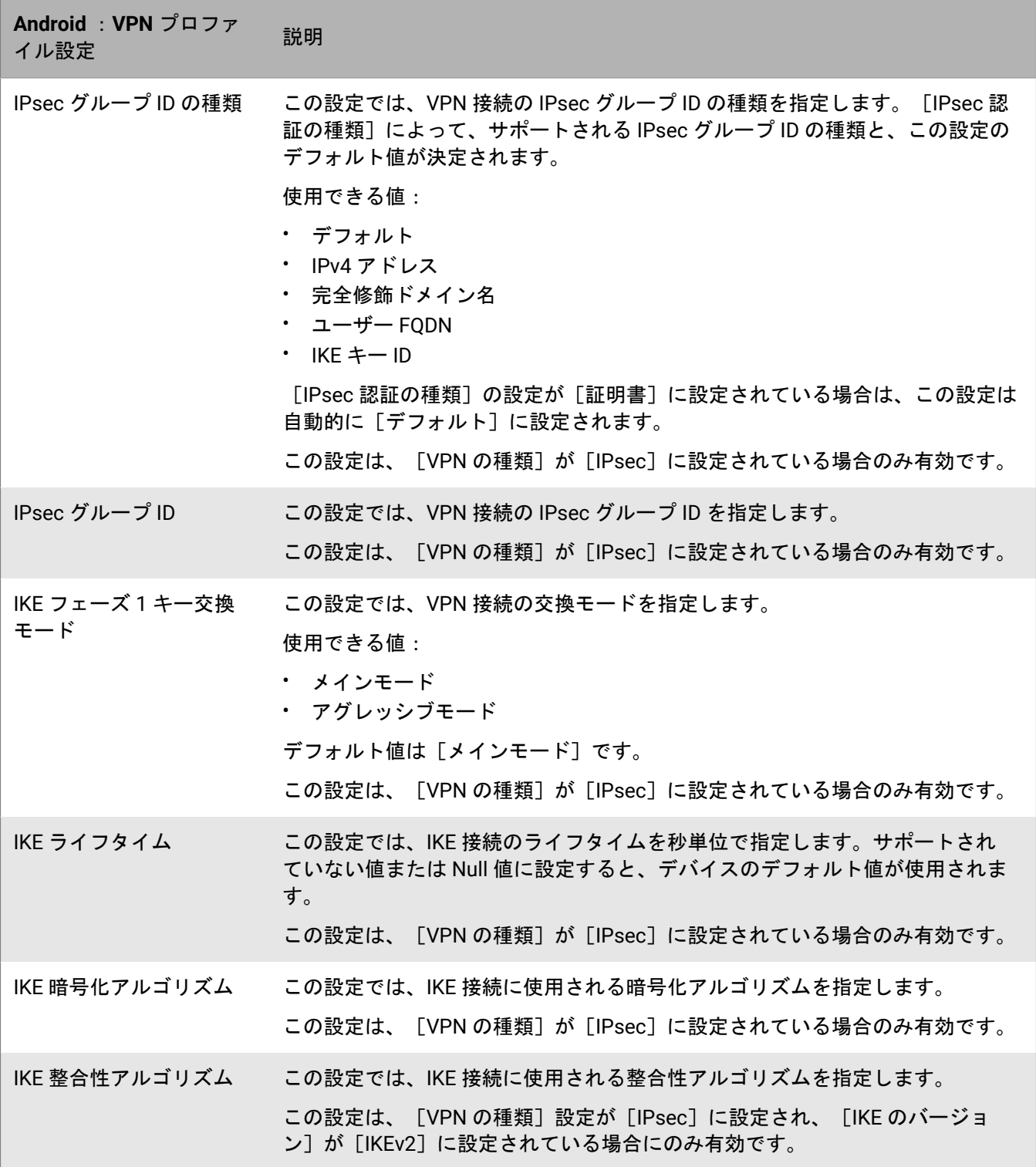

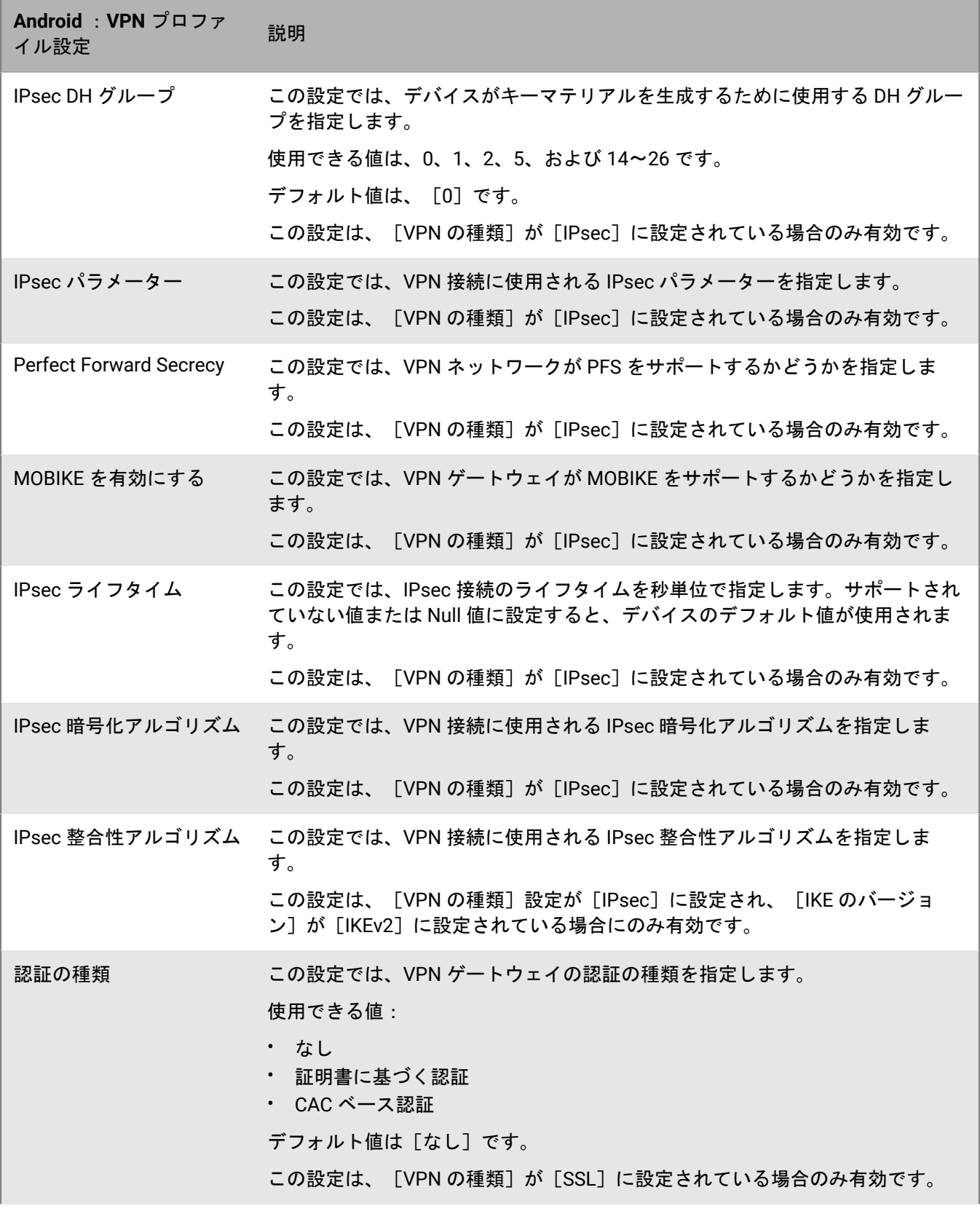

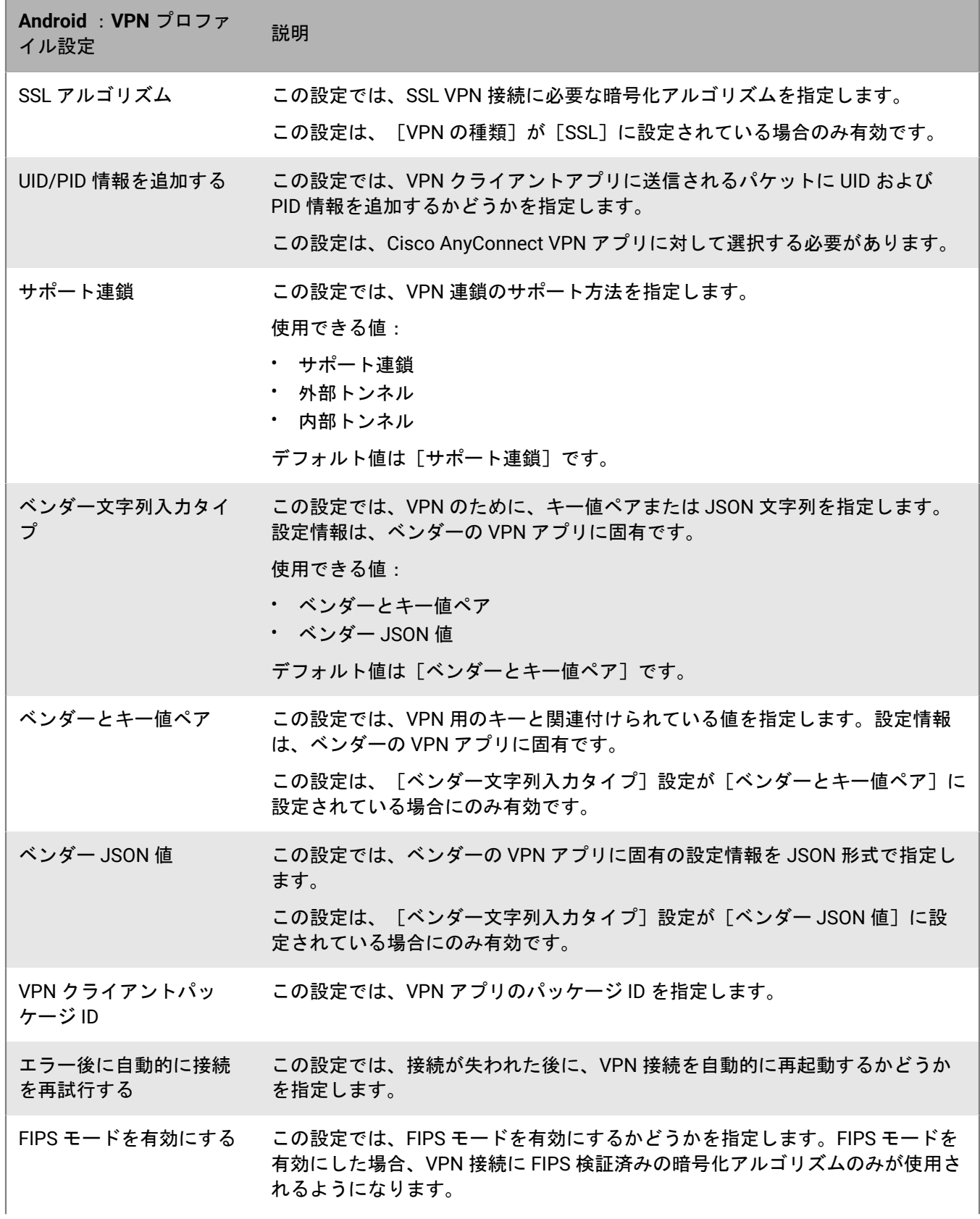

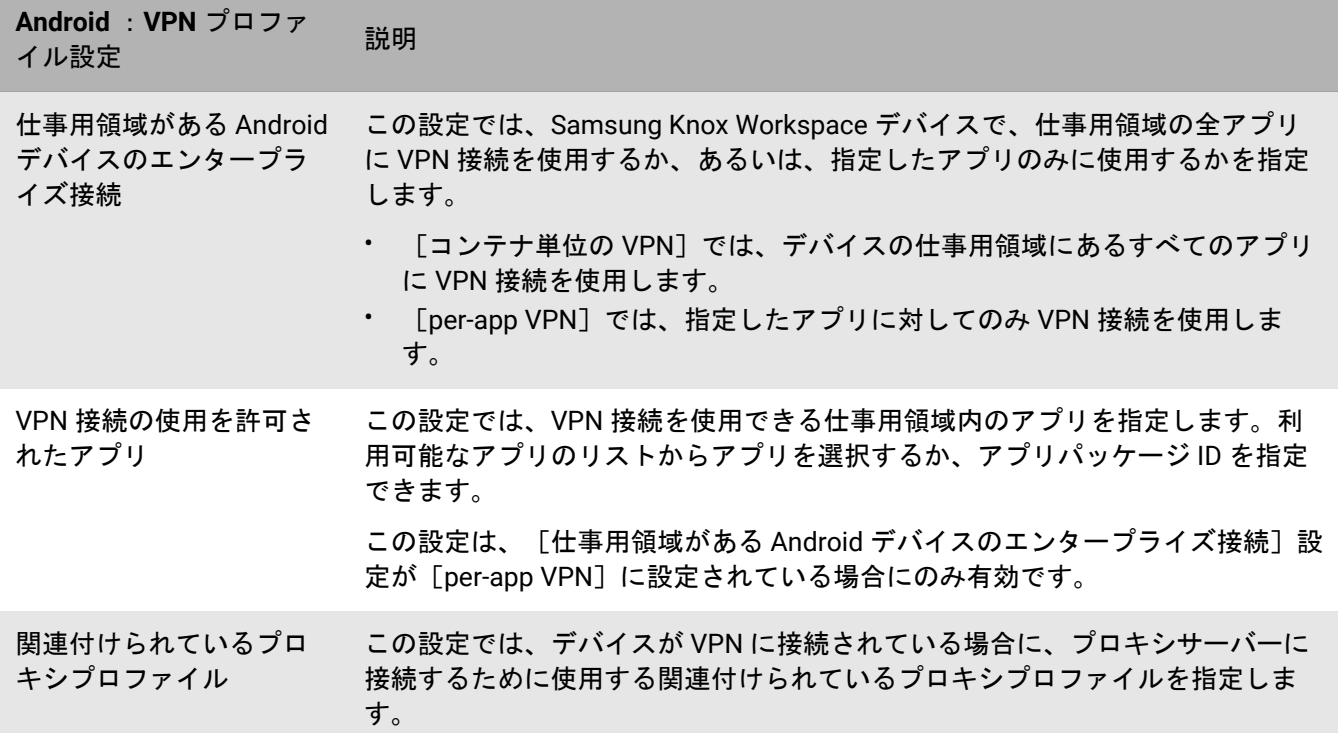

## **Windows 10** :**VPN** プロファイル設定

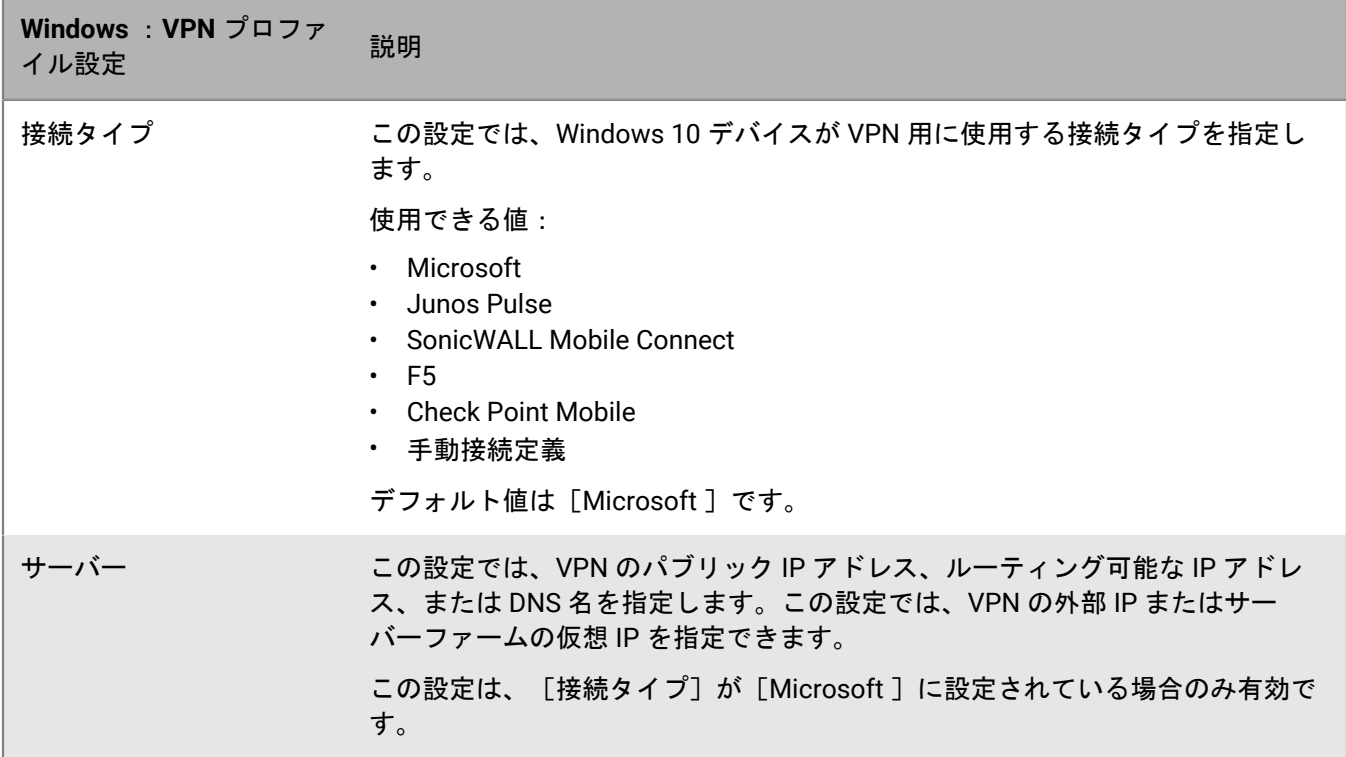

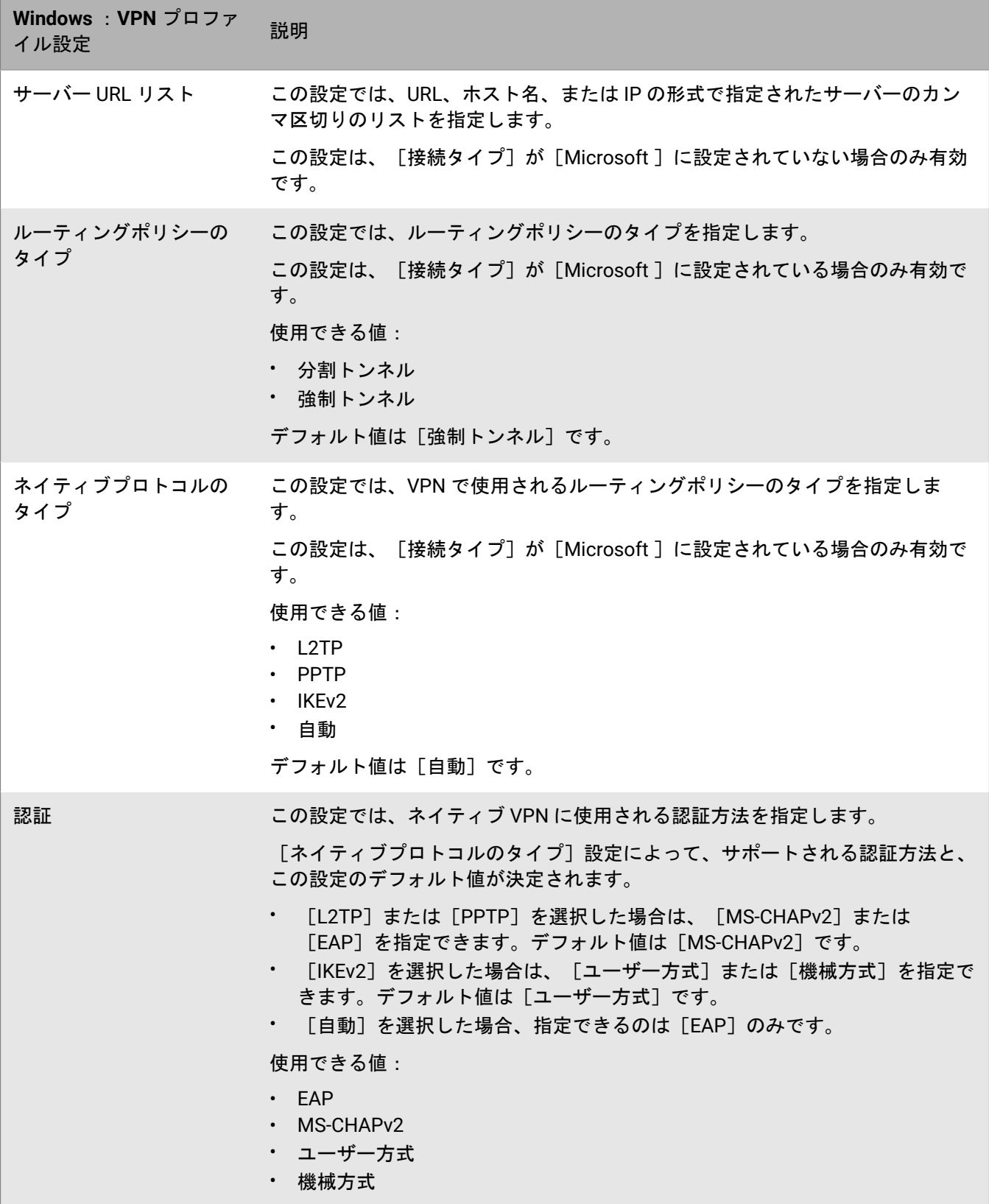

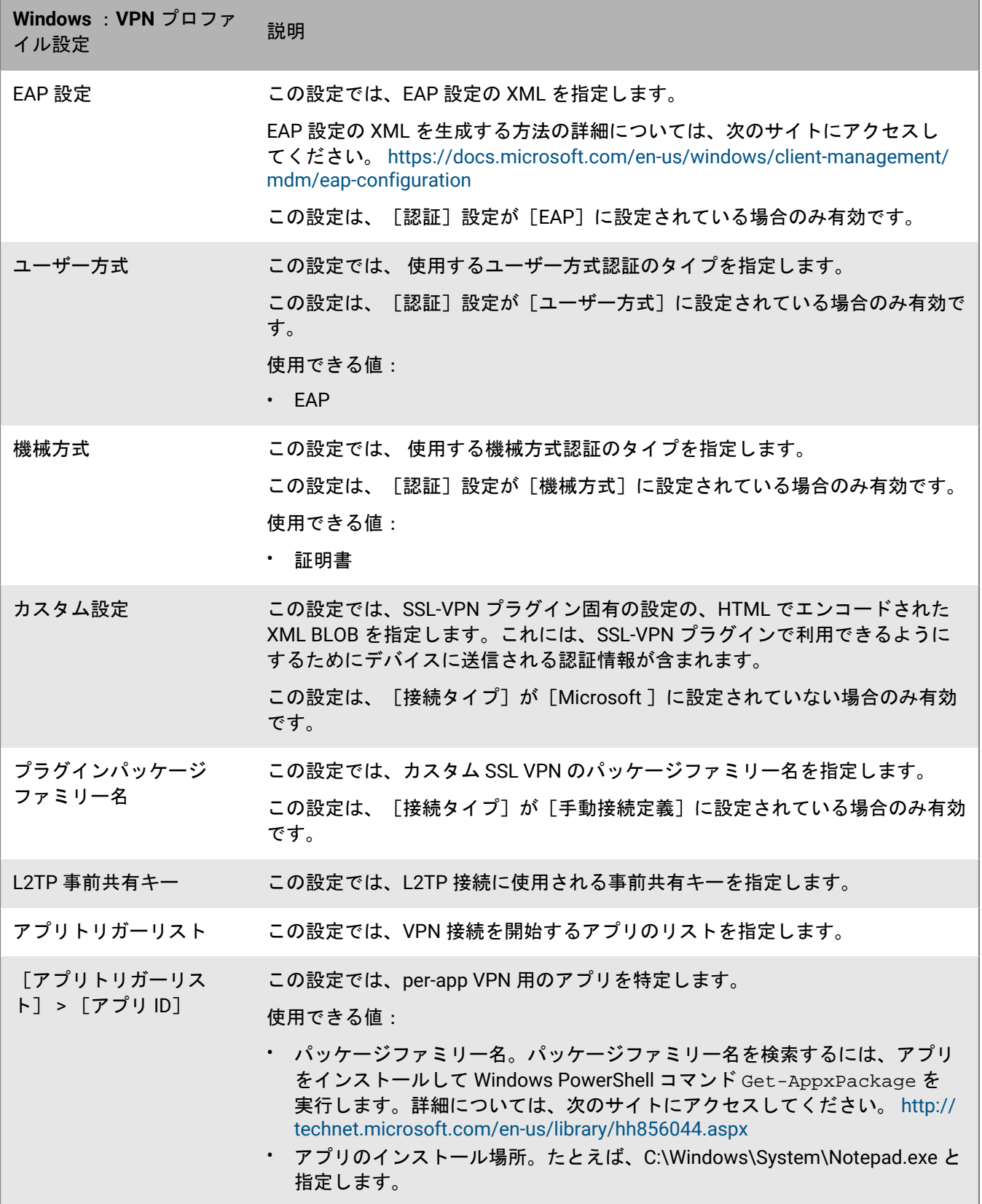

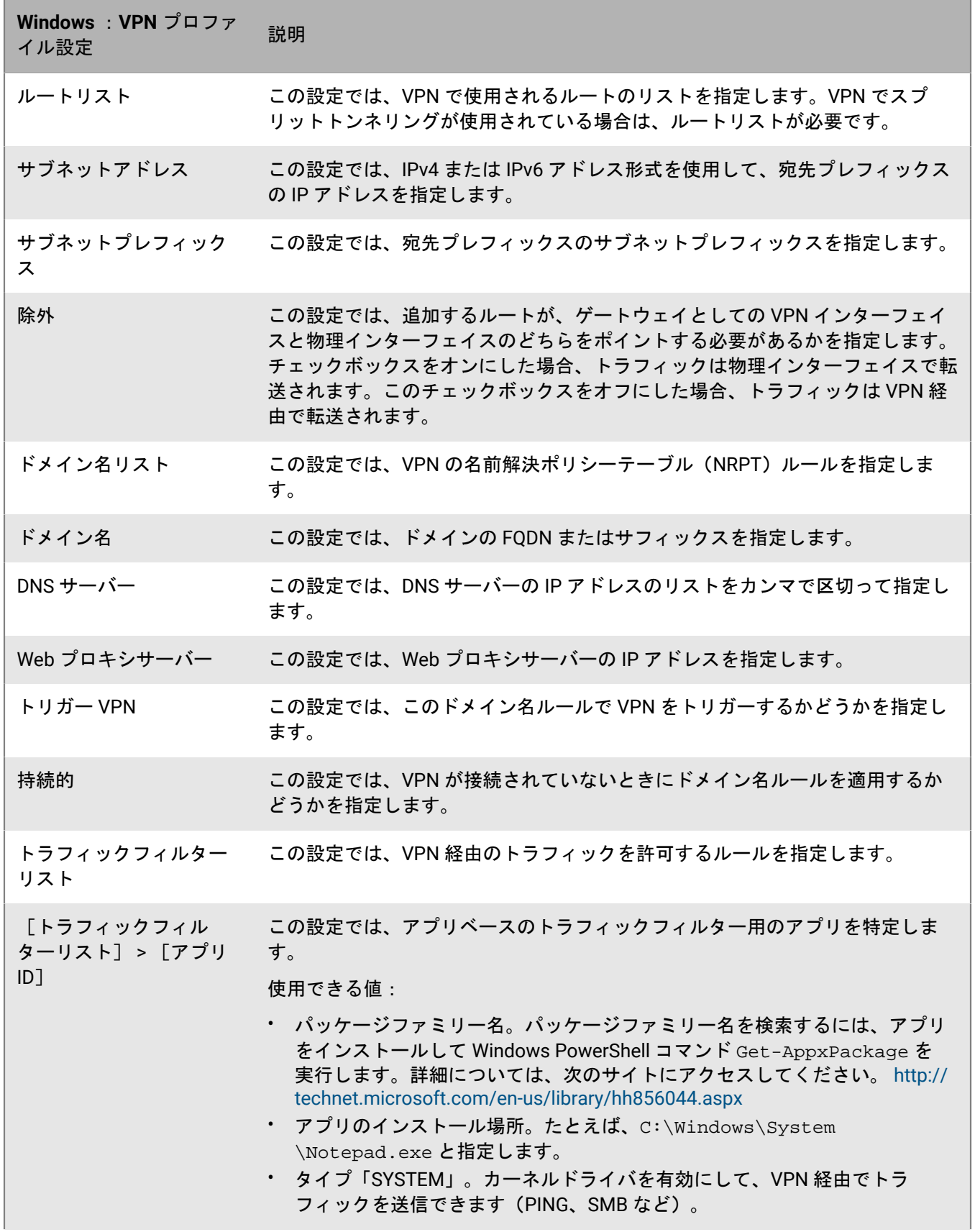

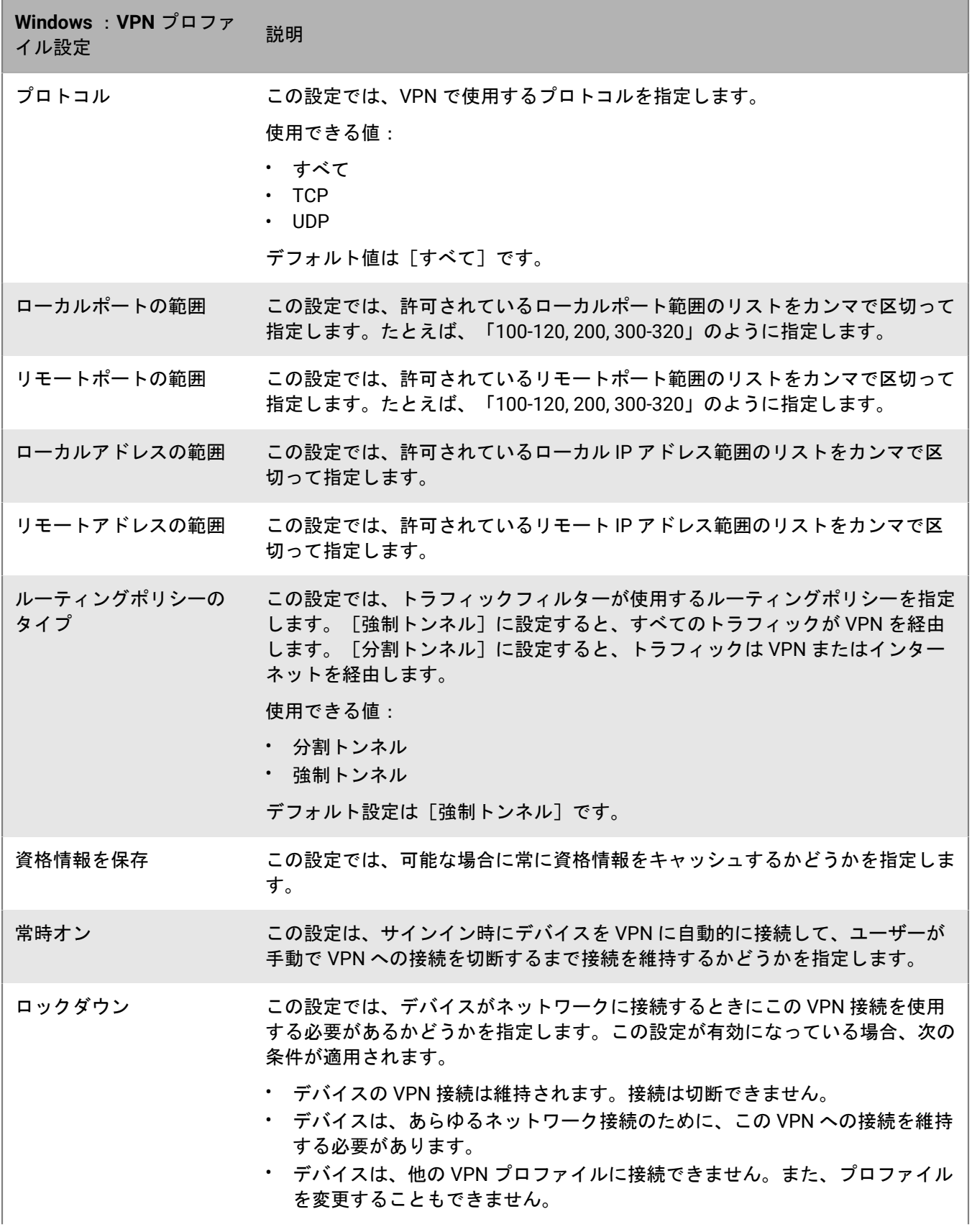

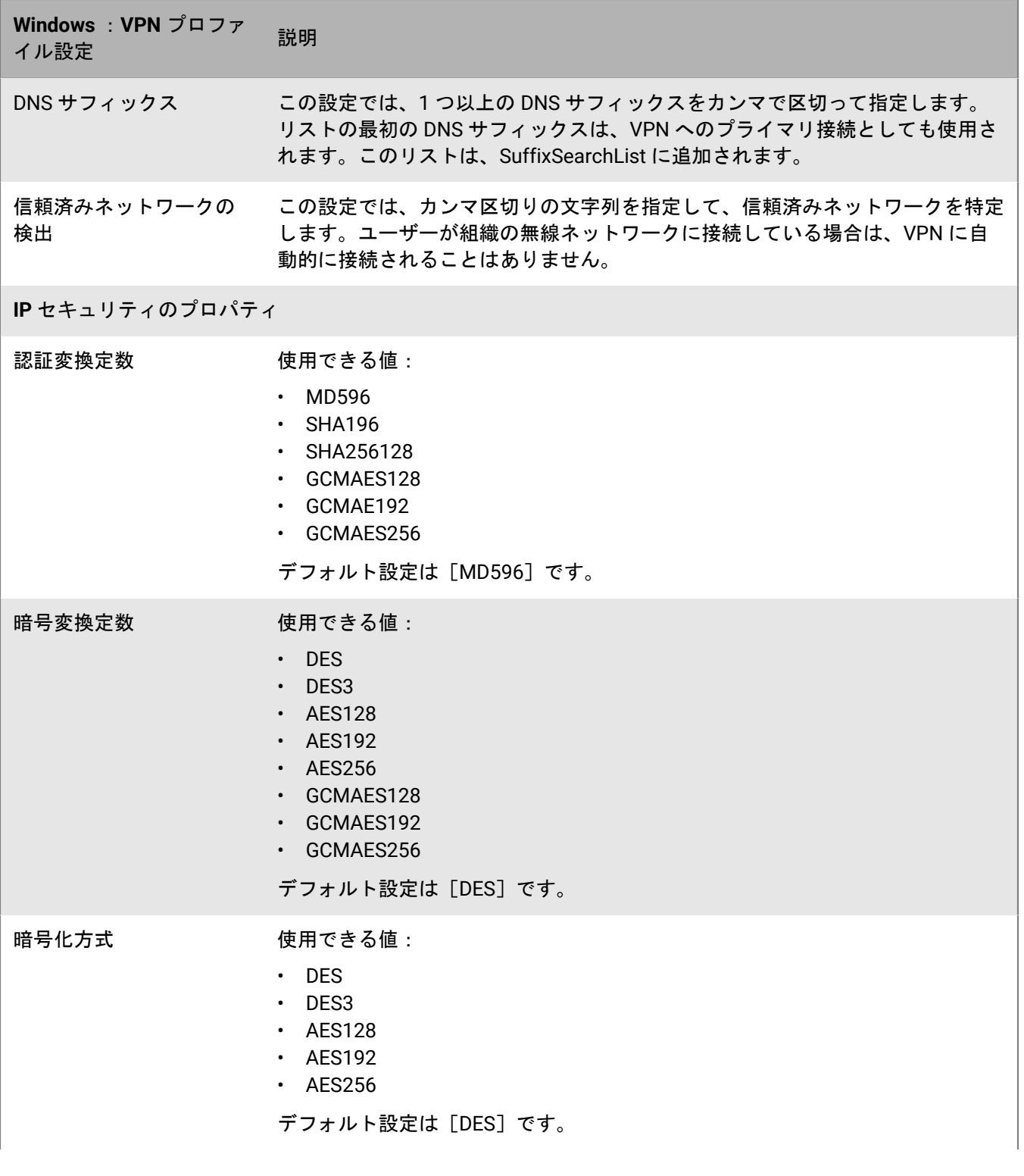

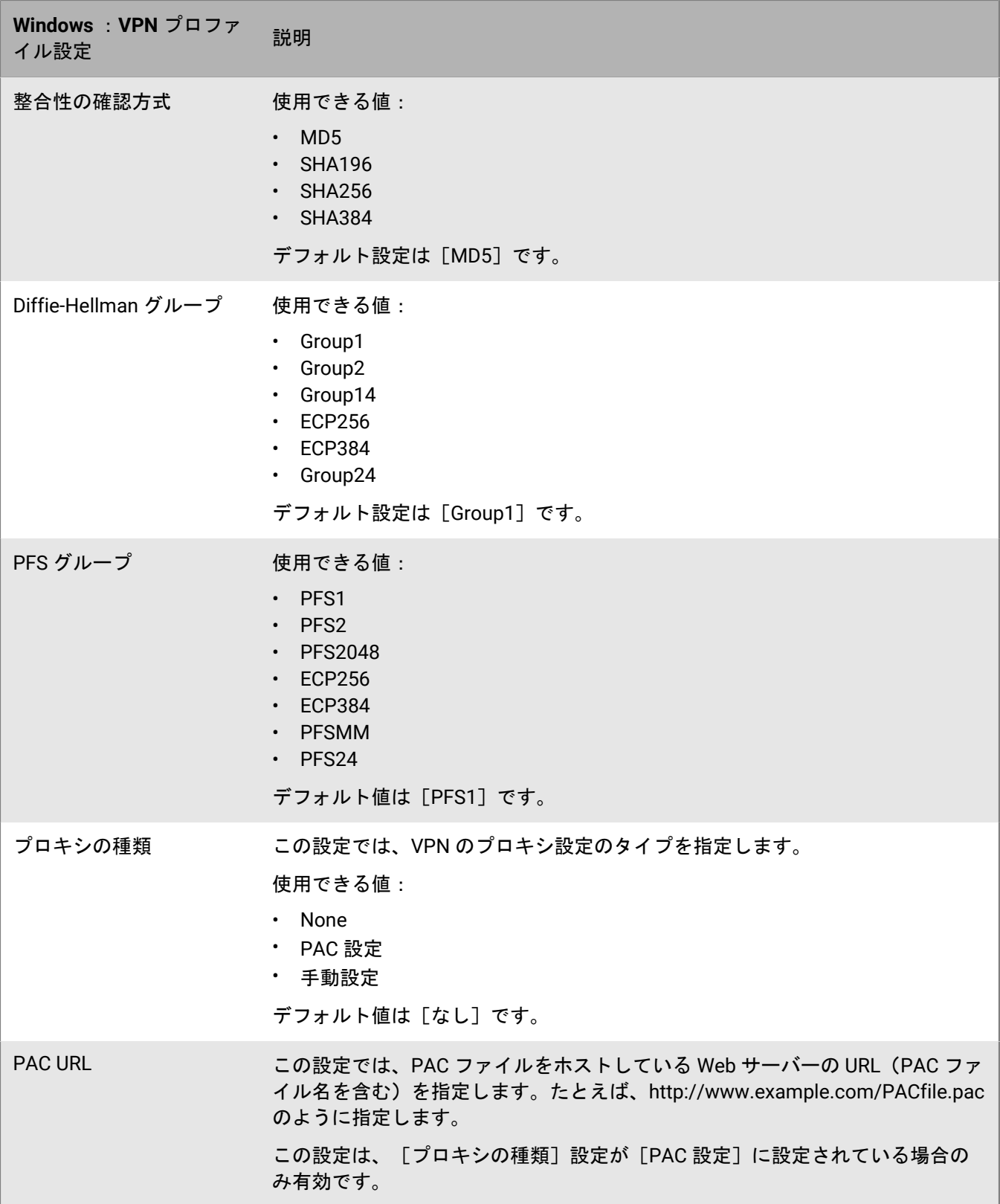

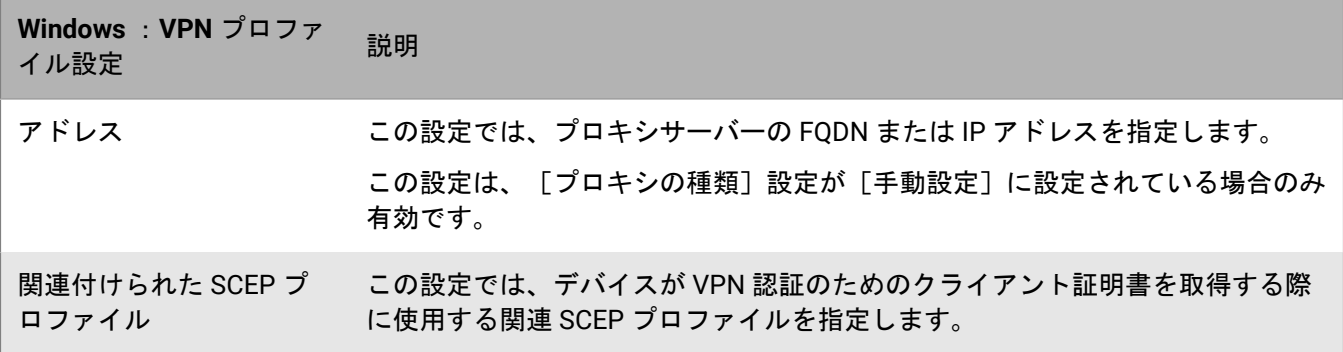

## **BlackBerry 10** :**VPN** プロファイル設定

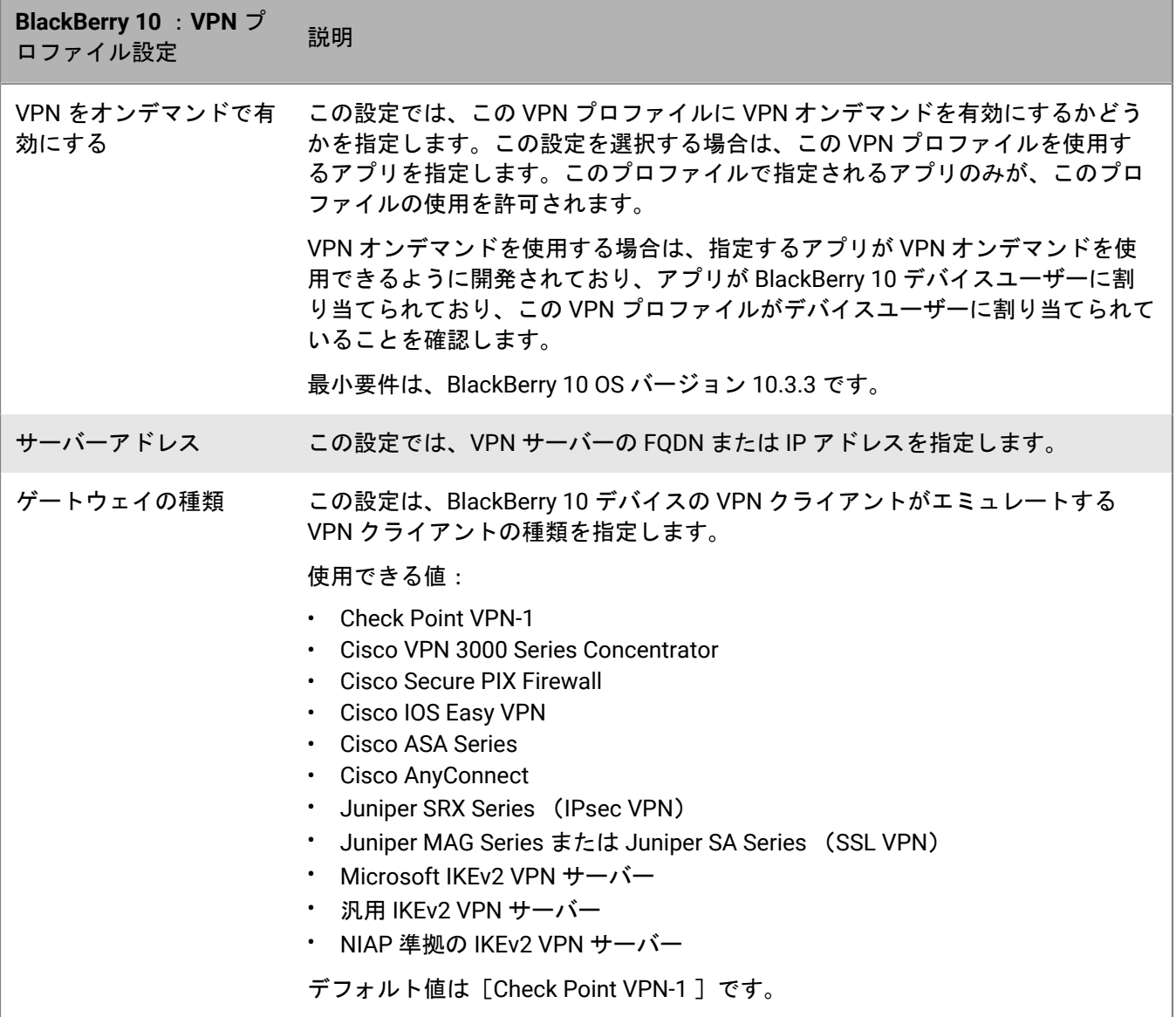

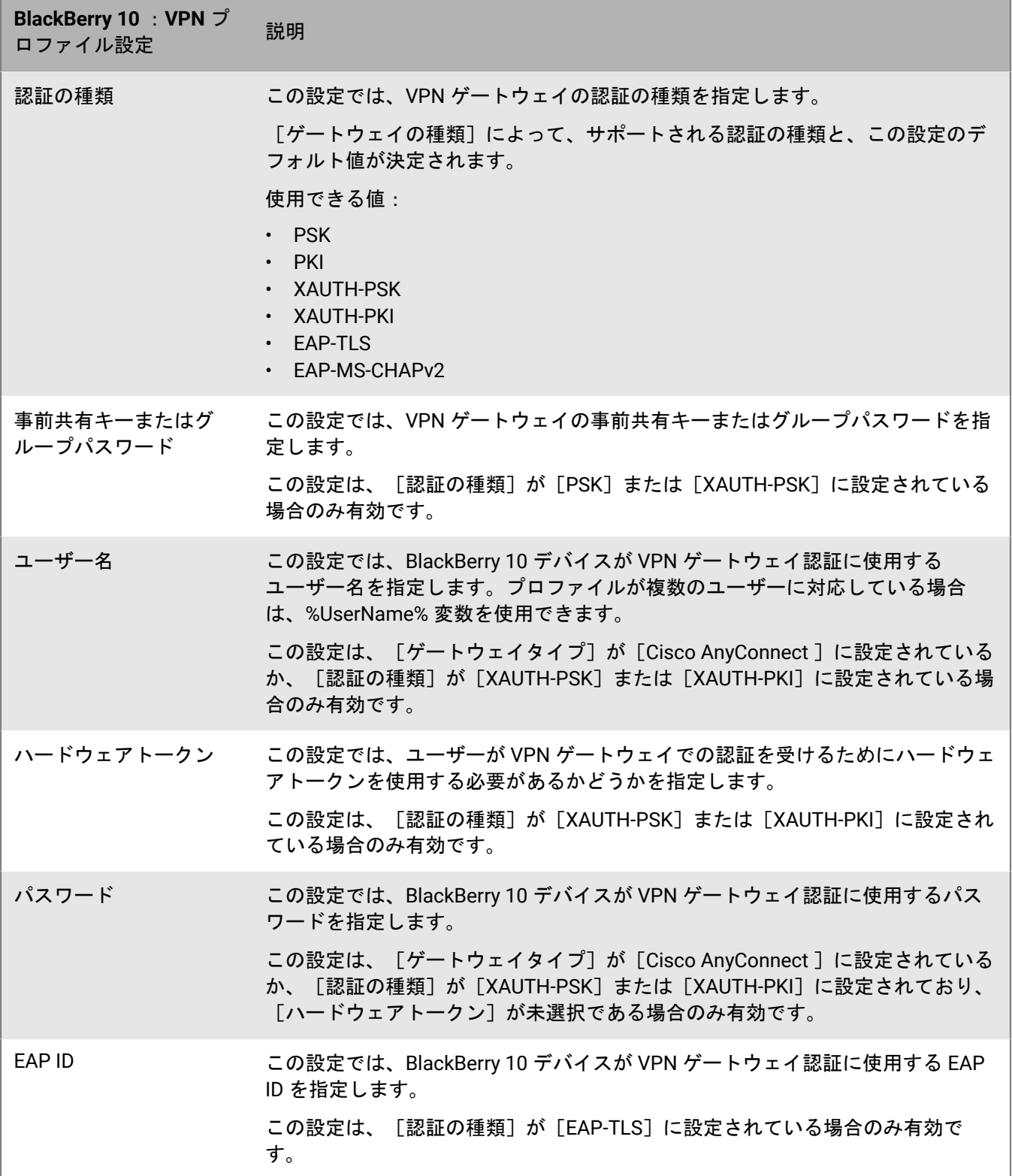

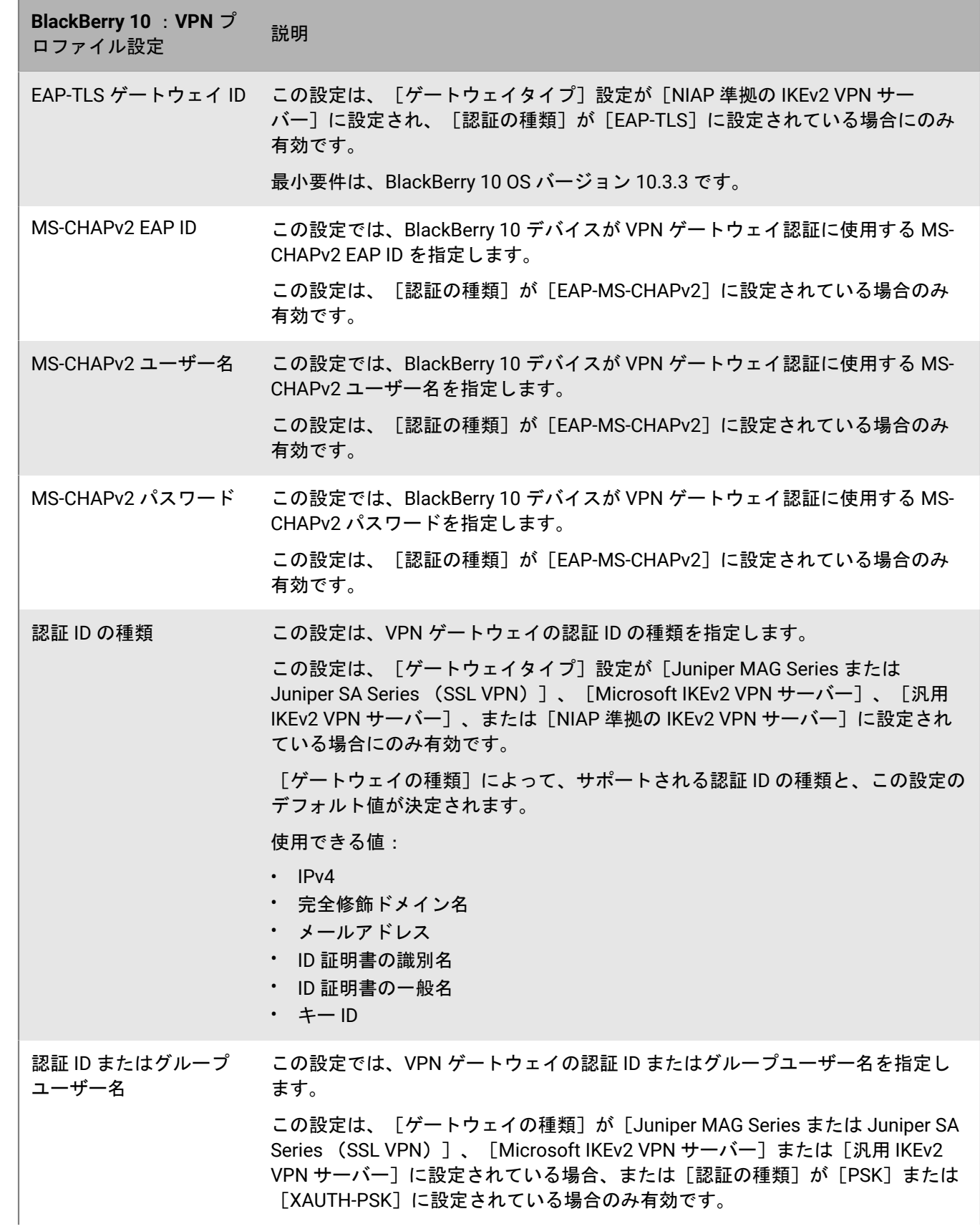

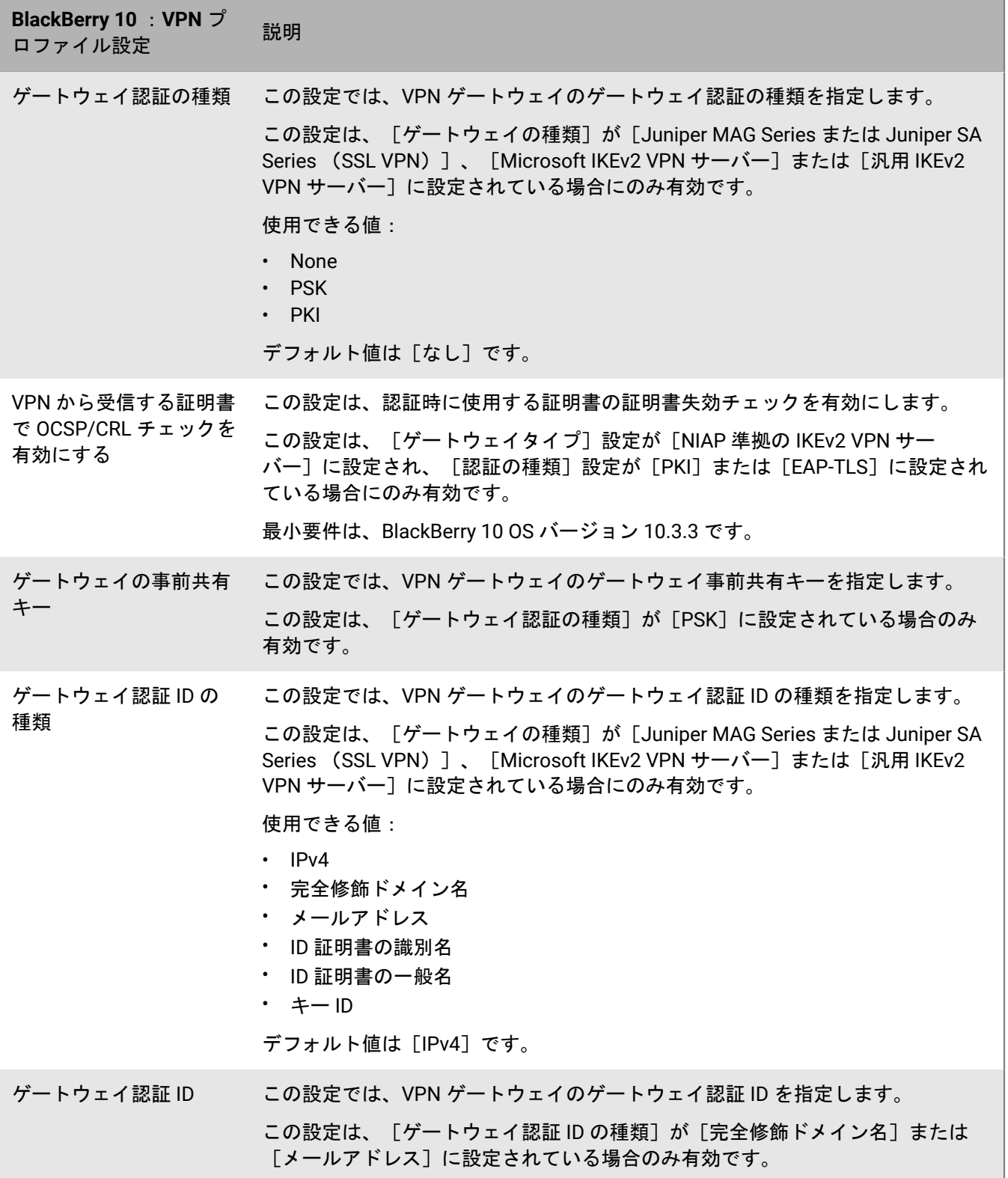

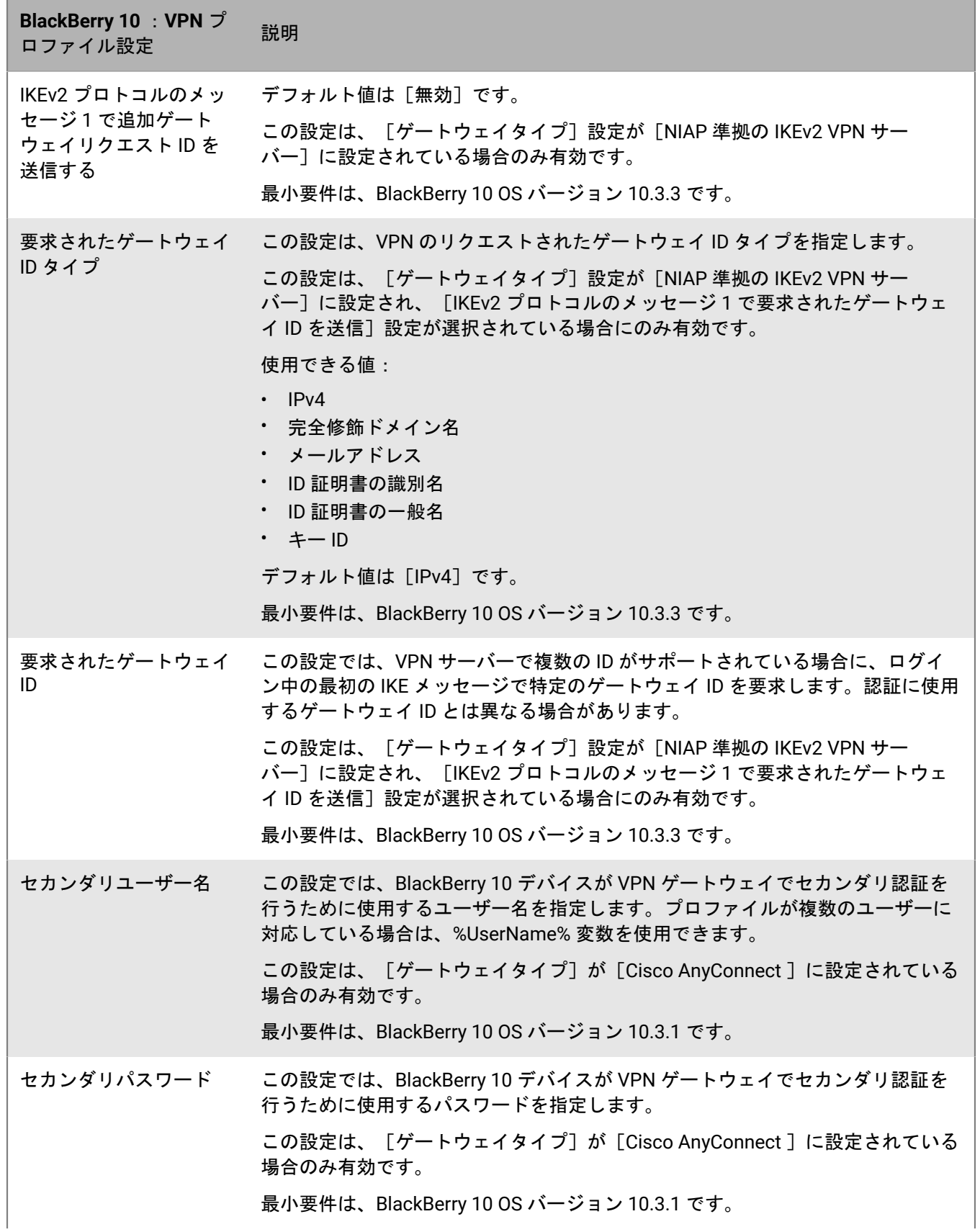

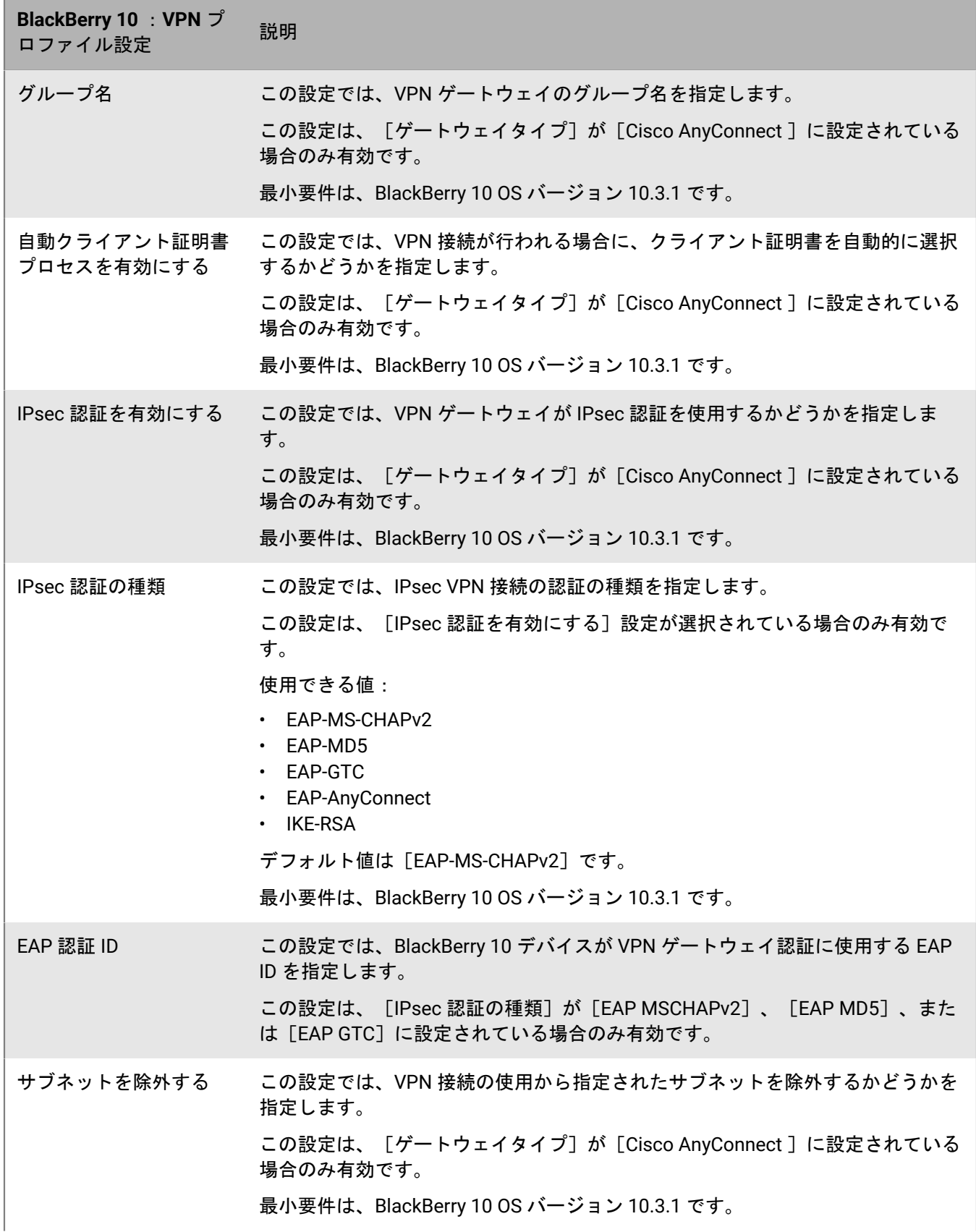

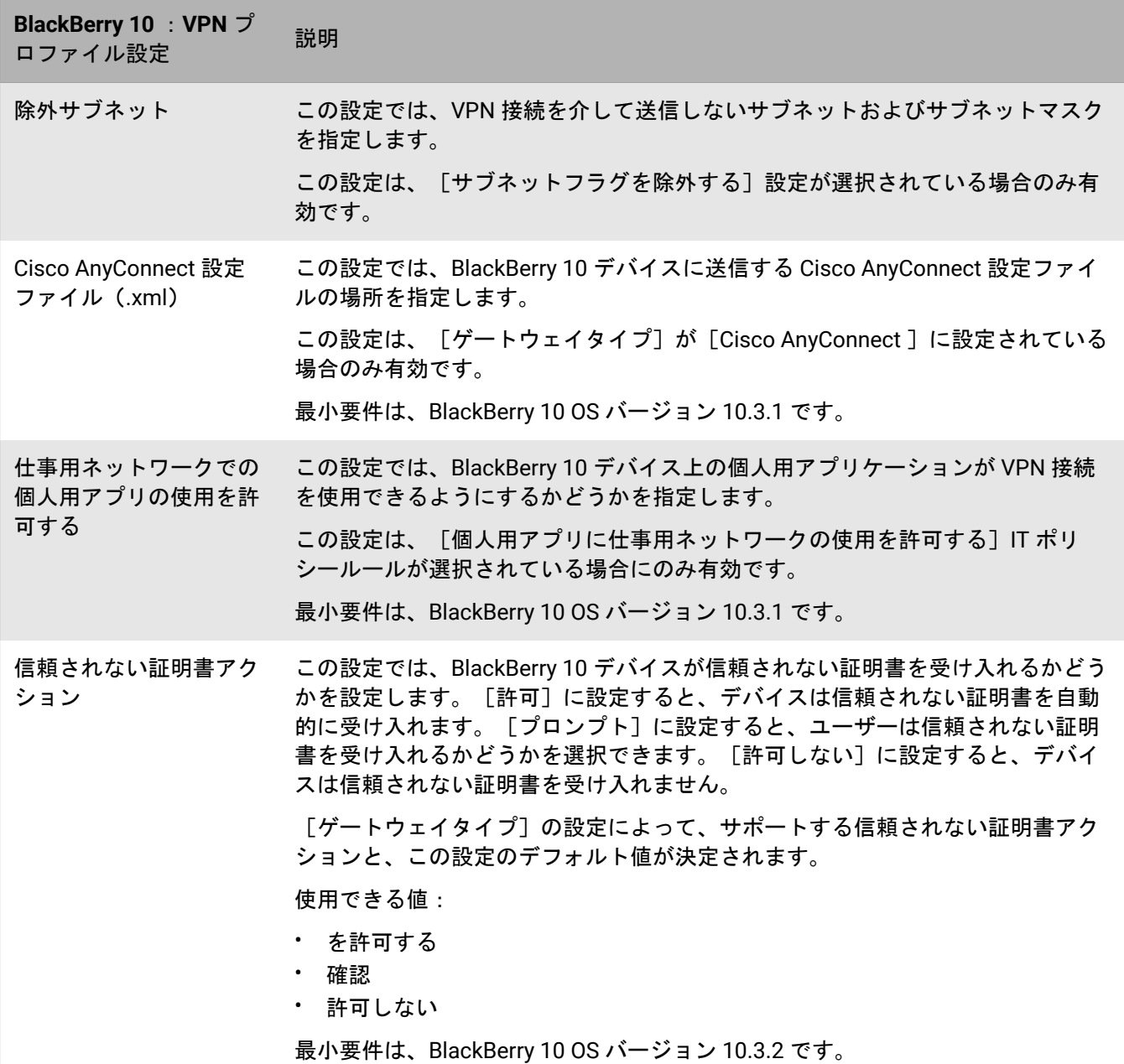

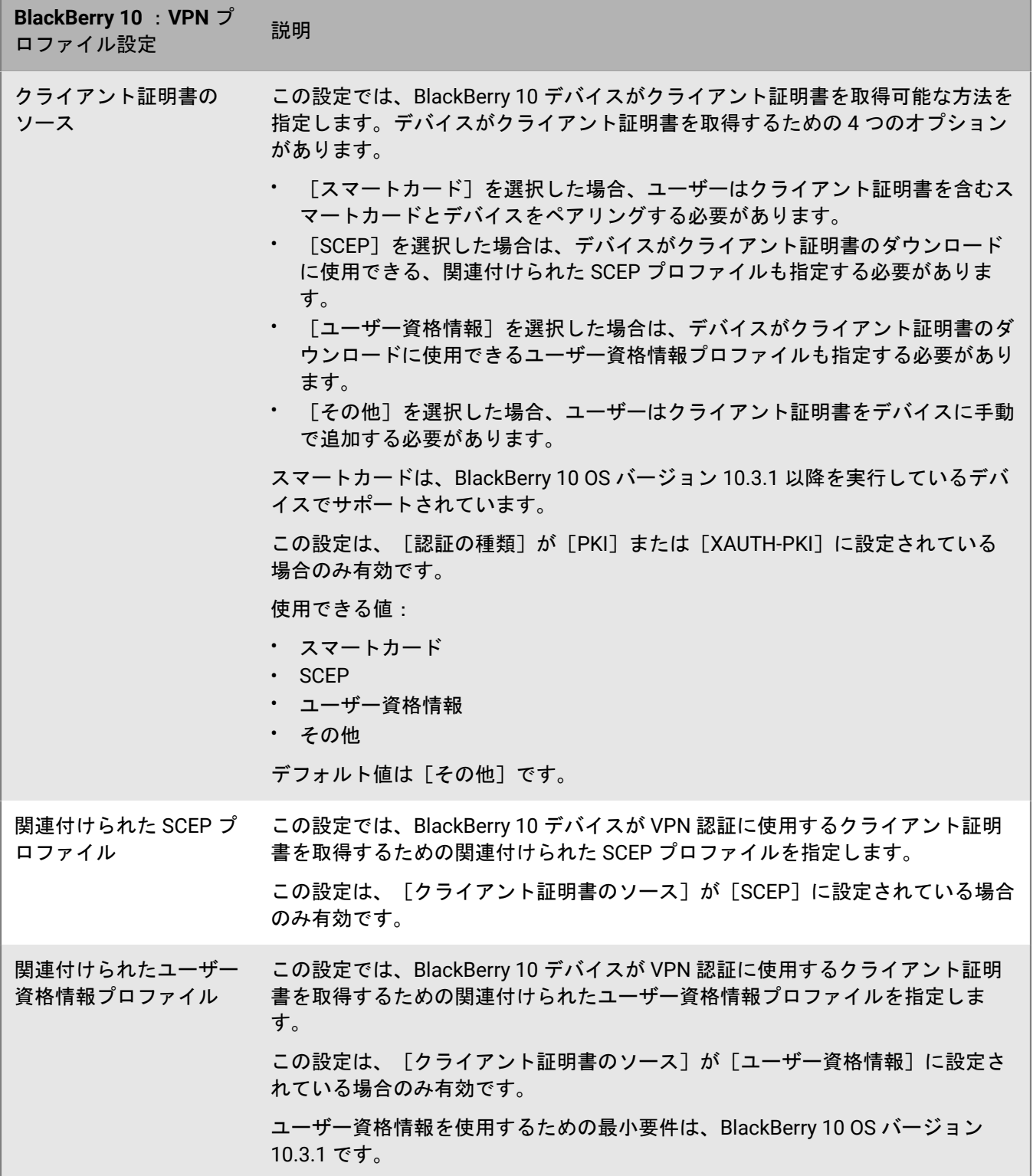

<u> 1989 - Johann Barnett, mars eta indonez erroman erroman erroman erroman erroman erroman erroman erroman errom</u>

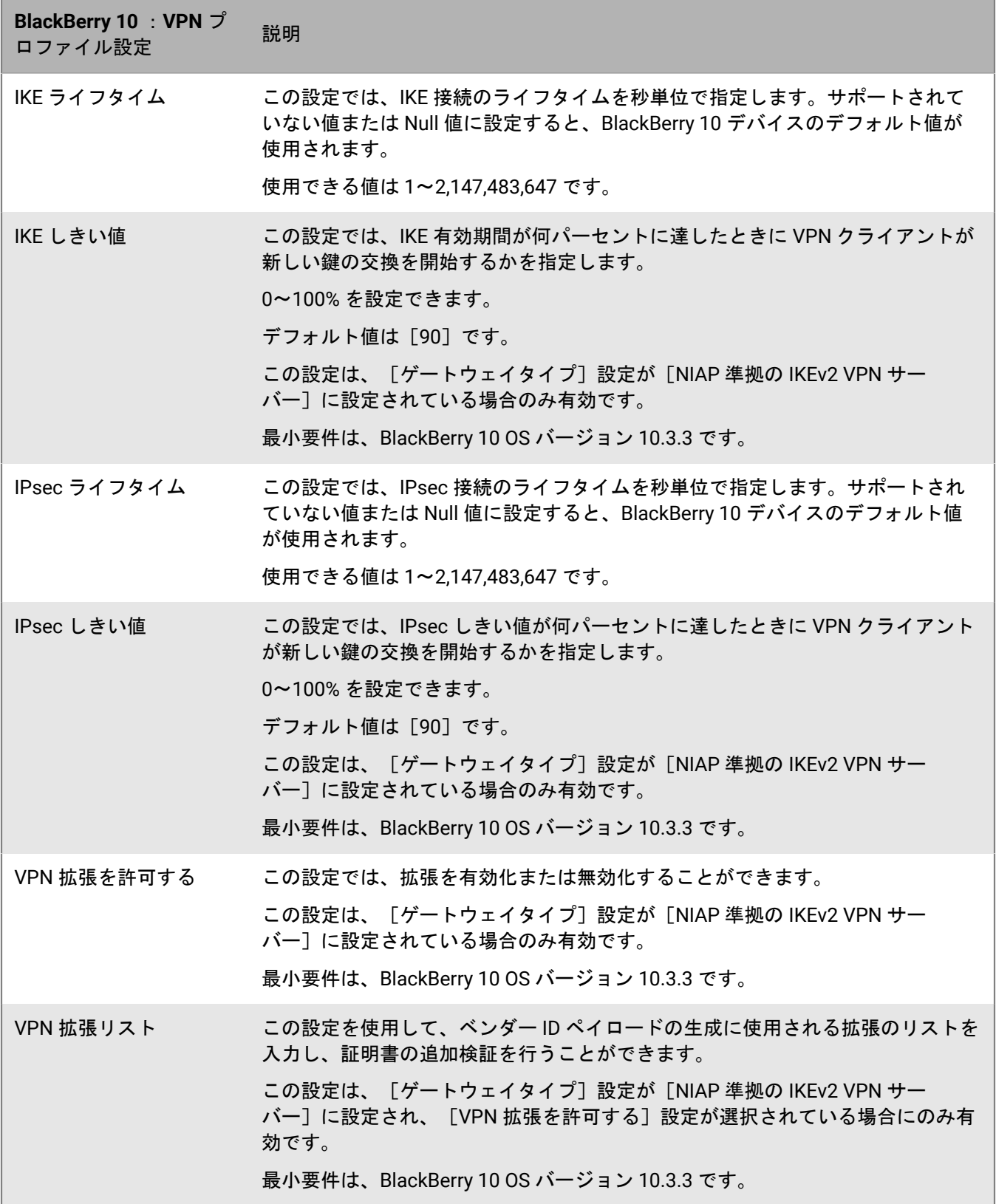

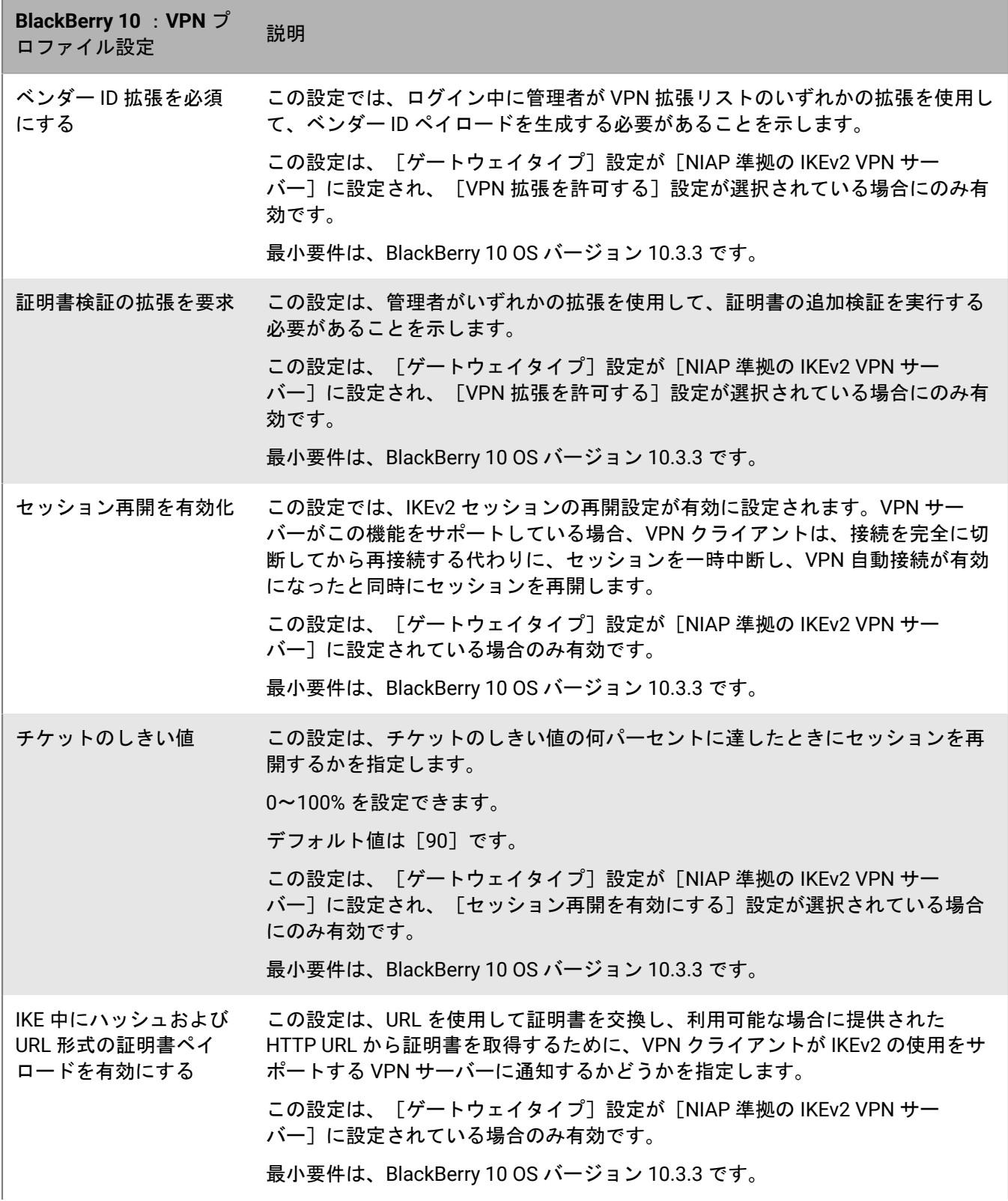

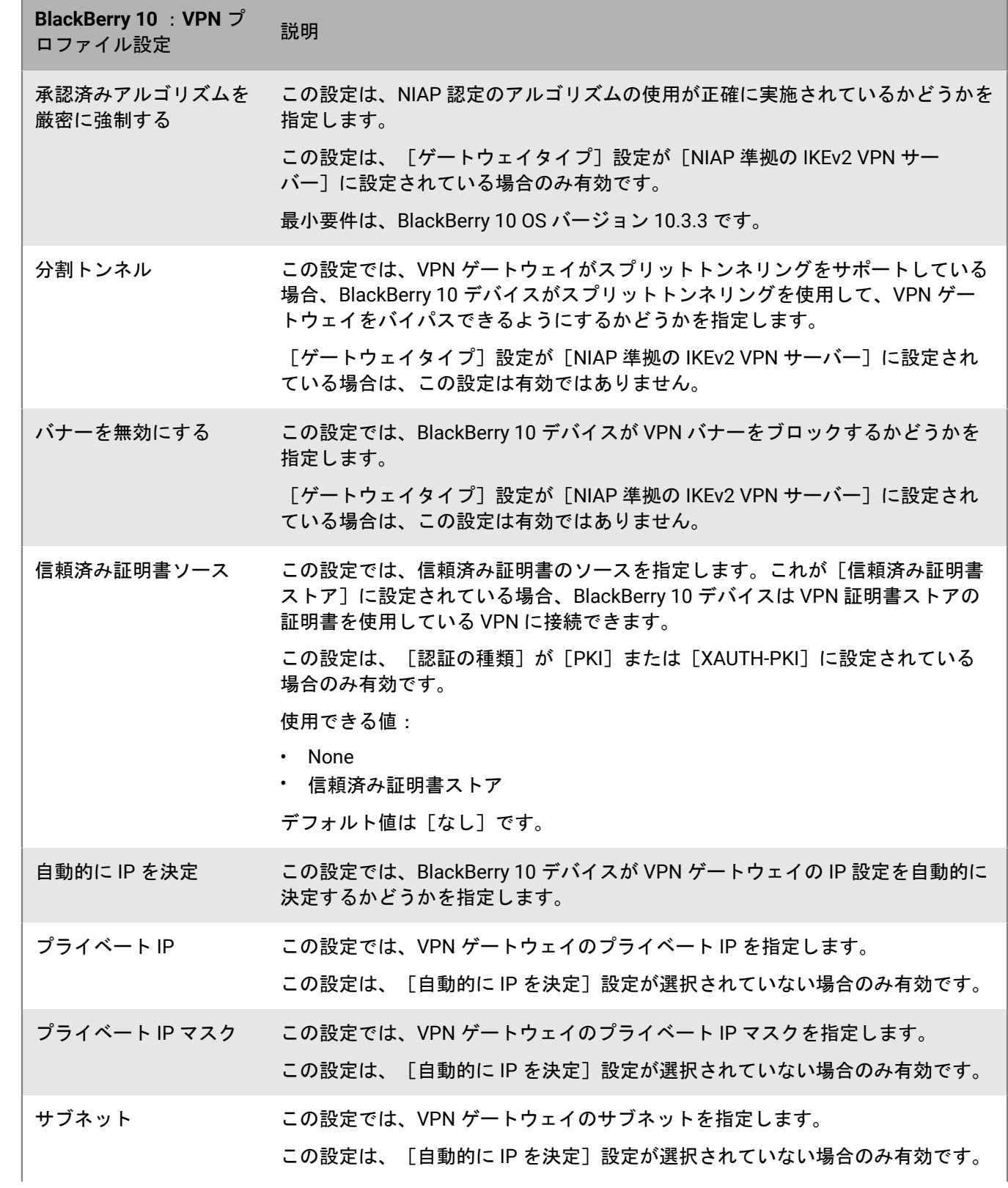

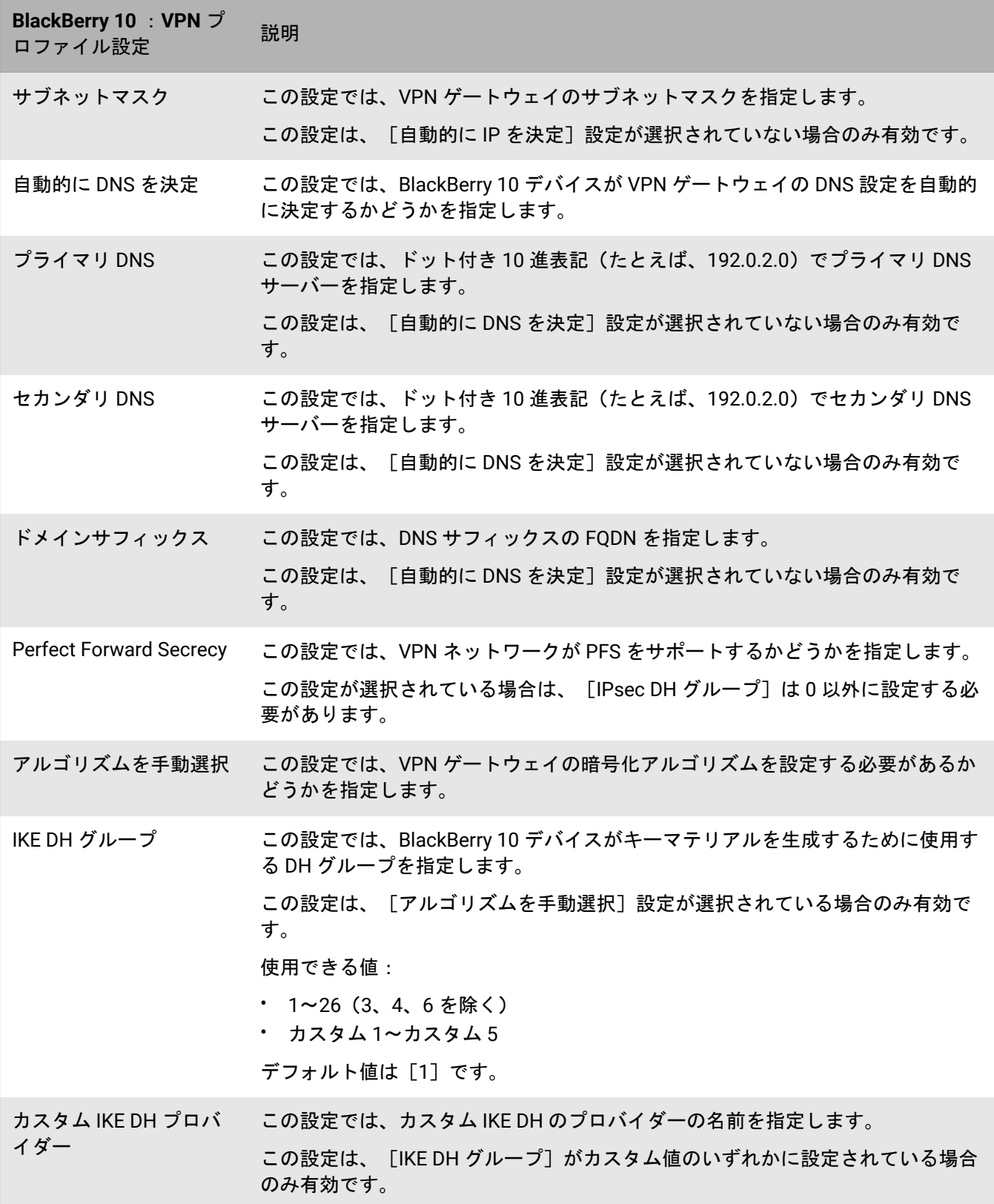

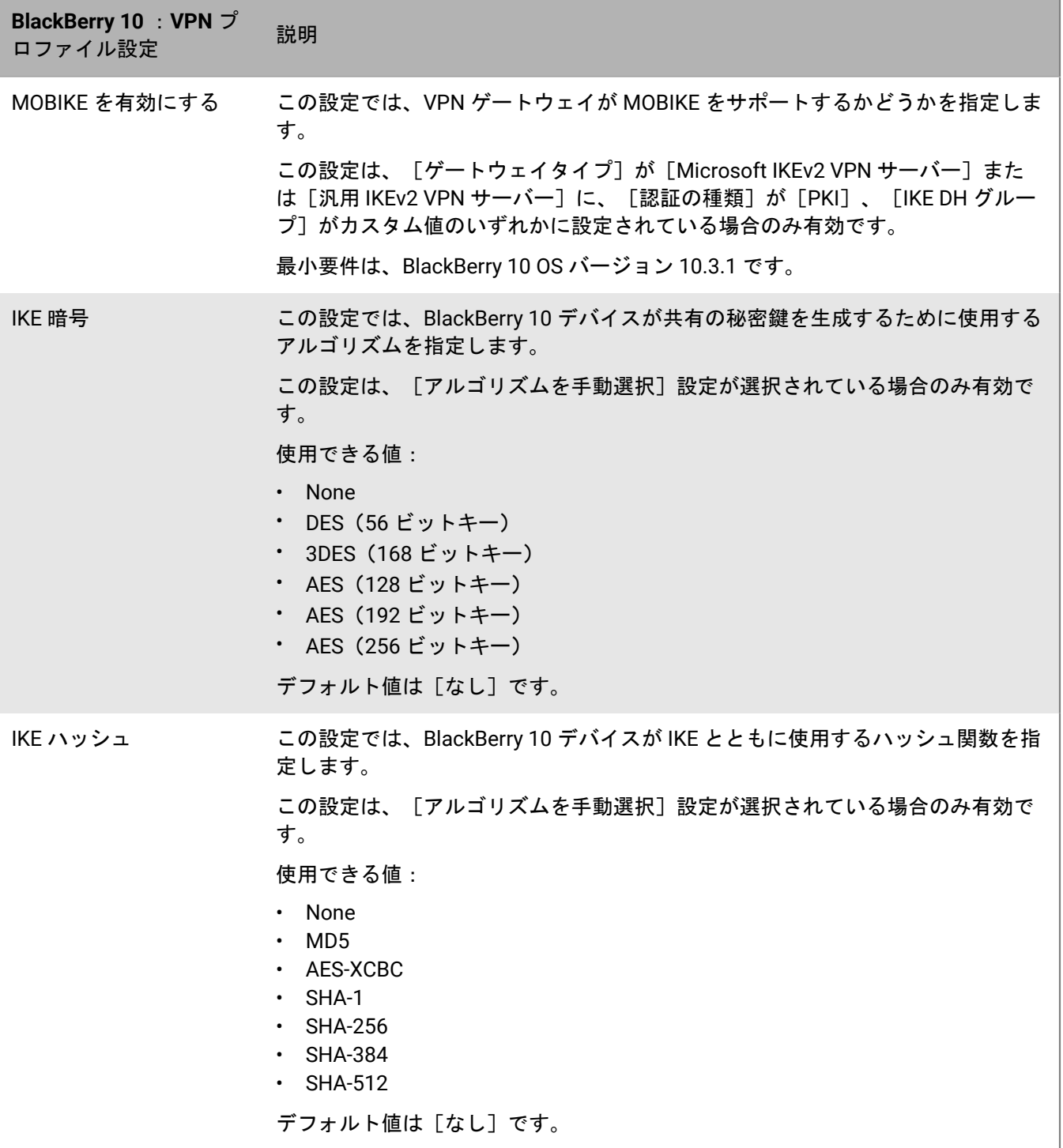
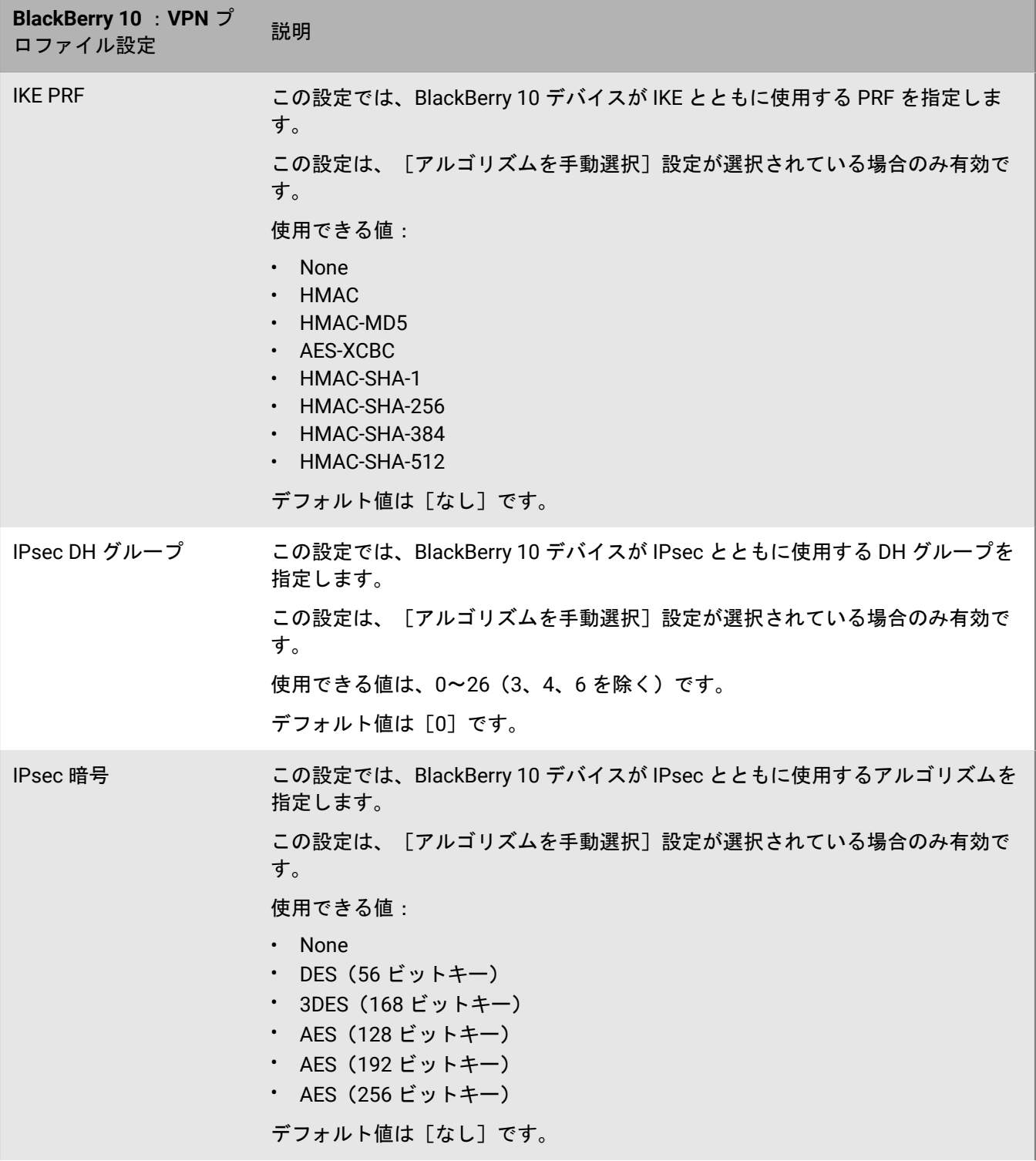

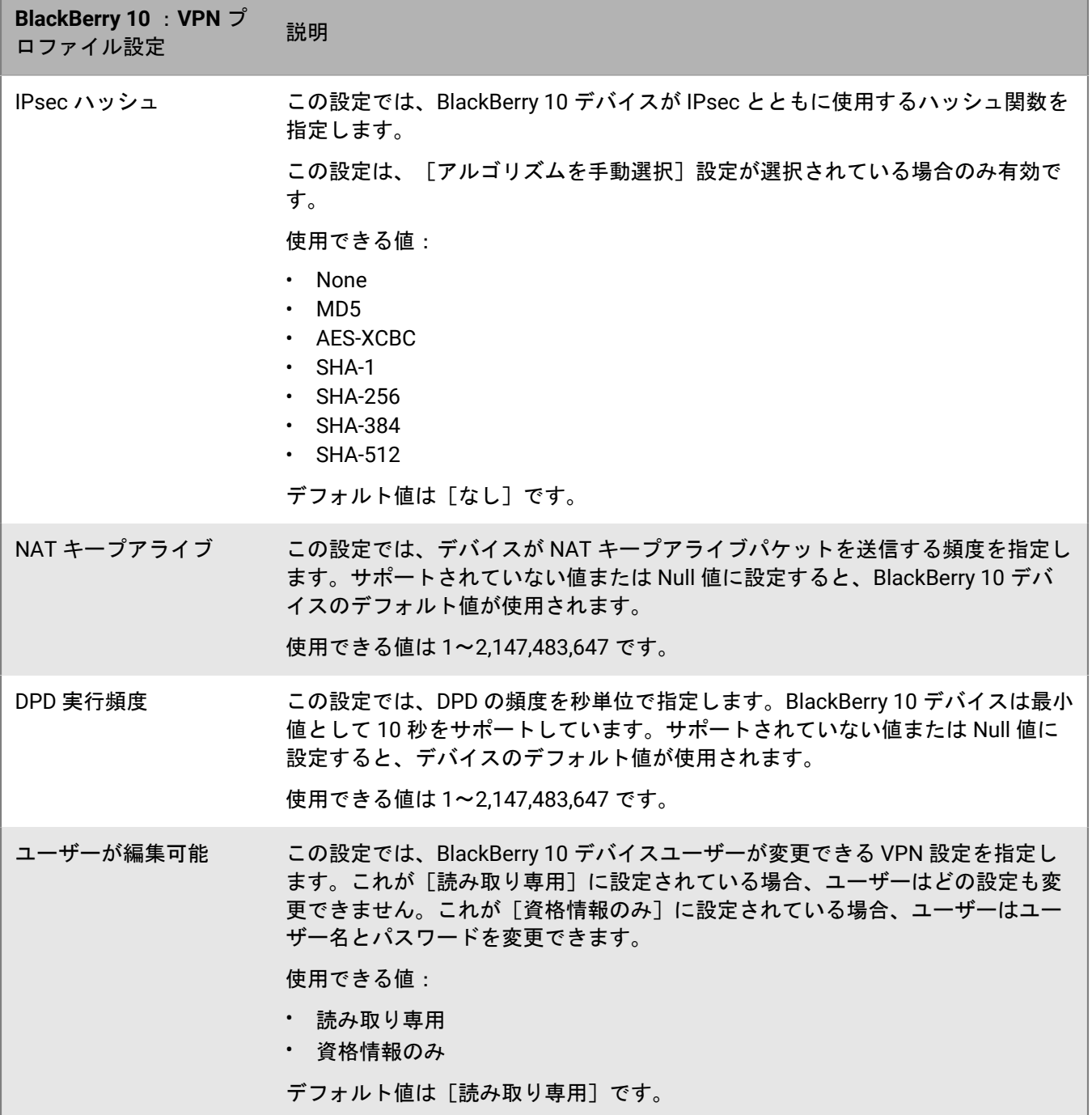

<u> 1989 - Johann Barnett, mars et al. 1989 - Anna ann an t-</u>

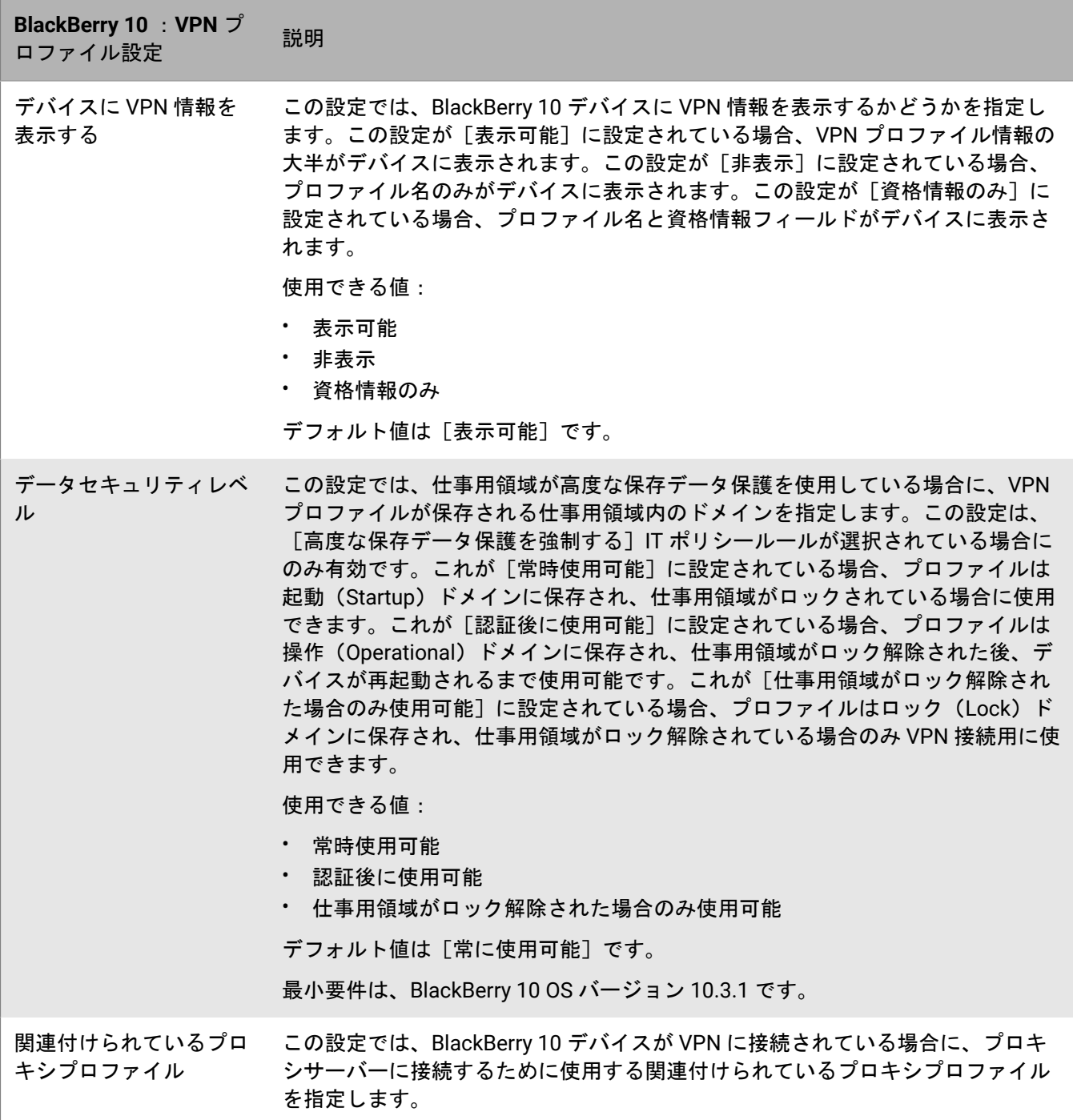

## **per-app VPN** の有効化

iOS、iPadOS、Samsung Knox、および Windows 10 デバイスの per-app VPN を設定して、デバイスで、どのア プリがデータ送信に VPN を使用する必要があるかを指定できます。per-app VPN は、特定の仕事用トラフィッ ク(たとえば、ファイアウォール内のアプリケーションサーバーまたは Web ページへのアクセス)のみが VPN を使用できるようにすることで、組織の VPN の負荷の軽減を促進します。オンプレミス環境では、この機能で

ユーザーのプライバシーもサポートし、VPN 経由で個人用トラフィックを送信しないため、個人用アプリの接続 速度も高めます。

iOS および iPadOS デバイスでは、アプリまたはアプリグループをユーザー、ユーザーグループ、またはデバイ スグループに割り当てるときに、アプリが VPN プロファイルに関連付けられます。

Android Enterprise および Samsung Knox Workspace でアクティベーションされた Samsung Knox デバイスで は、アプリは VPN プロファイルの「VPN 接続の使用を許可されたアプリ]設定に追加されます。

Windows 10 デバイスでは、アプリは VPN プロファイルの[アプリトリガーリスト]設定に追加されます。

#### **iOS** デバイスに割り当てる **per-app VPN** 設定を **BlackBerry UEM** が選択する方法

1 つの VPN プロファイルのみをアプリまたはアプリグループに割り当てることができます。BlackBerry UEM は、次のルールを使用して、どの per-app VPN 設定を iOS および iPadOS デバイスのアプリに割り当てるかを決 定します。

- アプリに直接関連付けられた per-app VPN 設定は、アプリグループによって間接的に関連付けられた per-app VPN 設定より優先されます。
- ユーザーに直接関連付けられた per-app VPN 設定は、ユーザーグループによって間接的に関連付けられた per-app VPN 設定より優先されます。
- 必須のアプリに割り当てられた per-app VPN 設定は、同じアプリのオプションのインスタンスに割り当てら れた per-app VPN 設定より優先されます。
- 次の条件が満たされる場合は、アルファベット順のリストで先に現れるユーザーグループ名に関連付けられ た per-app VPN 設定が優先されます。
	- アプリが複数のユーザーグループに割り当てられている
	- 同じアプリがユーザーグループ内に表示される
	- アプリが同じ方法で割り当てられている(単一のアプリとして、またはアプリグループとして)
	- アプリがすべての割り当てで同じ種別である(必須またはオプション)

たとえば、Cisco WebEx Meetings をオプションアプリとしてユーザーグループの Development および Marketing に割り当てます。ユーザーが両方のグループに属する場合、Development グループの per-app VPN 設定がそのユーザーの WebEx Meetings アプリに適用されます。

per-app VPN プロファイルがデバイスグループに割り当てられている場合は、デバイスグループに属するデバイ スのユーザーアカウントに割り当てられている per-app VPN プロファイルより優先されます。

# <span id="page-76-0"></span>デバイスのプロキシプロファイルのセットアップ

デバイスがプロキシサーバーを使用してインターネットまたは仕事用ネットワーク上の Web サービスにアクセ スする方法を指定できます。iOS、iPadOS、macOS、Android、および BlackBerry 10 の各デバイスの場合は、プ ロキシプロファイルを作成します。Windows 10 デバイスでは、プロキシ設定を Wi-Fi または VPN プロファイル に追加します。

特に明記されていない限り、プロキシプロファイルは、基本認証を使用しているか、認証を使用していないプロ キシサーバーをサポートします。

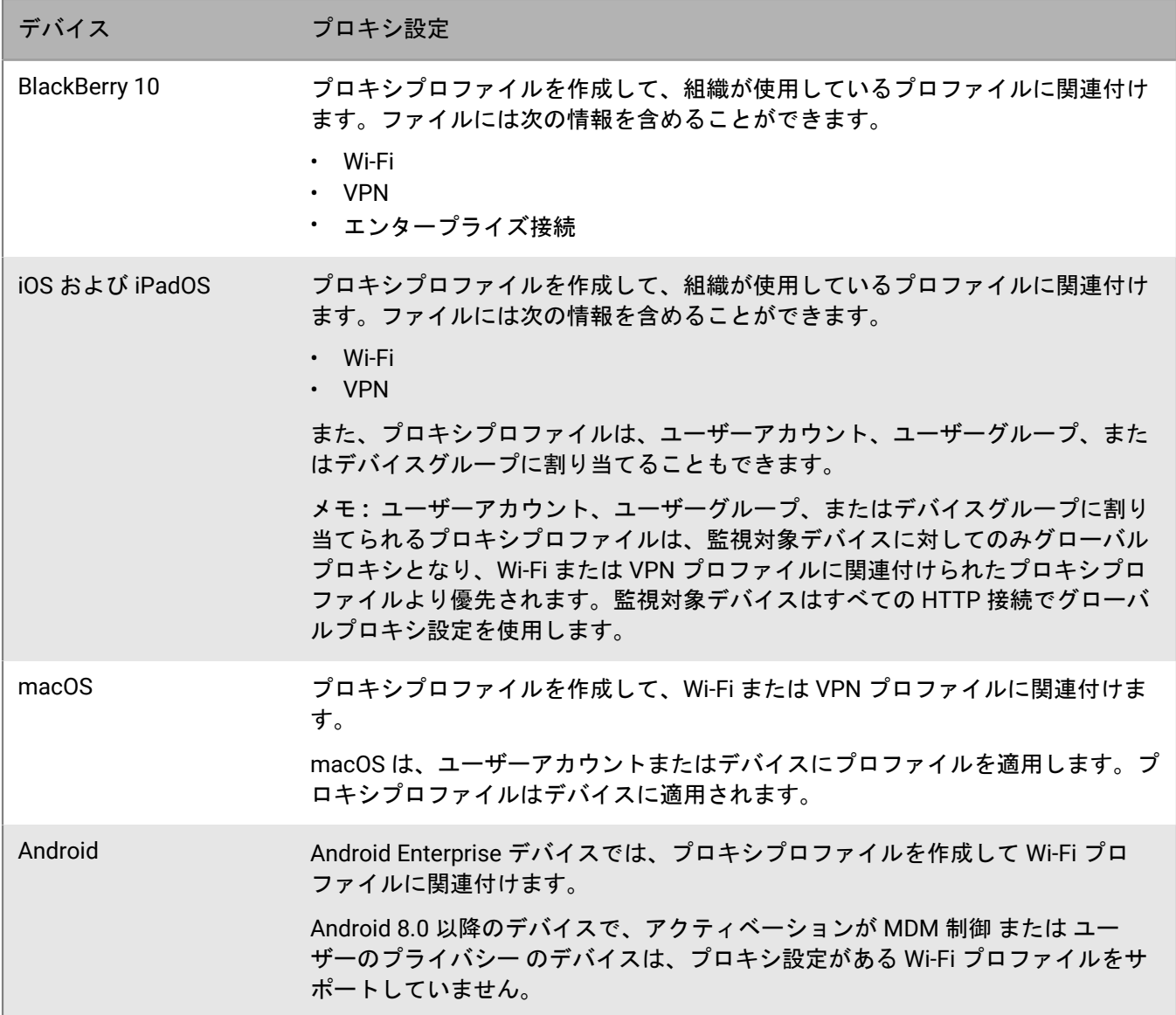

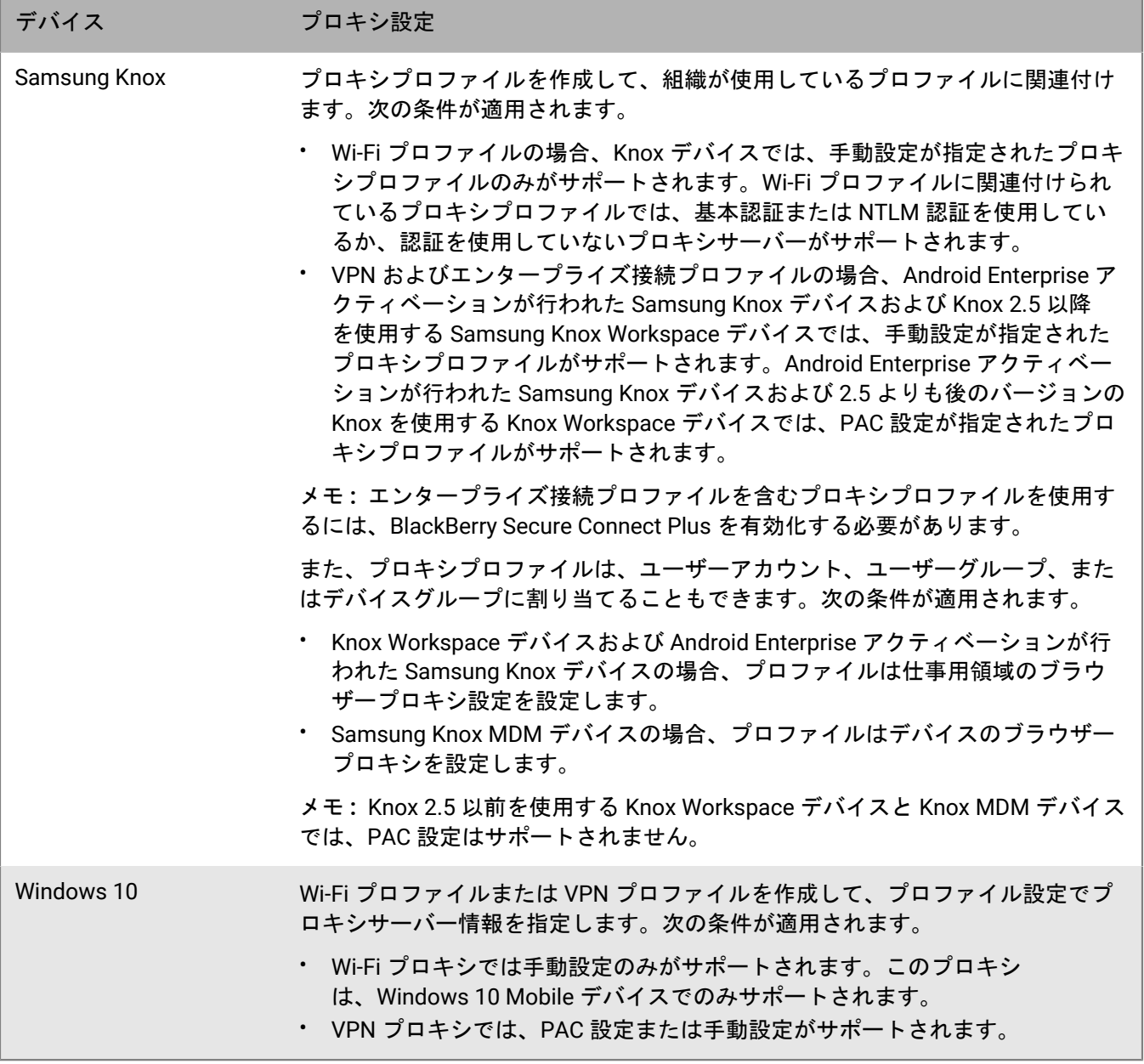

## プロキシプロファイルの作成

組織が PAC ファイルを使用してプロキシルールを定義している場合は、PAC 設定を選択して、指定した PAC ファイル内のプロキシサーバー設定を使用できます。それ以外の場合は、手動での設定を選択して、プロキシ サーバー設定を直接プロファイルに指定できます。

- **1.** メニューバーで[ポリシーとプロファイル]をクリックします。
- **2.** [ネットワークと接続] **>** [プロキシ]をクリックします。
- 3. 十をクリックします。
- **4.** プロキシプロファイルの名前と説明を入力します。
- **5.** デバイスタイプのタブをクリックします。
- **6.** 次のタスクのいずれかを実行します。

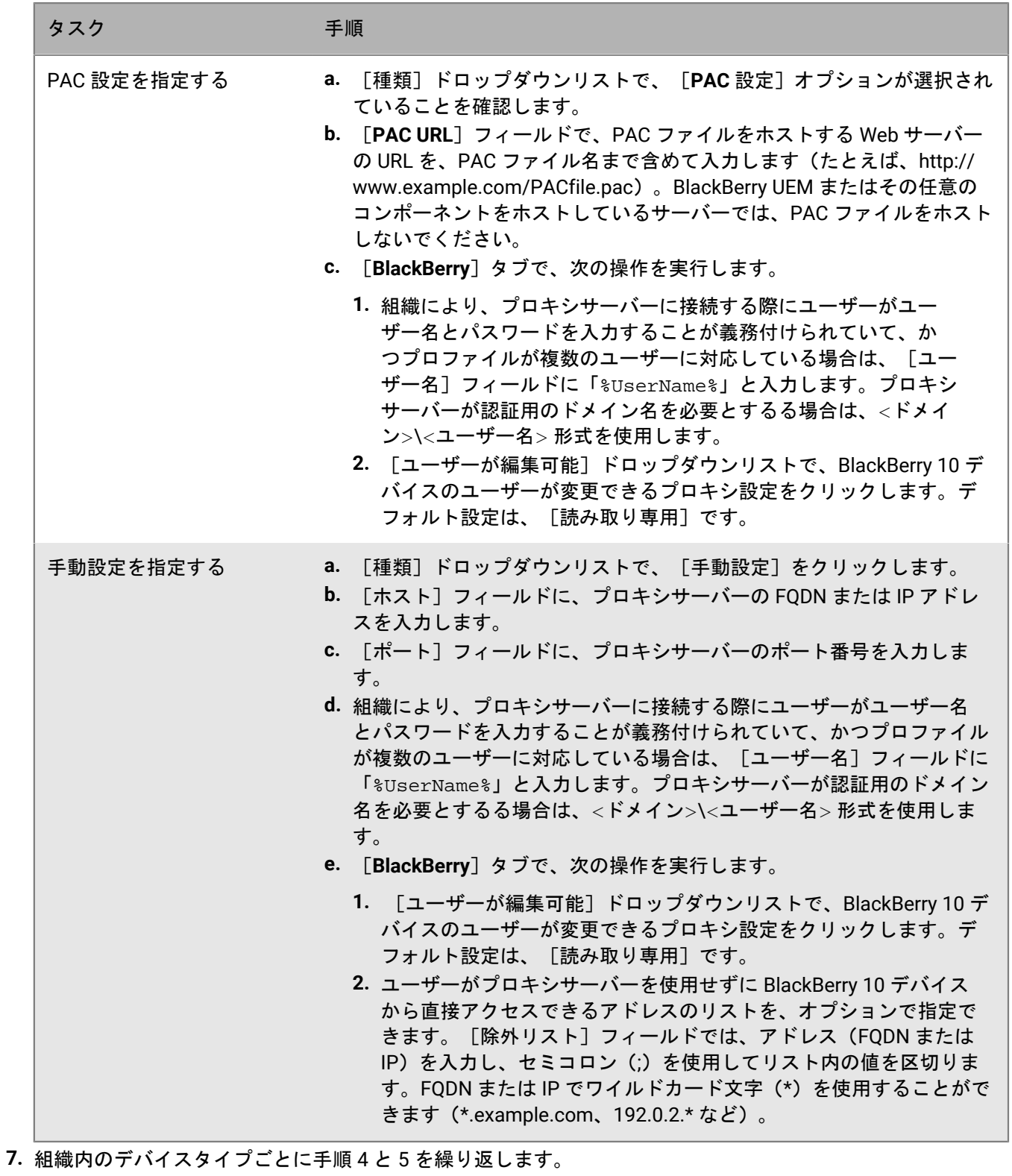

**8.** [追加]をクリックします。

終了したら:

- プロキシプロファイルを Wi-Fi、VPN、または エンタープライズ接続プロファイルに関連付けます。
- 必要に応じて、プロファイルをランク付けします。指定したランキングは、プロキシプロファイルをユー ザーグループまたはデバイスグループに割り当てた場合のみ適用されます。

## **BlackBerry Secure Connect Plus** を使用した仕事用リ ソースへの接続

BlackBerry Secure Connect Plus は、アプリと組織のネットワークとの間にセキュリティ保護された IP トンネル を提供する BlackBerry UEM コンポーネントです。

- Android Enterprise および BlackBerry 10 デバイスの場合、すべての仕事用アプリはセキュリティ保護された トンネルを使用します。
- Samsung Knox Workspace デバイスおよび Android Enterprise アクティベーションを使用した Samsung Knox デバイスの場合、すべての仕事用領域アプリでトンネルを使用することも、per-app VPN を使用するアプリを 指定することもできます。
- iOS および iPadOS デバイスの場合は、すべてのアプリでトンネルを使用することも、per-app VPN を使用す るアプリを指定することもできます。

メモ **:** BlackBerry Secure Connect Plus を使用できない地域では、エンタープライズ接続プロファイル内 で、Android デバイスに対して手動で無効にする必要があります。

セキュリティで保護された IP トンネルによって、ユーザーは、組織のファイアウォール内の仕事用リソースにア クセスするときに、標準のプロトコルとエンドツーエンドの暗号化を使用して、データのセキュリティを確保で きます。

BlackBerry Secure Connect Plus と、サポートされているデバイスは、組織のネットワークに接続するのに最適 なオプションである場合、セキュリティ保護された IP トンネルを確立します。デバイスに Wi-Fi プロファイルま たは VPN プロファイルが割り当てられ、デバイスから仕事用の Wi-Fi ネットワークまたは VPN にアクセスでき る場合、デバイスはこれらの方法を使用してネットワークに接続します。これらのオプションを使用できない場 合(たとえば、ユーザーが仕事用 Wi-Fi ネットワークの範囲内にいない場合)、BlackBerry Secure Connect Plus とデバイスがセキュリティ保護された IP トンネルを確立します。

iOS および iPadOS デバイスで、BlackBerry Secure Connect Plus 用の per-app VPN を設定している場合、VPN プ ロファイルで指定された仕事用 Wi-Fi ネットワークまたは VPN に接続できる状況であっても、この設定が行われ たアプリは常に BlackBerry Secure Connect Plus を介してセキュリティ保護されたトンネルを使用します。

サポートされているデバイスは、BlackBerry UEM と通信し、BlackBerry Infrastructure を介してセキュリティ保 護されたトンネルを確立します。それぞれのデバイスに対して 1 つのトンネルが確立されます。トンネルは標準 IPv4 プロトコル(TCP と UDP)をサポートし、デバイスと BlackBerry UEM の間で送信される IP トラフィック は AES256 を使用してエンドツーエンドで暗号化されます。トンネルが開いている限り、アプリはネットワーク リソースにアクセスできます。トンネルが不要になった場合(ユーザーが勤務先の Wi-Fi ネットワーク範囲内に いる場合など)は、接続が終了します。

BlackBerry Secure Connect Plus とデバイス間のデータの転送方法の詳細については[、オンプレミスアーキテク](https://docs.blackberry.com/ja/endpoint-management/blackberry-uem/current/planning-architecture/architecture) [チャ関連の資料](https://docs.blackberry.com/ja/endpoint-management/blackberry-uem/current/planning-architecture/architecture)または[クラウドアーキテクチャ関連の資料](https://docs.blackberry.com/en/endpoint-management/blackberry-uem/current/planning-architecture/architecture-cloud/ake1448377106780)を参照してください。

### **BlackBerry Secure Connect Plus** を有効にする手順

BlackBerry Secure Connect Plus を有効にする場合は、次の操作を実行します。

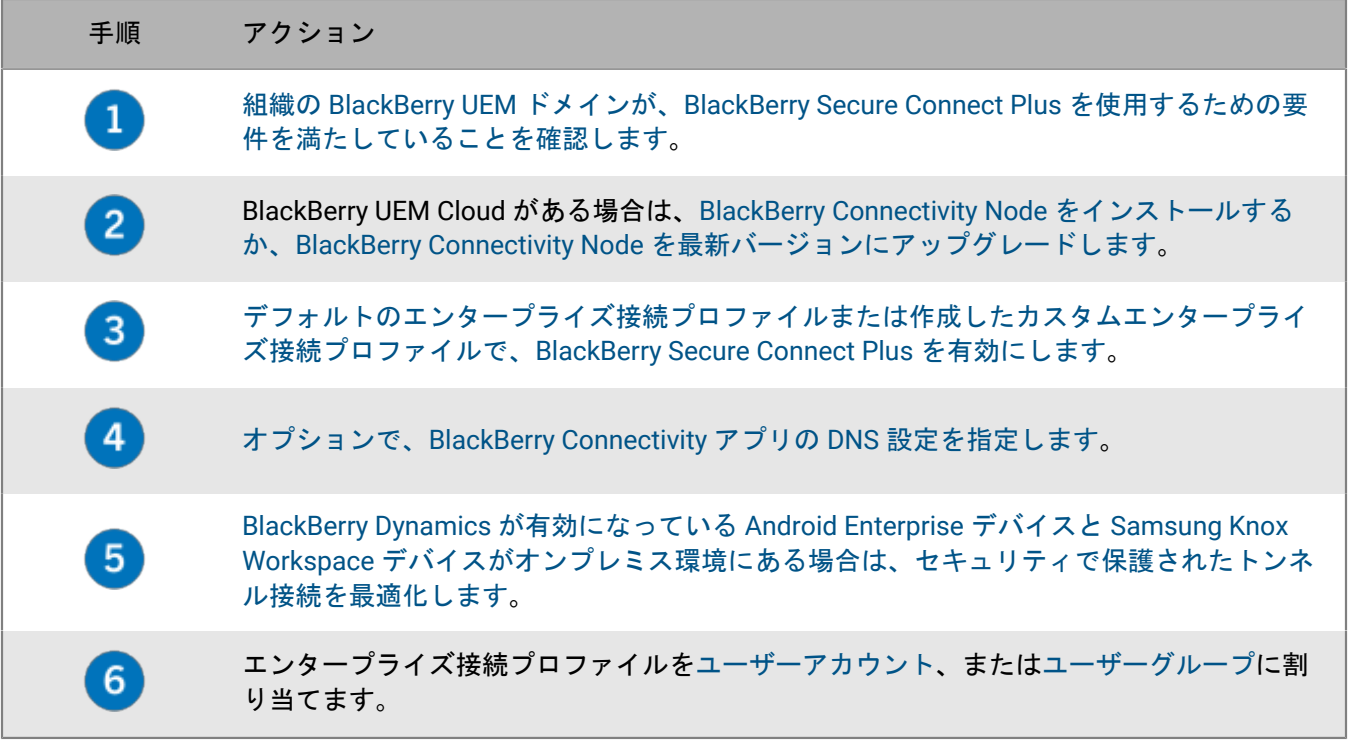

## <span id="page-81-0"></span>**BlackBerry Secure Connect Plus** のサーバーとデバイスの要件

BlackBerry Secure Connect Plus を使用するには、組織の環境が次の要件を満たしていなければなりません。 BlackBerry UEM ドメインでは:

- 組織のファイアウォールは、ポート 3101 を介した *<*リージョン*>*.turnb.bbsecure.com、および *<*リージョ ン*>*.bbsecure.com へのアウトバウンド接続を許可する必要があります。プロキシサーバーを使用するように BlackBerry UEM を設定している場合は、ポート 3101 を経由して、これらのサブドメインに接続することを このプロキシサーバーが許可していることを確認します。ファイアウォール設定で使用するドメインおよび IP アドレスの詳細については、[http://support.blackberry.com/community](https://support.blackberry.com/community/s/article/36470) にアクセスし、記事 36470 を参照 してください。
- 個々の BlackBerry UEM インスタンスで、BlackBerry Secure Connect Plus コンポーネントを実行している必 要があります。
- デフォルトでは、Android Enterprise デバイスは Google Play と基盤サービス (com.android.providers.media、com.android.vending、および com.google.android.apps.gcs)への接続に BlackBerry Secure Connect Plus を使用できないという制限があります。Google Play はプロキシをサポートし ていません。Android Enterprise デバイスは、インターネット経由で Google Play に直接接続します。これら の制限は、デフォルトのエンタープライズ接続プロファイルおよび作成した新しいカスタムエンタープライ ズ接続プロファイルで設定されています。これらの制限はそのまま適用することをお勧めします。これらの 制限を削除する場合、BlackBerry Secure Connect Plus を使用した Google Play への接続を許可するために必 要なファイアウォール設定について Google Play サポートに問い合わせる必要があります。
- BlackBerry UEM Cloud がある場合は、BlackBerry Connectivity Node [をインストールするか、最新バージョン](#page-83-0) [にアップグレードする](#page-83-0)必要があります。

メモ **:** オンプレミス環境に BlackBerry Dynamics アプリを搭載した Knox Workspace または Android Enterprise デバイスが含まれている場合は、「BlackBerry Dynamics アプリを使用する Android [デバイスのためにセキュリ](#page-89-0) [ティ保護されたトンネル接続を最適化する](#page-89-0)」を参照してください。

メモ **:** BlackBerry Secure Gateway デバイスで iOS を有効にするためにメールプロファイルを使用する場 合、BlackBerry Secure Connect Plus 向けに per-app VPN を設定することをお勧めします。BlackBerry Secure Gateway の詳細については、「BlackBerry Secure Gateway [を使用してメールデータを保護する」](https://docs.blackberry.com/ja/endpoint-management/blackberry-uem/current/administration/email-calendar-contacts/secure-gateway-service)を参照してく ださい。

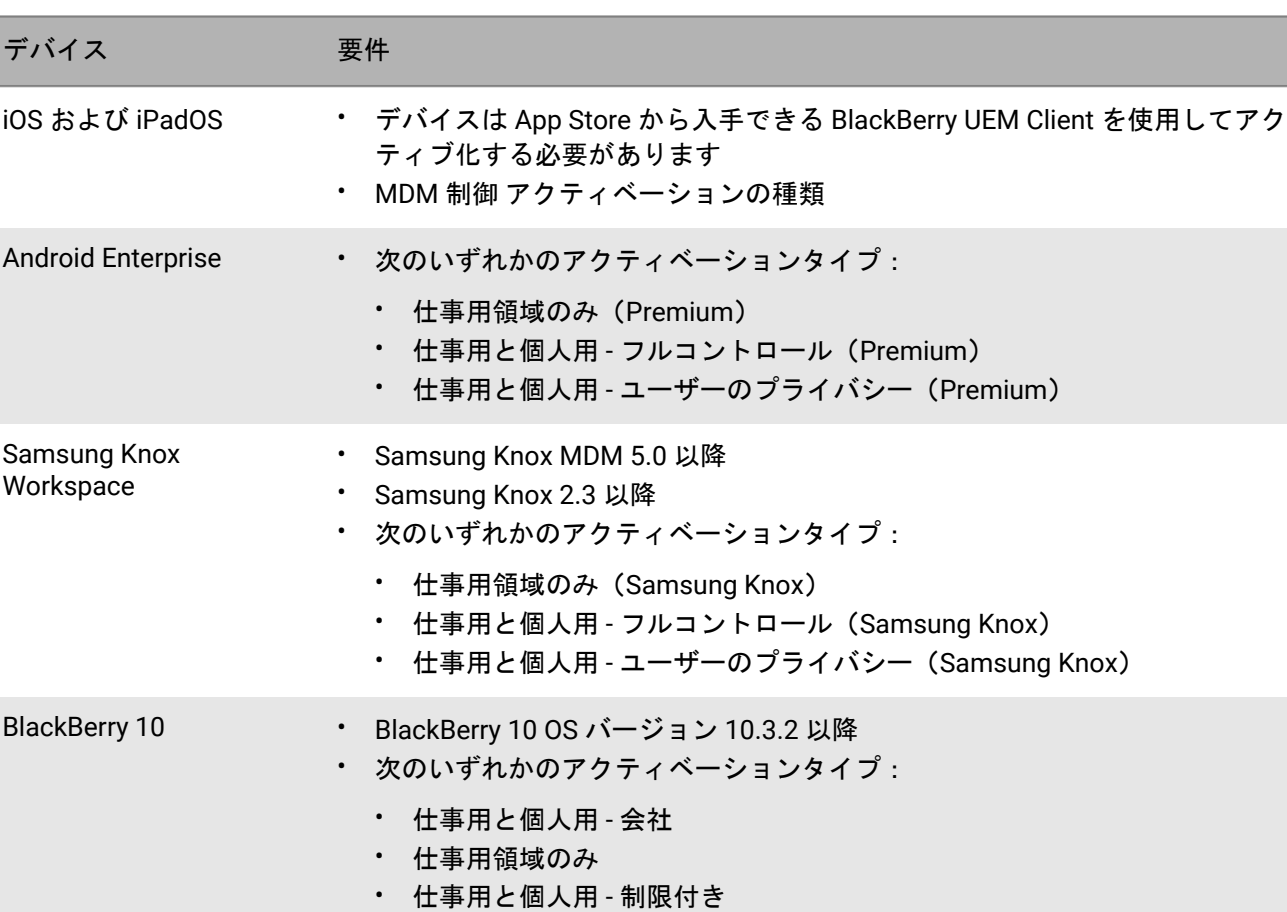

サポート対象のデバイスでは:

## オンプレミス環境での追加 **BlackBerry Secure Connect Plus** コン ポーネントのインストール

BlackBerry Connectivity Node の 1 つ以上のインスタンスをインストールして、デバイス接続コンポーネントの 追加インスタンスを組織のドメインに追加できます。それぞれの BlackBerry Connectivity Node には、デバイス データを処理し、セキュアな接続を確立できる BlackBerry Secure Connect Plus のアクティブなインスタンスが 含まれています。

サーバーグループを作成することもできます。サーバーグループには、BlackBerry Connectivity Node の イ ンスタンスが 1 つ以上含まれています。サーバーグループを作成するときに、コンポーネントが BlackBerry Infrastructure に接続するために使用する地域データパスを指定します。たとえば、サーバーグループを作成し

て、BlackBerry Secure Connect Plus のデバイス接続と BlackBerry Secure Gateway に、BlackBerry Infrastructure への米国のパスを使用するように指示することができます。メールとエンタープライズ接続プロファイルを サーバーグループに関連付けることができます。これらのプロファイルが割り当てられているどのデバイス も、BlackBerry Infrastructure のいずれかのコンポーネントを使用するときには、そのサーバーグループの BlackBerry Connectivity Node への地域接続を使用します。

ドメインに複数の BlackBerry UEM インスタンスが含まれる場合は、それぞれのインスタンス内で BlackBerry Secure Connect Plus コンポーネントが実行され、データを処理します。データはドメイン内のすべての BlackBerry Secure Connect Plus コンポーネントに負荷分散されています。

高可用性フェールオーバーは、BlackBerry Secure Connect Plus で利用できます。デバイスがセキュリティ保護 されたトンネルを使用しており、現在の BlackBerry Secure Connect Plus コンポーネントが利用不可能になった 場合、BlackBerry Infrastructure はその他の BlackBerry UEM インスタンス上の BlackBerry Secure Connect Plus コンポーネントにデバイスを割り当てます。中断を最小限に抑え、デバイスはセキュリティ保護されたトンネル の使用を再開します。

BlackBerry Connectivity Node の計画およびインストールの詳細については[、計画関連の資料](https://docs.blackberry.com/ja/endpoint-management/blackberry-uem/current/planning-architecture/planning/)[とインストールおよ](https://docs.blackberry.com/ja/endpoint-management/blackberry-uem/current/installation-configuration/installation-and-upgrade/) [びアップグレード関連の資料](https://docs.blackberry.com/ja/endpoint-management/blackberry-uem/current/installation-configuration/installation-and-upgrade/)を参照してください。

## <span id="page-83-0"></span>クラウド環境での **BlackBerry Secure Connect Plus** コンポーネン トのインストールまたはアップグレード

BlackBerry Connectivity Node をインストールする際に、セットアッププロセスは同じコンピューターに BlackBerry Secure Connect Plus コンポーネントもインストールします。BlackBerry Connectivity Node を最新 バージョンにアップグレードする際に、BlackBerry Secure Connect Plus がインストールされていない場合、 アップグレードプロセスは BlackBerry Secure Connect Plus をインストールします。BlackBerry Secure Connect Plus が以前にインストールされていた場合は、プロセスは BlackBerry Secure Connect Plus を最新バージョンに アップグレードします。

BlackBerry Connectivity Node のインストールまたはアップグレード手順については、[BlackBerry UEM Cloud](https://docs.blackberry.com/ja/endpoint-management/blackberry-uem/current/installation-configuration/configuration/car1421424562148/mca1449692803726.html)設 定関連の資料の「BlackBerry Connectivity Node [のインストールまたはアップグレード」](https://docs.blackberry.com/ja/endpoint-management/blackberry-uem/current/installation-configuration/configuration/car1421424562148/mca1449692803726.html)を参照してくださ い。BlackBerry Secure Connect Plus を有効にするには、BlackBerry Connectivity Node をアクティブ化する必要 があります。

オプションとして、BlackBerry Secure Connect Plus と BlackBerry Infrastructure の間で転送されるデータ を、BlackBerry Router または TCP プロキシサーバー(透過型または SOCKS v5)を介してルーティングできま す。BlackBerry Connectivity Node 管理コンソールを使用してプロキシ設定を設定できます([一般設定] > [プ ロキシ])。

メモ **:** 有効でないプロキシ情報を指定した場合、BlackBerry Secure Connect Plus は実行を停止し再起動されま せん。この問題が発生した場合は、プロキシ情報を修正し、Windows サービスで BlackBerry UEM - BlackBerry Secure Connect Plus サービスを再起動します。

冗長性を確保するために 2 つ目の BlackBerry Connectivity Node をインストールできます。BlackBerry Secure Connect Plus の両方のインスタンスが実行され、データを処理します。データは両インスタンス間で負荷分散さ れます。デバイスがセキュリティ保護されたトンネルを使用しており、現在の BlackBerry Secure Connect Plus インスタンスが利用不可能になった場合、BlackBerry Infrastructure はその他のインスタンスにデバイスを割り当 てます。中断を最小限に抑え、デバイスはセキュリティ保護されたトンネルの使用を再開します。

### <span id="page-84-0"></span>**BlackBerry Secure Connect Plus** を有効化する

デバイスに BlackBerry Secure Connect Plus の使用を許可するには、エンタープライズ接続プロファイルで BlackBerry Secure Connect Plus を有効にし、プロファイルをユーザーおよびグループに割り当てる必要があり ます。

アクティベーション後に、このエンタープライズ接続プロファイルをデバイスに適用すると、BlackBerry UEM は BlackBerry Connectivity アプリをデバイスにインストールします(Android Enterprise デバイスの場合、アプリは 自動的に Google Play からインストールされます。iOS および iPadOS デバイスの場合、アプリは自動的に App Store からインストールされます)。BlackBerry 10 デバイスでは、このアプリは非表示になっていて、ユーザー の介入は必要ありません。

BlackBerry は、新しい機能と拡張機能をサポートする新しいバージョンのアプリをリリースしました。アプリを アップグレードする手順と、最新の既知の問題および解決済みの問題については、[BlackBerry Connectivity](https://docs.blackberry.com/en/endpoint-management/blackberry-connectivity) アプ [リのリリースノート](https://docs.blackberry.com/en/endpoint-management/blackberry-connectivity)を参照してください。

- **1.** 管理コンソールのメニューバーで、[ポリシーとプロファイル]をクリックします。
- **2.** [ネットワークと接続] **>** [エンタープライズ接続]をクリックします。
- 3. + をクリックします。
- **4.** BlackBerry Infrastructure への特定の地域パスに BlackBerry Secure Connect Plus トラフィックを転送するため に、1 つ以上のサーバーグループを作成および設定した場合、[**BlackBerry Secure Connect Plus**]ドロップ ダウンリストで適切なサーバーグループをクリックします。
- **5.** 各デバイスタイプのプロファイル設定に適切な値を設定します。各プロファイル設定の詳細については、 [「エンタープライズ接続プロファイル設定](#page-84-1)」を参照してください。
- **6.** 「追加] をクリックします。
- **7.** プロファイルをグループまたはユーザーアカウントに割り当てます。
- **8.** iOS および iPadOS デバイス用に per-app VPN を設定した場合は、アプリまたはアプリグループを割り当てる 際に、これを適切なエンタープライズ接続プロファイルに関連付けます。

終了したら:

- Android Enterprise および Samsung Knox Workspace デバイスでは、VPN としての実行、およびデ バイスのプライベートキーへのアクセスを BlackBerry Connectivity アプリに許可することを求めるプ ロンプトがユーザーに向けて表示されます。この要求に同意するよう、ユーザーに指示してくださ い。iOS、iPadOS、Android Enterprise、Knox Workspace デバイスのユーザーは、このアプリを開いて接続ス テータスを確認できます。ユーザーが他に何かする必要はありません。
- 複数のエンタープライズ接続プロファイルを作成した場合は、プロファイルをランク付けします。
- iOS、iPadOS、Android Enterprise、Knox Workspace デバイスとの接続に関するトラブルシューティングを 実行する場合に、ユーザーはアプリを使用して、管理者のメールアドレスにデバイスログを送信できます (ユーザーは提供する必要のあるメールアドレスを入力します)。ログは Winzip では表示できないことに注 意してください。7-Zip などの別のユーティリティを使用することをお勧めします。

#### <span id="page-84-1"></span>エンタープライズ接続プロファイル設定

[エンタープライズ接続プロファイル](#page-84-0)は、以下のデバイスタイプでサポートされています。

• iOS

•

- iPadOS
- Android

• BlackBerry 10

共通:エンタープライズ接続プロファイル設定

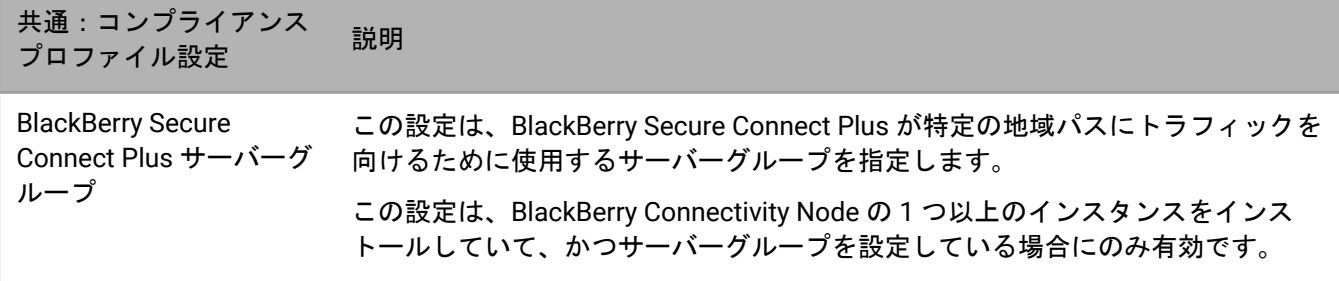

**iOS** :エンタープライズ接続プロファイル設定

iOS の設定は iPadOS デバイスにも適用されます。

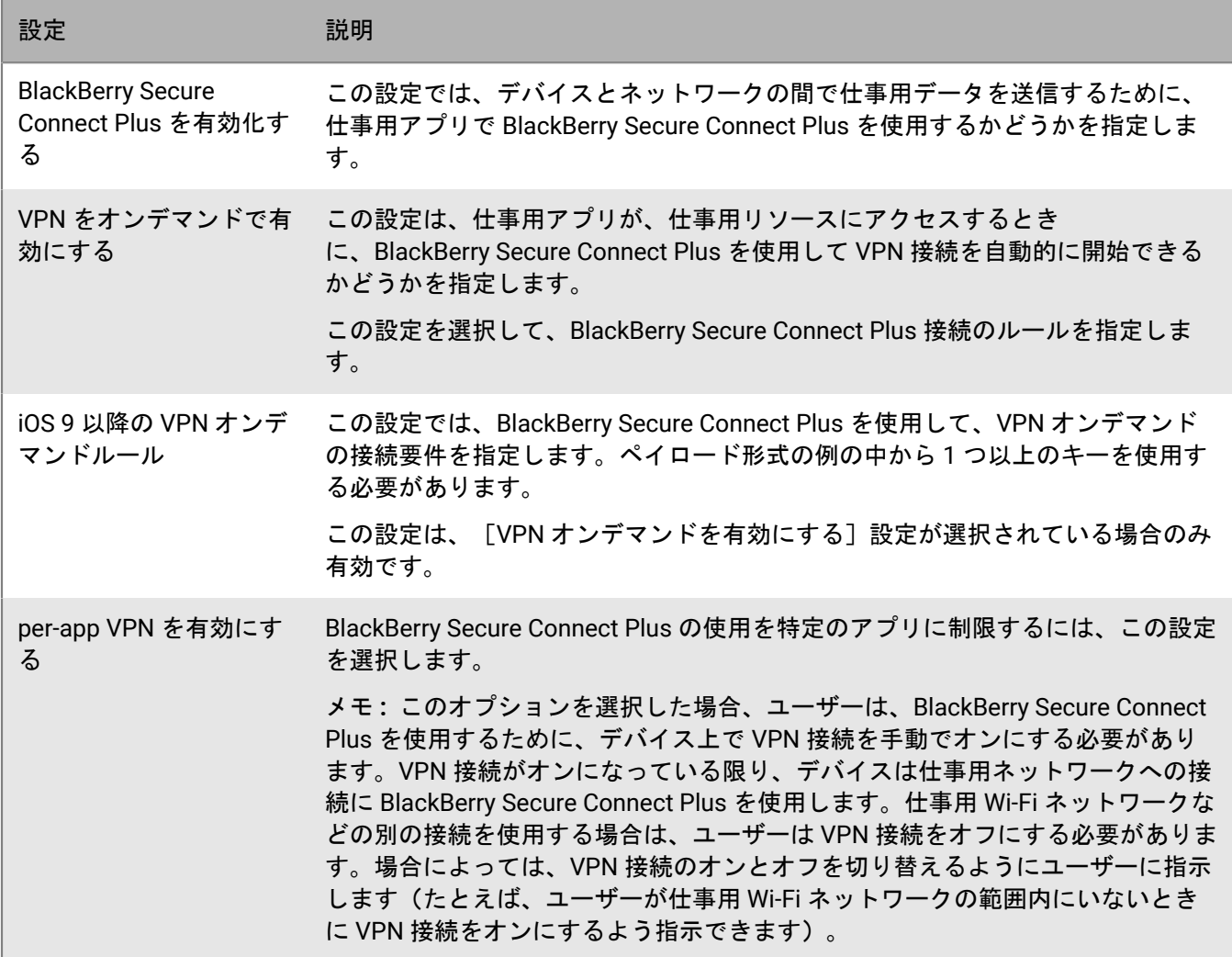

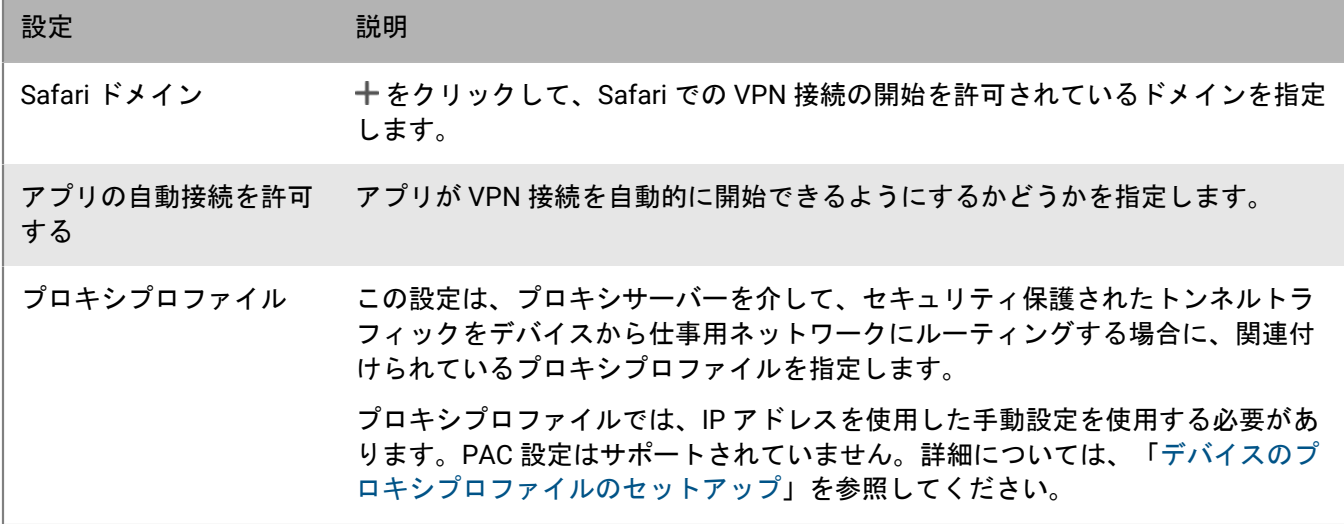

**Android** :エンタープライズ接続プロファイル設定

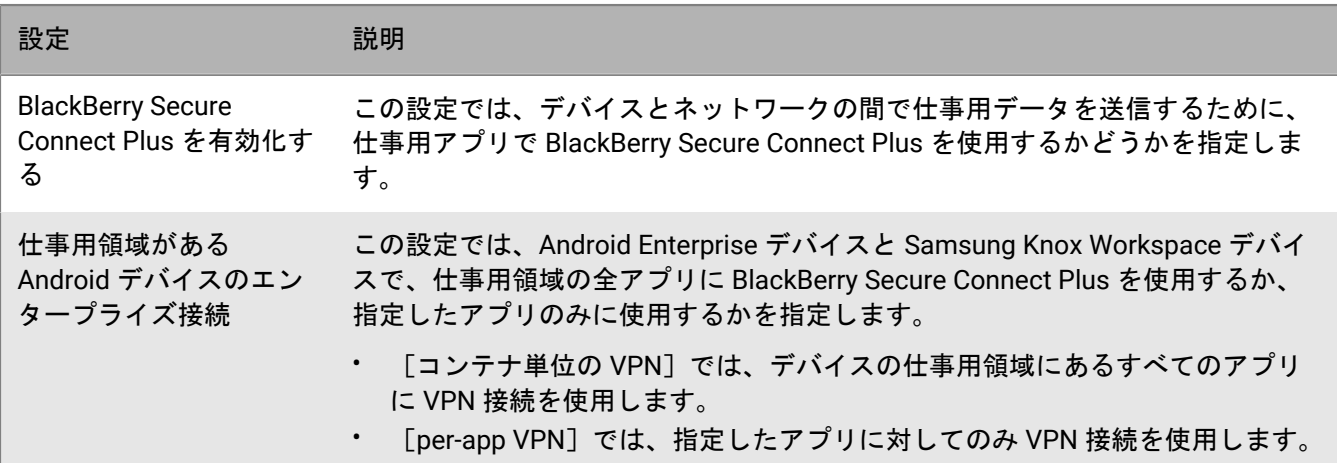

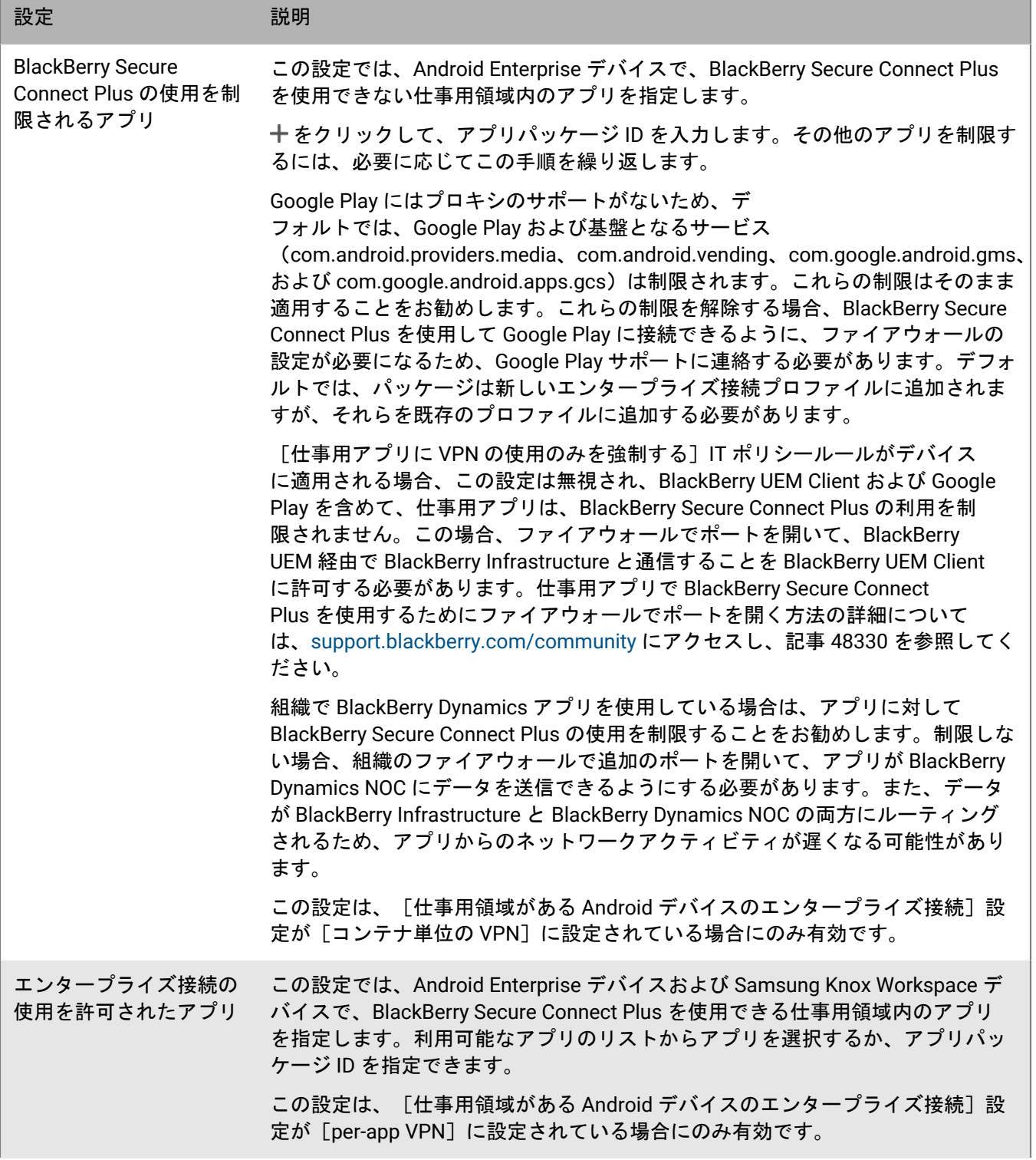

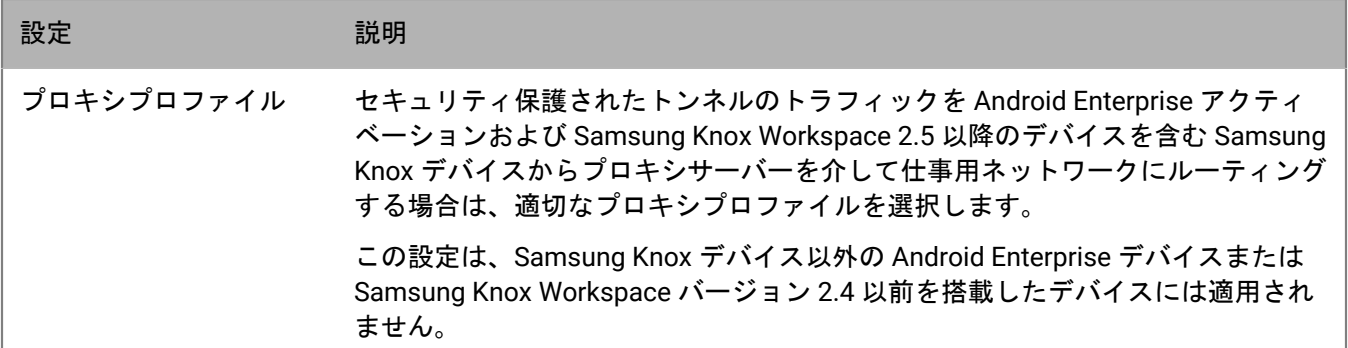

#### **BlackBerry 10** :エンタープライズ接続プロファイル設定

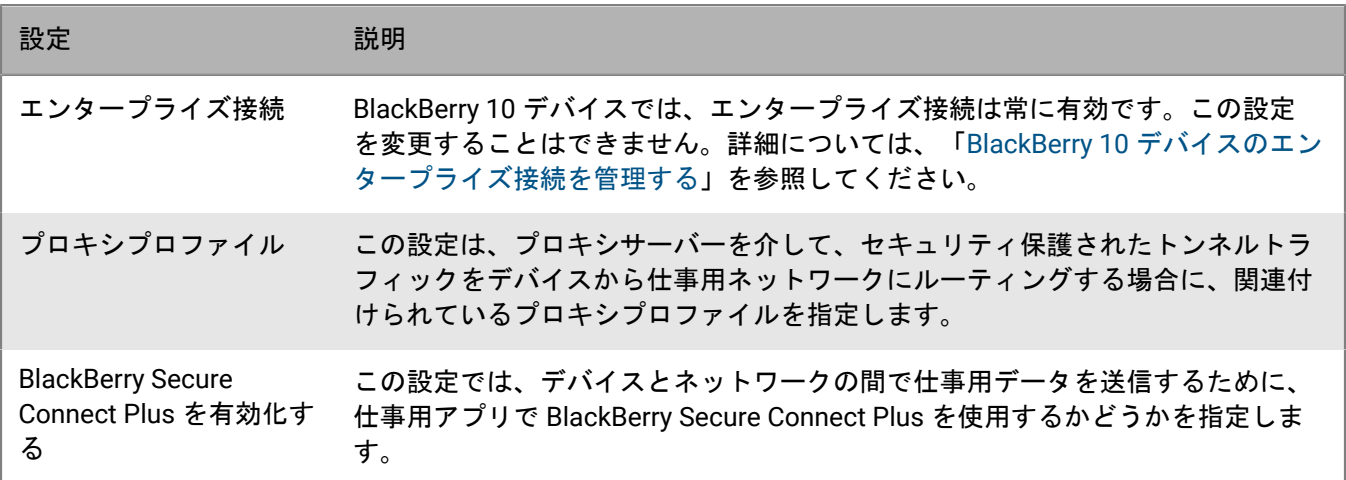

### <span id="page-88-0"></span>**BlackBerry Connectivity** アプリ **DNS** 設定を指定

BlackBerry Connectivity アプリにおいて、セキュリティで保護されたトンネル接続に使用する DNS サーバー を指定できます。また、DNS 検索サフィックスも指定できます。DNS 設定を指定しなかった場合、アプリは BlackBerry Secure Connect Plus コンポーネントをホストしているコンピューターから DNS アドレスを取得し、 デフォルトの検索サフィックスはそのコンピューターの DNS ドメインになります。

1 つ以上のサーバーグループを作成および設定して、BlackBerry Secure Connect Plus 接続を BlackBerry Infrastructure への特定の地域パスに向けた場合、各サーバーグループに固有の DNS 設定を指定できます。指定 した場合、サーバーグループの DNS 設定は、次の手順を使用して指定したグローバル DNS 設定よりも優先され ます。サーバーグループの作成と設定の詳細については、[オンプレミスインストールおよびアップグレード関連](https://docs.blackberry.com/ja/endpoint-management/blackberry-uem/current/installation-configuration/installation-and-upgrade/BlackBerry-connectivity-node) [の資料](https://docs.blackberry.com/ja/endpoint-management/blackberry-uem/current/installation-configuration/installation-and-upgrade/BlackBerry-connectivity-node)またはUEM Cloud [設定関連の資料を](https://docs.blackberry.com/en/endpoint-management/blackberry-uem/current/installation-configuration/cloud-configuration/car1421424562148/iym1493300178374)参照してください。

#### **1.** 次の操作のいずれかを実行します。

- オンプレミス環境では、UEM 管理コンソールのメニューバーで、[設定] **>** [インフラストラクチャ] **>** [**BlackBerry Secure Connect Plus**]をクリックします。
- クラウド環境では、BlackBerry Connectivity Node コンソール(http:/localhost:8088)の左ペインで、[一 般設定] **>** [**BlackBerry Secure Connect Plus**]をクリックします。
- **2.** [**DNS** サーバーを手動設定]チェックボックスをオンにし、 をクリックします。
- **3.** ドット付き 10 進法(例:192.0.2.0)で DNS サーバーアドレスを指定します。[追加]をクリックします。
- **4.** 必要に応じて、手順 2~3 を繰り返して、さらに DNS サーバーを追加します。[**DNS** サーバー]の表 で、[ランキング]列の矢印をクリックし、DNS サーバーの優先度を設定します。
- **5.** DNS 検索サフィックスを指定する場合は、次の手順に従って操作します。
	- a) **[DNS** 検索サフィックスの手動管理] チェックボックスをオンにし、十 をクリックします。
	- b) DNS 検索サフィックス(例:domain.com)を入力します。[追加]をクリックします。
- **6.** 必要に応じて、手順 5 を繰り返して、さらに DNS 検索サフィックスを追加します。[**DNS** 検索サフィック ス]の表で、[ランキング]列の矢印をクリックし、DNS サーバーの優先度を設定します。
- **7.** [保存]をクリックします。

## <span id="page-89-0"></span>**BlackBerry Dynamics** アプリを使用する **Android** デバイスのため にセキュリティ保護されたトンネル接続を最適化する

BlackBerry Secure Connect Plus を有効化していて、かつ Android Enterprise デバイスまたは Samsung Knox Workspace デバイスに BlackBerry Dynamics アプリがインストールされているオンプレミス環境がある場 合、BlackBerry Dynamics 接続プロファイルを設定してこれらのデバイスに割り当て、BlackBerry Proxy を無効化 にすることをお勧めします。BlackBerry Proxy と BlackBerry Secure Connect Plus の両方を使用すると、データ が両方のネットワークコンポーネントにルーティングされるため、アプリからのネットワークアクティビティに 遅延が生じる可能性があります。

- **1.** メニューバーで[ポリシーとプロファイル]をクリックします。
- **2.** [ネットワークと接続] **>** [**BlackBerrry Dynamics** の接続]をクリックします。
- **3.** Android Enterprise および Samsung Knox Workspace デバイスに割り当てられているプロファイルを選択しま す。
- **4.** ✔ をクリックします。
- **5.** [すべてのトラフィックをルーティングする]チェックボックスをオフにします。
- **6.** 「保存] をクリックします。

## **Wi-Fi** ネットワークが利用可能な場合に **BlackBerry Secure Connect Plus** 経由で **BlackBerry 10** の仕事用領域トラフィックを 直接実行する

BlackBerry UEM を使用して Wi-Fi プロファイルを設定し、BlackBerry 10 デバイスに割り当てると、BlackBerry Secure Connect Plus よりも仕事用 Wi-Fi ネットワークが優先されます。仕事用 Wi-Fi ネットワークが利用でき ず、かつデバイスに VPN プロファイルが割り当てられていないかデバイスが VPN にアクセスできないとき、デ バイスは BlackBerry Secure Connect Plus を使用します。デバイスが仕事用 Wi-Fi ネットワークにアクセスできる 場合でも、BlackBerry Secure Connect Plus 経由ですべての仕事用領域トラフィックを直接実行するオプション もあります。組織のセキュリティ標準によって、Wi-Fi ネットワークを経由した仕事用リソースへのデバイス接 続が妨げられている場合に、このオプションを使用できます。

メモ **:** この機能を有効にすると、通常仕事用 Wi-Fi ネットワークを使用する仕事用領域トラフィックはすべて、 セキュリティで保護された接続を通じて BlackBerry Infrastructure に送信されます。この設定は、組織のデータ 使用量とネットワークコストに影響を与える場合があります。この機能が組織が優先する設定であることを、有 効にする前に確認します。

作業を始める前に: オンプレミス環境では、BlackBerry 10 デバイスユーザーに割り当てられている IT ポリシー で、[仕事用アプリのネットワークアクセス制御を強制する]IT ポリシールールが選択されていないことを確認 します。

- **1.** メニューバーで[ポリシーとプロファイル]をクリックします。
- **2.** [ネットワークと接続] **>** [**Wi-Fi**]をクリックします。
- **3.** BlackBerry 10 デバイスユーザーに割り当てられた Wi-Fi プロファイルをクリックします。
- **4.** ✔ をクリックします。
- **5.** [**BlackBerry**]タブの[関連付けられたプロファイル]セクションで、[仕事用データに **BlackBerry Secure Connect Plus** 接続とエンタープライズ接続プロファイルを使用します。]チェックボックスをオンにしま す。
- **6.** [保存]をクリックします。

終了したら: 複数の Wi-Fi プロファイルを作成および割り当てている場合は、必要に応じてこのタスクを繰り返 します。

## **BlackBerry Secure Connect Plus** のトラブルシューティング

BlackBerry Secure Connect Plus の設定で問題が発生した場合は、次の問題を考慮してください。

**BlackBerry Secure Connect Plus Adapter** が「識別されていないネットワーク」状態になり、動作 を停止した

#### 原因

この問題は、BlackBerry Secure Connect Plus をホストするコンピューターを再起動したときに発生することが あります。

#### 解決策 **- Windows Server 2012**

- **1.** Server Manager で、[管理] **>** [役割と機能の追加]をクリックします。[機能]画面が表示されるま で[次へ]をクリックします。[リモートサーバー管理ツール] **>** [役割管理ツール]の順に展開し、[リ モートアクセス管理ツール]を選択します。ウィザードを実行して、ツールをインストールします。
- **2.** [ツール] **>** [リモートアクセス管理]の順にクリックします。
- **3.** [設定] の [DirectAccess と VPN] をクリックします。
- **4.** [VPN] の [RRAS 管理を開く] をクリックします。
- **5.** [ルーティングとリモートアクセスサーバー]を右クリックし、[ルーティングとリモートアクセスの無効 化]をクリックします。
- **6.** [ルーティングとリモートアクセスサーバー]を右クリックし、[ルーティングとリモートアクセスの構成 と有効化]をクリックします。
- **7.** 次のオプションを選択して、セットアップウィザードを完了します。
	- **a.** [設定]画面で、[ネットワークアドレス変換(**NAT**)]を選択します。
	- **b.** [**NAT** インターネット接続]画面で、[インターネットへの接続にパブリックインターフェイスを使用す る]を選択します。ネットワークインターフェイスのリストに BlackBerry Secure Connect Plus が表示さ れていることを確認します。
- **8.** [ルーティングとリモートアクセス] **>** *<*サーバー名*>* **>** [**IPV4**]を開き、[**NAT**]をクリックしま す。[ローカルエリア接続]プロパティを開き、[インターネットに接続されるパブリックインターフェイ ス]と[このインターフェイスで **NAT** を有効にする]をオンにします。[**OK**]をクリックします。
- **9.** [**BlackBerry Secure Connect Plus**]プロパティを開き、[プライベートネットワークに接続されるプライ ベートインターフェイス]をオンにします。[**OK**]をクリックします。
- **10.**[ルーティングとリモートアクセスサーバー]を右クリックし、[すべてのタスク] **>** [再起動]をクリッ クします。
- **11.**Windows Services で、[**BlackBerry UEM BlackBerry Secure Connect Plus**]サービスを再起動します。

Windows KB 記事「[NAT functionality fails on a Windows Server 2012-based RRAS server](https://support.microsoft.com/en-ca/help/3091417/nat-functionality-fails-on-a-windows-server-2012-based-rras-server)」のホットフィックスを ダウンロードし、インストールします。

#### **BlackBerry Secure Connect Plus** が開始しない

#### 考えられる原因

BlackBerry Secure Connect Plus アダプターの TCP/IPv4 設定が正しくない可能性があります。

#### 解決策

[ネットワーク接続] **>** [**BlackBerry Secure Connect Plus** アダプター] **>** [プロパティ] **>** [インターネット プロトコルバージョン **4**(**TCP/IPv4**)] **>** [プロパティ]で、[次の **IP** アドレスを使用]が選択され、次のデ フォルト値になっていることを確認します。

- IP アドレス:172.16.0.1
- サブネットマスク:255.255.0.0

必要に応じて、これらの設定を修正し、サーバーを再起動します。

**BlackBerry UEM** のインストールまたはアップグレード後、**BlackBerry Secure Connect Plus** が動作 を停止する

#### 原因

この問題は、BlackBerry UEM がオンプレミス環境でアップグレードされる前に、RRAS 更新中にサーバーが再起 動されなかったことが原因で、アップグレード中に NAT/ルーティング設定が失敗した場合に発生することがあ ります。この問題は、BlackBerry UEM の新規インストール後にも発生する可能性があります。

#### 解決策

- **1.** サーバーを再起動します。
- **2.** Windows の[サービス]で、**BlackBerry UEM BlackBerry Secure Connect Plus** サービスを停止します。
- **3.** 管理者として、Windows PowerShell (64 ビット)を起動するか、コマンドプロンプトを開きます。
- **4.** <ドライブ>:\Program Files\BlackBerry\UEMSecureConnectPlus\config\blackberry\ に移動 し、**configureRRAS.bat** を実行します。
- 5. <ドライブ>:\Program Files\BlackBerry\UEMSecureConnectPlus\config\ に移動し、**configurenetwork-interface.cmd** を実行します。
- **6.** Windows の[サービス]で、**BlackBerry UEM BlackBerry Secure Connect Plus** サービスを開始します。

### **BlackBerry Secure Connect Plus** のログファイルを表示

デフォルトで *<*ドライブ*>*:\Program Files\BlackBerry\UEM\Logs\*<yyyymmdd>* にある 2 つのログファイル は、BlackBerry Secure Connect Plus に関するデータを記録します。

- BSCP: BlackBerry Secure Connect Plus サーバーコンポーネントに関するデータを記録します
- BSCP-TS:BlackBerry Connectivity アプリとの接続に必要なデータを記録します

BlackBerry Connectivity Node インスタンスをホストする各コンピュータで、BlackBerry Secure Connect Plus の ログファイルは、*<*ドライブ*>*:\Program Files\BlackBerry\BlackBerry Connectivity Node\Logs\*<yyyymmdd>* に置 かれています。

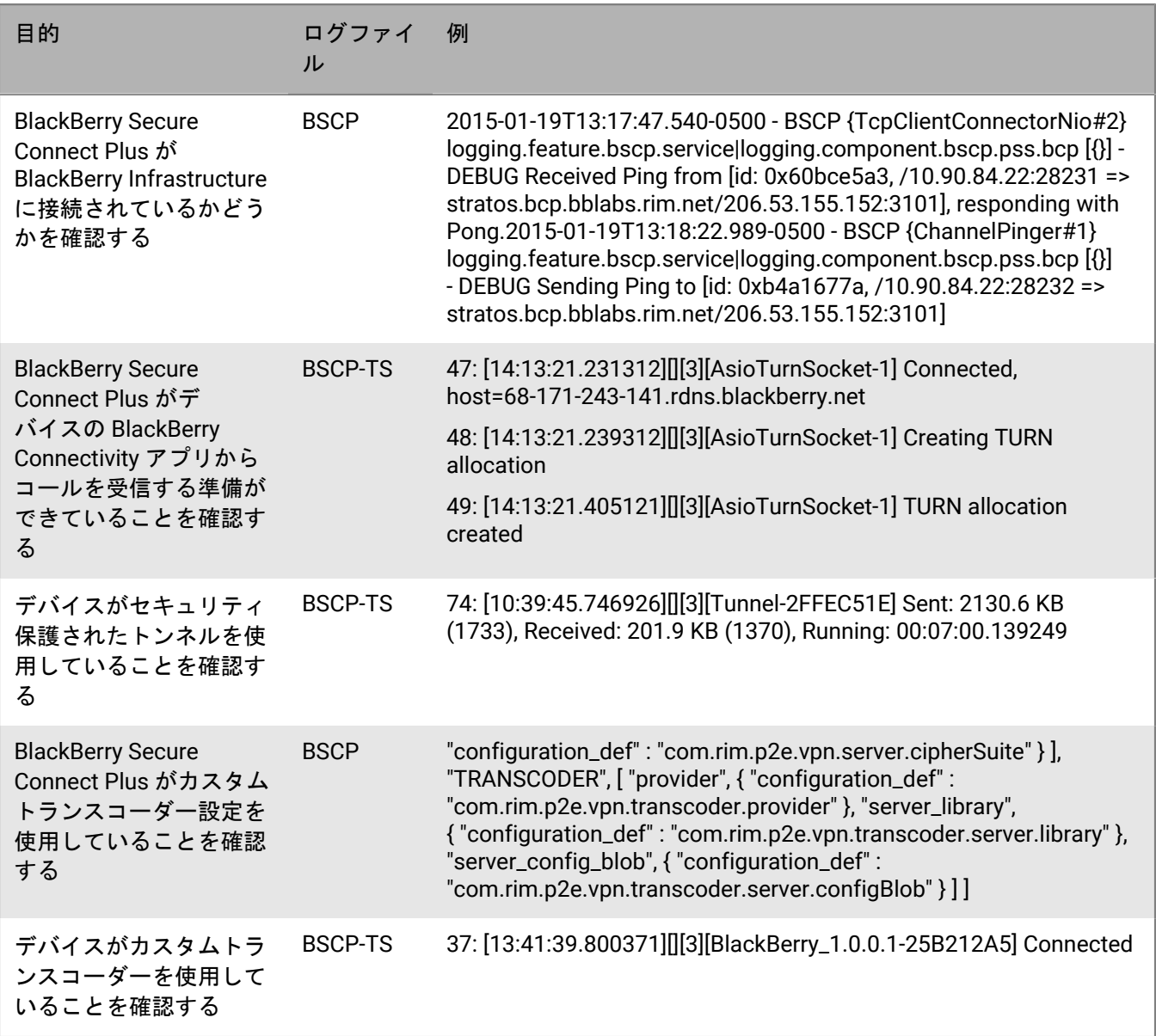

## **BlackBerry 10** デバイスのエンタープライズ接続の使 用

エンタープライズ接続は BlackBerry 10 デバイスと組織のネットワーク間で送信されたすべての仕事用データ を、BlackBerry Infrastructure を通じて BlackBerry UEM に送信します。エンタープライズ接続は、BlackBerry UEM がオンプレミス環境にインストールされている場合にのみサポートされます。この機能を使用する と、BlackBerry 10 デバイス管理や、メールサーバー、内部 CA、およびその他の Web サーバーまたはコンテ ンツサーバーに接続するアプリに対し、組織のファイアウォールを経由してインターネットに直接接続できな くすることができます。エンタープライズ接続は、BlackBerry Secure Connect Plus を使用していない場合で も、BlackBerry 10 デバイスで常に有効になっています。BlackBerry 10 デバイスは、ネットワークの可用性に基 づいて、仕事用リソースに接続するための最も効率的なパスを選択します。

[プロキシプロファイル](#page-76-0)をエンタープライズ接続プロファイルに関連付けて、プロキシサーバー経由でデータを送 信できます。

エンタープライズ接続を使用して、BlackBerry 10 デバイスが組織のネットワークとの間でデータを転送する方法 の詳細については、「[オンプレミスアーキテクチャに関する資料](https://docs.blackberry.com/ja/endpoint-management/blackberry-uem/current/planning-architecture/architecture)」を参照してください。

## <span id="page-93-0"></span>**BlackBerry 10** デバイスのエンタープライズ接続を管理する

エンタープライズ接続プロファイルを使用して BlackBerry Secure Connect Plus を設定する場合は、このタスク の代わりに「[BlackBerry Secure Connect Plus](#page-84-0) を有効化する」を参照してください。

デフォルトでは、BlackBerry UEM はデフォルトのエンタープライズ接続プロファイルをすべてのユーザーに割り 当てます。デフォルトのプロファイルを編集したり、新しいエンタープライズ接続プロファイルを作成したりで きます。

BlackBerry 10 デバイスでは、エンタープライズ接続が常に有効になっています。エンタープライズ接続プロファ イルを使用してプロキシプロファイルを関連付け、プロキシサーバー経由でデータを送信できます。

作業を始める前に: 必要に応じて、プロキシプロファイルを作成します。

- **1.** メニューバーで[ポリシーとプロファイル]をクリックします。
- **2.** [ネットワークと接続] **>** [エンタープライズ接続]をクリックします。
- **3.** 十をクリックします。
- **4.** プロファイルの名前と説明を入力します。エンタープライズ接続プロファイルごとに固有の名前が必要で す。
- **5.** [**BlackBerry**]タブをクリックします。
- **6.** プロキシサーバーを使用する場合、プロキシプロファイルを選択します。
- **7.** [追加]をクリックします。

終了したら: 必要に応じて、プロファイルをランク付けします。

## **BlackBerry 2FA** を使用した、重要なリソースへのセ キュリティ保護された接続

BlackBerry 2FA は、ツーファクター認証で、組織の重要なリソースへのアクセスを保護します。BlackBerry 2FA は、ユーザーがリソースにアクセスしようとするたびに、ユーザーが入力したパスワードとセキュリティ保護さ れたプロンプトをモバイルデバイスで使用します。

BlackBerry UEM 管理コンソールから、BlackBerry 2FA を管理します。このコンソールでは、BlackBerry 2FA プロ ファイルを使用して、ユーザーに対してツーファクター認証を有効にできます。BlackBerry 2FA の最新バージョ ンと、事前認証や自己回復などの関連機能を使用するには、BlackBerry 2FA プロファイルがユーザーに割り当て られている必要があります。詳細については、[BlackBerry 2FA](https://docs.blackberry.com/en/id-comm-collab/blackberry-2fa/latest/) 関連の資料を参照してください。

# デバイスでシングルサインオン認証を設定

iOS および BlackBerry 10 デバイスを有効にして、組織のネットワーク内のドメインおよび Web サービスでの認 証を自動的に実行できます。シングルサインオンプロファイルまたはシングルサインオン拡張プロファイルを 割り当てると、ユーザーは、指定したセキュリティ保護されたドメインに初めてアクセスを試行したときに、 ユーザー名とパスワードの入力が求められます。ログイン情報はユーザーのデバイスに保存され、ユーザーがプ ロファイルに指定されたセキュリティ保護されたドメインにアクセスを試行すると自動的に使用されます。ユー ザーがパスワードを変更した場合は、セキュリティ保護されたドメインへの次回アクセス試行時に、パスワード の入力が求められます。

iOS または iPadOS 13 以降を実行しているデバイスでは、シングルサインオン拡張プロファイルを使用して、組 織のネットワーク内のドメインおよび Web サービスでデバイスが自動的に認証されるようにします。iOS 13 よ り前のバージョンを実行しているデバイスでは、シングルサインオンプロファイルが使用されていました。

BlackBerry 10 を実行しているデバイスでは、シングルサインオンプロファイルを使用して、作業スペース内のブ ラウザーとアプリのシングルサインオンを有効にし、SCEP プロファイルを使用して BlackBerry 10 デバイスに送 信する証明書の信頼できるドメインを指定します。信頼済みドメインを指定しておくと、BlackBerry 10 ユーザー は信頼済みドメインにアクセスするときに、必要な証明書を選択できるようになります。シングルサインオンプ ロファイルは、次の認証の種類をサポートしています。

- Kerberos
- NTLM
- 指定された信頼済みドメインの SCEP 証明書

BlackBerry Dynamics アプリは Kerberos 認証もサポートしています。詳細については、「[BlackBerry Dynamics](https://docs.blackberry.com/ja/endpoint-management/blackberry-uem/current/installation-configuration/configuration/ski1473699481442/Kerberos-Constrained-Delegation) アプリの [Kerberos](https://docs.blackberry.com/ja/endpoint-management/blackberry-uem/current/installation-configuration/configuration/ski1473699481442/Kerberos-Constrained-Delegation) の設定」を参照してください。

### 前提条件:**BlackBerry 10** デバイスの **Kerberos** 認証を使用する

BlackBerry 10 デバイスで Kerberos を使用していて、デバイスで有効な TGT が利用可能な場合、ユーザーが仕事 用領域内のブラウザーやアプリから組織の内部リソースにアクセスするときにログイン情報を求めるプロンプト は表示されません。

特定のドメインに対して Kerberos 認証を設定するために、組織の Kerberos 設定ファイル(krb5.conf)をアップ ロードできます。BlackBerry UEM は、Kerberos の Heimdal 実装をサポートします。

設定ファイルが次の要件を満たしていることを確認します。

- Kerberos 設定はデフォルトでは、UDP ではなく TCP を使用する必要があります。KDC ホストのプレフィック ス tcp/ を使用します。
- 組織が VPN を使用している場合は、VPN ゲートウェイで KDC へのトラフィックを許可する必要がありま す。

## シングルサインオンプロファイルの作成

シングルサインオンプロファイルは BlackBerry 10 デバイスでサポートされています。BlackBerry Dynamics アプ リのシングルサインオン認証を設定するには、「[BlackBerry Dynamics](https://docs.blackberry.com/ja/endpoint-management/blackberry-uem/current/installation-configuration/configuration/ski1473699481442/Kerberos-Constrained-Delegation) アプリでの Kerberos 設定」を参照してく ださい。

作業を始める前に: Kerberos 認証を設定する場合は、組織の Kerberos 設定ファイル(krb5.conf)を検索しま す。

- •
- iOS デバイスに対して証明書に基づく認証を使用する場合は、必須の共有証明書プロファイルまたは SCEP プ ロファイルを作成します。
- **1. メニューバーで[ポリシーとプロファイル]をクリックします。**
- **2.** [ネットワークと接続] **>** [シングルサインオン]をクリックします。
- **3.** 十をクリックします。
- **4.** プロファイルの名前と説明を入力します。
- **5.** 次のタスクを実行します。

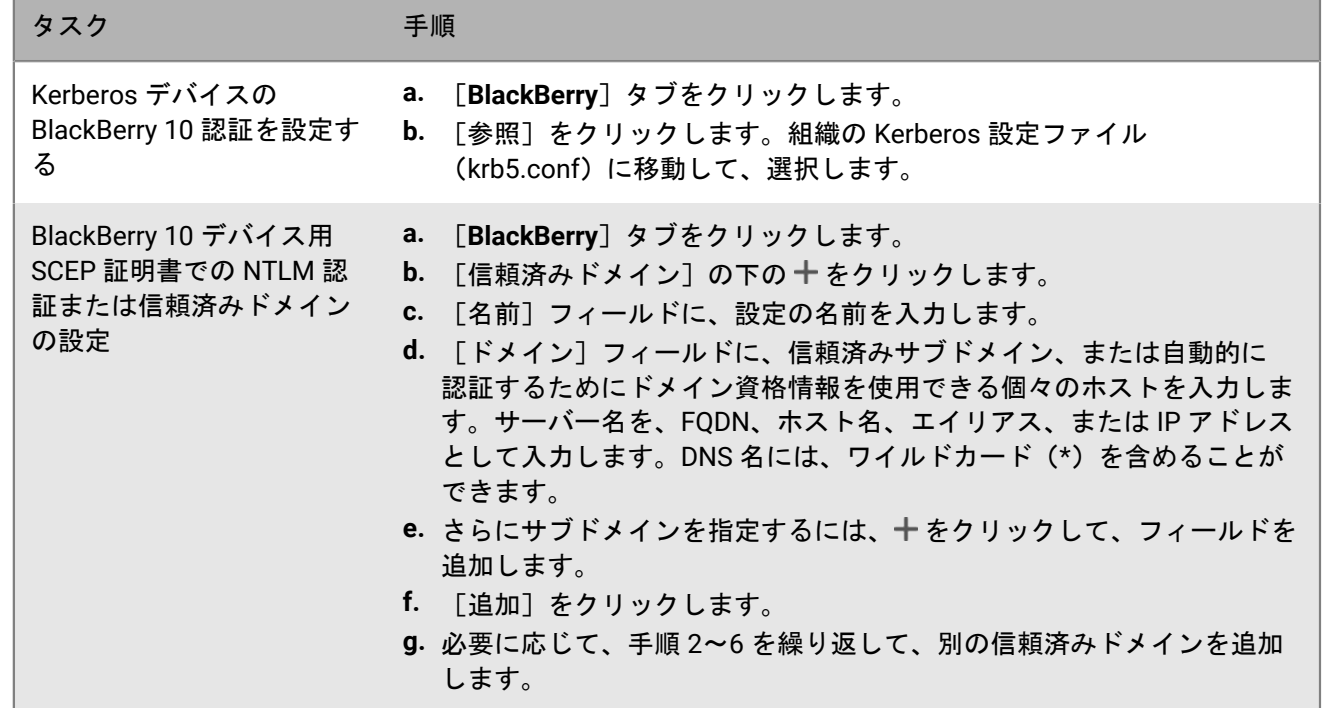

**6.** [追加]をクリックします。

終了したら: 必要に応じて、プロファイルをランク付けします。

## シングルサインオン拡張プロファイルの作成

シングルサインオン拡張機能は、iOS および iPadOS 13 以降を実行しているデバイスでサポートされています。 カスタム拡張の設定を指定することも、Apple で提供されている Kerberos 拡張を使用することもできます。

作業を始める前に: 証明書ベースの認証を使用する場合は、必要な証明書プロファイルを作成します。

- 1. メニューバーで「ポリシーとプロファイル]をクリックします。
- 2. [ネットワークと接続] > [シングルサインオン拡張] をクリックします。
- **3.** 十をクリックします。
- **4.** プロファイルの名前と説明を入力します。

**5.** [シングルサインオン拡張タイプ]ドロップダウンリストで、カスタム拡張機能を使用するか、または Apple によって提供される Kerberos 拡張機能を使用するかを指定します。

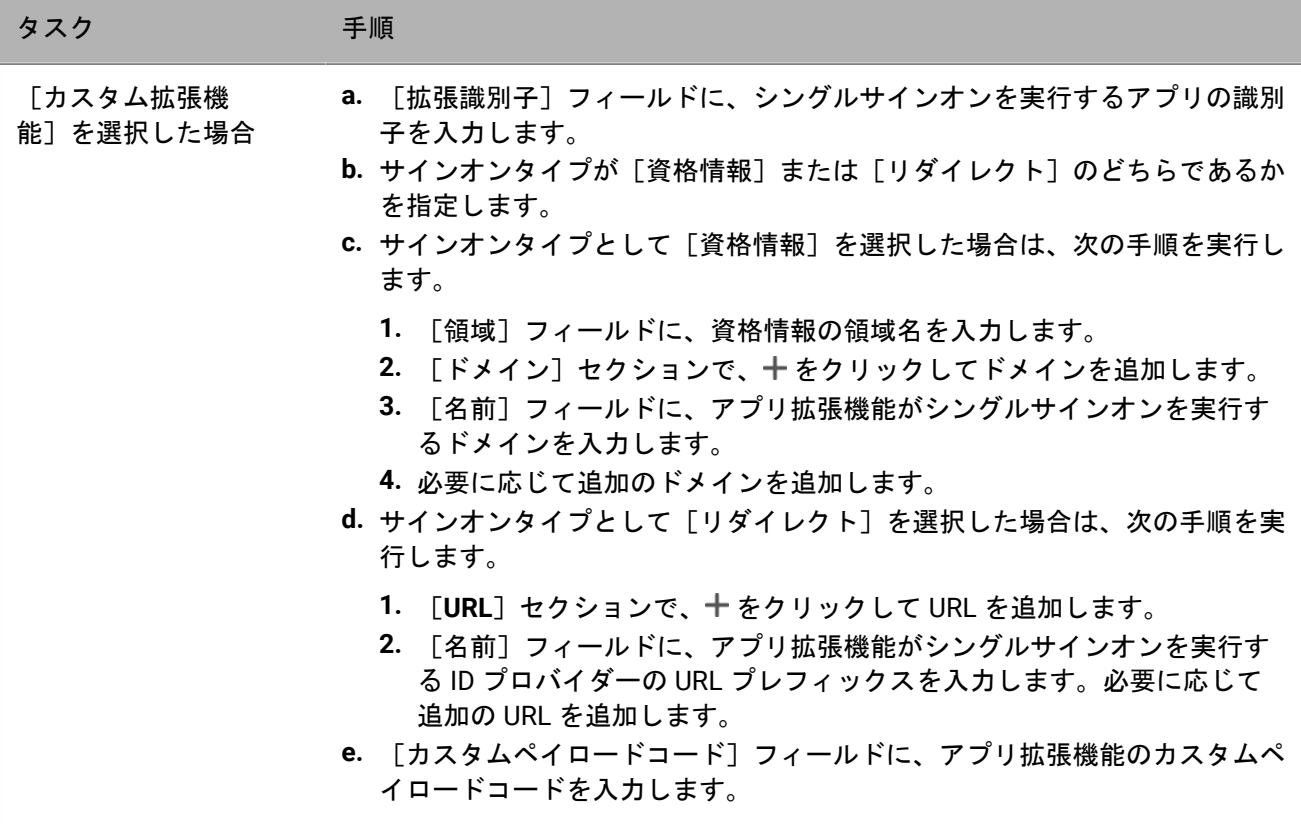

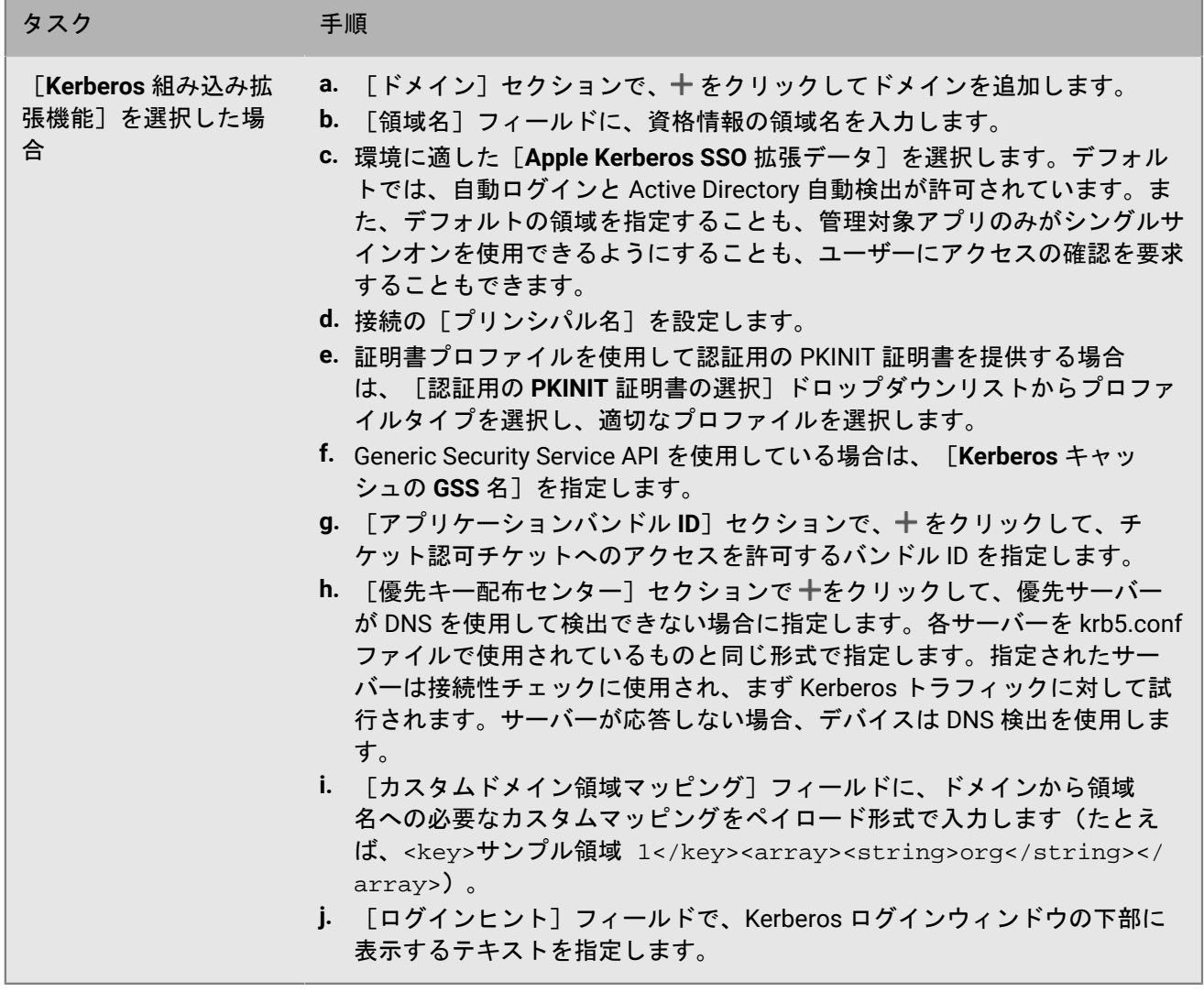

**6.** [保存]をクリックします。

## **iOS** および **macOS** デバイス用 **DNS** プロファイルの 設定

特定のドメインへのアクセスに使用する DNS サーバーを指定できます。この設定は、iOS と iPadOS 14 以降およ び macOS 11 以降を実行しているデバイスで、より高速で安全な Web ブラウジング体験を提供するのに役立ち ます。

## **DNS** プロファイルの作成

- **1.** メニューバーで[ポリシーとプロファイル]をクリックします。
- **2.** [ネットワークと接続] **>** [**DNS**]をクリックします。
- **3. 十 をクリックします。**
- **4.** プロファイルの名前と説明を入力します。
- **5.** デバイスタイプのタブをクリックします。
- **6.** DNS サーバーとの通信に使用する DNS プロトコルを選択します。
- **7.** 次の操作のいずれかを実行します。
	- a) [**HTTPS**]を選択した場合は、https:// スキームを使用して、DNS-over-HTTPS サーバーの URI テンプ レートを入力します。
	- b) [**TLS**]を選択した場合は、DNS-over-TLS サーバーのホスト名を入力します。
- **8.** ユーザーが設定を無効にできないようにするには、[ユーザーが **DNS** 設定を無効にすることを許可しな い]オプションを選択します。このオプションは、監視対象デバイスにのみ影響します。
- **9.** [**DNS** アドレス]フィールドで、使用する DNS サーバーの IP アドレスのリストを指定します。これらは IPv4 アドレスと IPv6 アドレスを混在させることができます。
- **10.**[ドメイン]フィールドで、DNS サーバーを使用する DNS クエリを決定するために使用するドメイン文字列 のリストを指定します。
- **11.**[**DNS** オンデマンドルール]フィールドで、サンプルペイロード形式を使用して DNS オンデマンドルールを 指定します。
- 12. [保存] をクリックします。
- **13.**別のデバイスタイプについて、手順 5~12 を繰り返します。

## **iOS** デバイスのメールドメインと **Web** ドメインの管 理

管理対象ドメインプロファイルを使用して、特定のメールドメインおよび Web ドメインを、組織の内部にある 「管理対象ドメイン」として定義できます。管理対象ドメインプロファイルは、MDM 制御 アクティベーション タイプの iOS および iPadOS デバイスのみに適用されます。

管理対象ドメインプロファイルを割り当てた後:

- ユーザーがメールメッセージを作成し、管理対象ドメインプロファイルに指定されていないドメインのアド レスを受信者のメールアドレスとして追加した場合、デバイスではそのアドレスを赤く表示して受信者が組 織外の人であることを警告します。デバイスは、ユーザーが外部受信者へメールを送信するのを阻止しませ  $\mathcal{L}_{\alpha}$
- 管理対象 Web ドメインのドキュメント、または管理対象 Web ドメインからダウンロードされたドキュメント を表示する場合、ユーザーは、BlackBerry UEM によって管理されているアプリを使用する必要があります。 デバイスは、ユーザーが他の Web ドメインからのドキュメントにアクセスしたり、それを表示したりするの を阻止しません。管理対象ドメインプロファイルは、Safari ブラウザーにのみ適用されます。

### 管理対象ドメインプロファイルの作成

管理対象ドメインプロファイルは、iOS および iPadOS デバイスのみに適用されます。

- **1.** メニューバーで[ポリシーとプロファイル]をクリックします。
- **2.** [ネットワークと接続] **>** [管理対象ドメイン]をクリックします。
- **3.** 十をクリックします。
- **4.** プロファイルの名前と説明を入力します。
- **5.** オプションで、[説明]フィールドに、プロファイルの説明を入力します。
- 6. [管理対象メールドメイン]セクションで+をクリックします。
- **7.** [メールドメイン]フィールドに、最上位のドメイン名を入力します(例えば、example.com/canada で はなく、example.com)。
- **8.** [追加]をクリックします。
- 9. [管理対象 Web ドメイン]セクションで 十 をクリックします。Web ドメインの指定形式の例について は、『iOS [開発者ライブラリ』の「管理対象の](https://developer.apple.com/library/ios/featuredarticles/iPhoneConfigurationProfileRef/Introduction/Introduction.html#//apple_ref/doc/uid/TP40010206-CH1-SW272) Safari Web ドメイン」を参照してください。
- **10.**[**Web** ドメイン]フィールドにドメイン名を入力します。
- **11.**指定した Web ドメインで、パスワードの自動入力を有効にする場合は、[パスワードの自動入力を許可す る]チェックボックスをオンにします。このオプションは監視対象デバイスでのみサポートされます。
- **12.**[追加]をクリックします。
- **13.**[追加]をクリックします。

## **iOS** デバイスでアプリのネットワーク使用を制御す る

ネットワーク使用プロファイルを使用して、iOS および iPadOS デバイスのアプリがモバイルネットワークをど のように使用するかを制御することができます。

ネットワーク使用を管理するために、デバイスがモバイルネットワークに接続されている間、またはデバイスの ローミング中に、指定したアプリがデータを転送しないようにすることができます。ネットワーク使用プロファ イルには、1 つのアプリ用または複数のアプリ用のルールを格納することができます。

### ネットワーク使用プロファイルの作成

ネットワーク使用プロファイル内のルールは、仕事用アプリにのみ適用されます。アプリをユーザーまたはグ ループに割り当てていない場合、ネットワーク使用プロファイルを使用しても効果はありません。

作業を始める前に: アプリをアプリリストに追加して、ユーザーグループまたはユーザーアカウントに割り当て ます。

- **1.** メニューバーで[ポリシーとプロファイル]をクリックします。
- **2.** [ネットワークと接続] **>** [ネットワーク使用]をクリックします。
- **3.** 十をクリックします。
- **4.** プロファイルの名前と説明を入力します。
- **5. 十をクリックします。**
- **6.** 次の操作のいずれかを実行します。
	- [アプリを追加]をタップして、リスト内のアプリをクリックします。
	- [アプリパッケージ **ID** を指定]を選択し、ID を入力します。アプリパッケージ ID は、バンドル ID とも呼 ばれています。アプリパッケージ ID を確認するには、アプリリストでアプリをクリックします。ワイルド カード値(\*)を使用して、複数のアプリの ID を検索できます。(たとえば、**com.company.\***)。
- **7.** デバイスのローミング中に、アプリによるデータ使用を防止するには、[データローミングを許可]チェッ クボックスをオフにします。
- **8.** デバイスがモバイルネットワークに接続しているときに、アプリによるデータ使用を防止するには、[携帯 データを許可]チェックボックスをオフにします。
- 9. 「追加] をクリックします。
- **10.**リストに追加する各アプリについて、ステップ 5~9 を繰り返します。
- 終了したら: 必要に応じて、プロファイルをランク付けします。

## **iOS** デバイス上での **Web** コンテンツのフィルター

Web コンテンツフィルタープロファイルを使用して、ユーザーが監視対象の iOS または iPadOS デバイス上 で、Safari または他のブラウザーアプリを使用して表示できる Web サイトを制限できます。Web コンテンツ フィルタープロファイルはユーザーアカウント、ユーザーグループ、またはデバイスグループに割り当てること ができます。

Web コンテンツフィルタープロファイルを作成する場合、モバイルデバイスを使用するための組織の標準をサ ポートする「許可された Web サイト]オプションを選択できます。

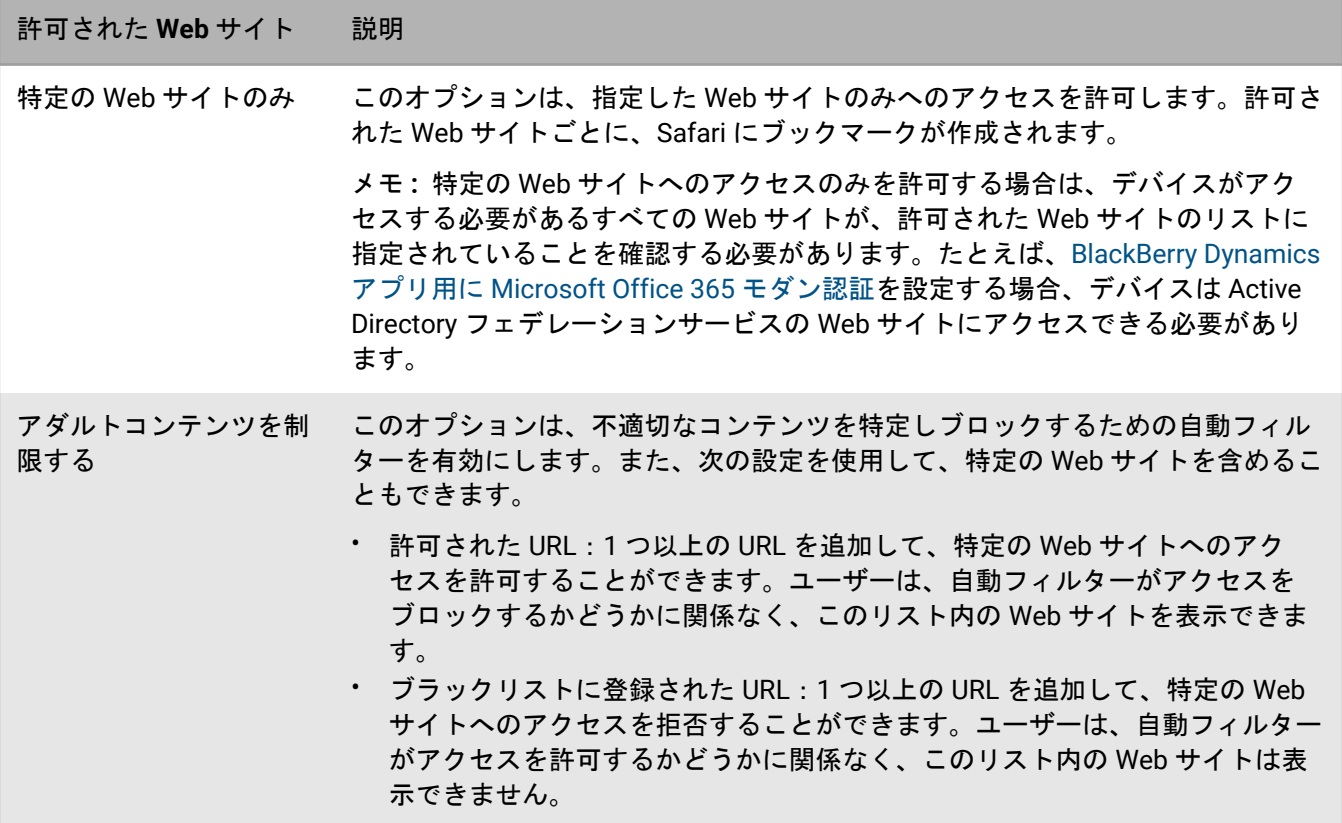

### **Web** コンテンツフィルタープロファイルの作成

Web コンテンツフィルタープロファイルを作成する場合は、指定する各 URL を http:// または https:// で始め る必要があります。必要に応じて、同じ URL の http:// および https:// バージョンに個別のエントリを追加しま す。DNS 解決は実行されないため、限定された Web サイトは引き続きアクセス可能です(たとえば、http:// www.example.com と指定すると、ユーザーは IP アドレスを使用して Web サイトにアクセスできる場合があり ます)。

- **1.** メニューバーで[ポリシーとプロファイル]をクリックします。
- **2.** [ネットワークと接続] **>** [**Web** コンテンツフィルター]をクリックします。
- 3. + をクリックします。
- **4.** Web コンテンツフィルタープロファイルの名前と説明を入力します。
- **5.** 次のタスクのいずれかを実行します。

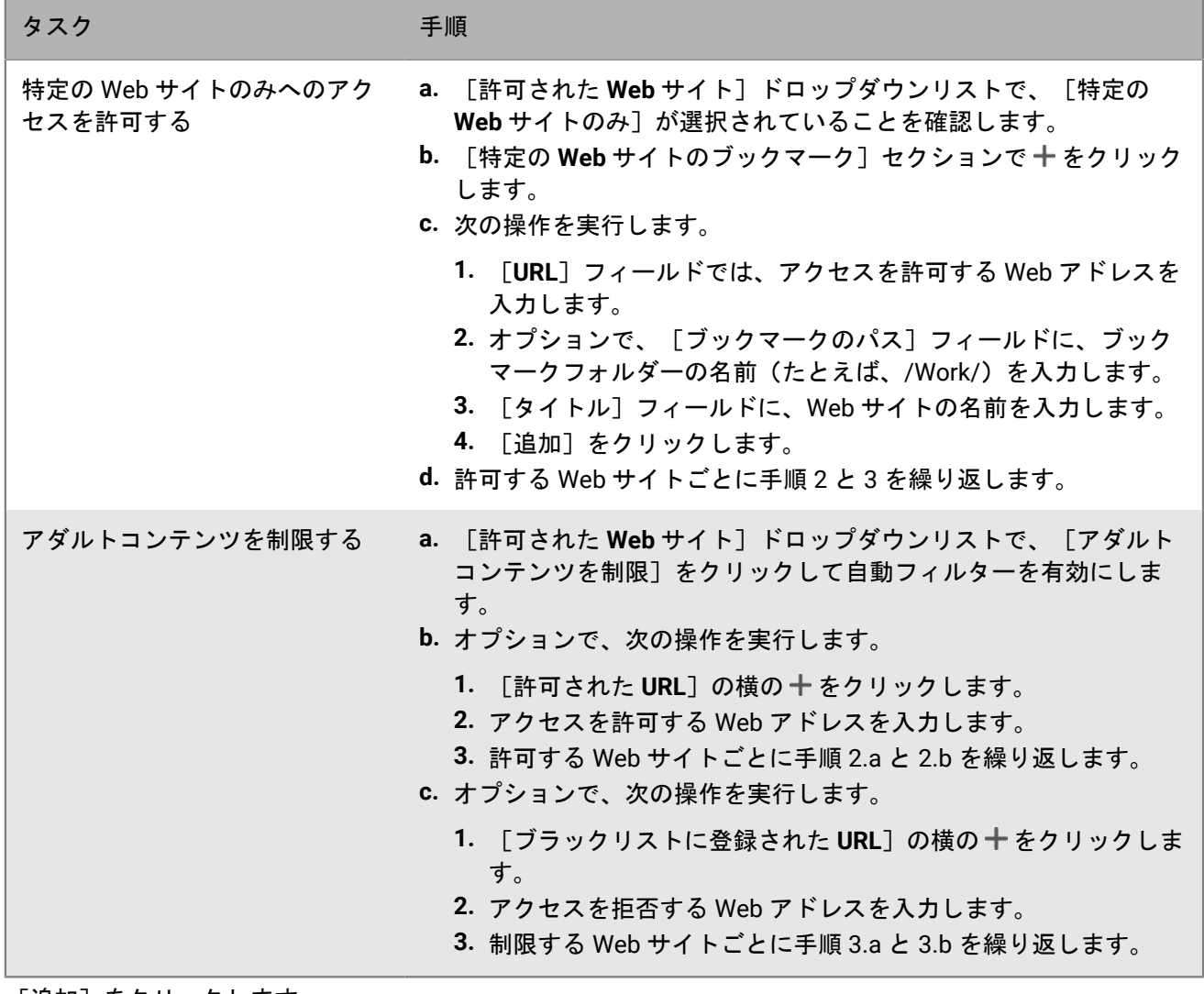

**6.** [追加]をクリックします。

## **iOS** デバイス用 **AirPrint** プロファイルおよび **AirPlay** プロファイルの設定

AirPrint プロファイルを使用すると、AirPrint をサポートし、アクセス可能で、必要な権限を持つプリンターを 簡単に探すことができます。Bonjour などのプロトコルが別のサブネットワーク上で AirPrint 対応プリンターを 検出できない場合、AirPrint プロファイルはリソースの場所を指定するのに役立ちます。AirPrint プロファイル を iOS および iPadOS デバイスに割り当てることで、ユーザーがプリンターを手動で設定する必要がなくなりま す。

AirPlay は、Apple TV、AirPort Express、AirPlay 対応スピーカーなどの互換性のある AirPlay デバイスで、写真を 表示したり、音楽やビデオをストリーミングしたりするための機能です。

AirPlay プロファイルを使用すると、iOS および iPadOS のユーザーが接続できる AirPlay デバイスを指定できま す。AirPlay プロファイルには、次の 2 つのオプションがあります。

- 組織の AirPlay デバイスがパスワードで保護されている場合、許可された宛先デバイスのパスワードを指定し て、iOS および iPadOS デバイスユーザーがパスワードを知らなくても接続できるようにできます。
- 監視対象デバイスの場合は、監視対象デバイスに対して許可された AirPlay デバイスのリストを指定するこ とで、ユーザーが接続できる AirPlay デバイスを制限できます。監視対象デバイスは、リストで指定された AirPlay デバイスにのみ接続できます。リストを作成しないと、監視対象デバイスはどの AirPlay デバイスにも 接続できます。

### **AirPrint** プロファイルの作成

AirPrint プロファイルを設定して iOS および iPadOS デバイスに割り当てることができます。このようにすると、 ユーザーはプリンターを手動で設定する必要がなくなります。

Bonjour プロトコルおよび BlackBerry Dynamics アプリでの印刷の詳細については、[support.blackberry.com/](https://support.blackberry.com/community/s/article/40030) [community](https://support.blackberry.com/community/s/article/40030) にアクセスして、記事 40030 を参照してください。

- **1.** メニューバーで[ポリシーとプロファイル]をクリックします。
- **2.** [ネットワークと接続] **>** [**AirPrint**]をクリックします。
- **3.** 十をクリックします。
- **4.** AirPrint プロファイルの名前と説明を入力します。
- 5. [AirPrint の設定] セクションで+をクリックします。
- **6.** [**IP** アドレス]フィールドに、プリンターまたは AirPrint サーバーの IP アドレスを入力します。
- **7.** 「リソースパス]フィールドに、プリンターのリソースパスを入力します。 プリンターのリソースパスは、\_ipps.tcpBonjour レコードの rp パラメーターに対応します。例:
	- printers/<プリンターシリーズ>
	- printers/<プリンターの機種>
	- ipp/print
	- IPP\_Printer
- **8.** オプションで、AirPrint 接続が TLS で保護されている場合、[**TLS** を使用する]チェックボックスをオンにし ます。
- **9.** オプションで、ポートがインターネットプリンティングプロトコルのデフォルトと異なる場合は、[ポー ト]フィールドにポート番号を入力します。

**10.**[追加]をクリックします。 **11.**[追加]をクリックします。

## **AirPlay** プロファイルの作成

- **1.** メニューバーで[ポリシーとプロファイル]をクリックします。
- **2.** [ネットワークと接続] **>** [**AirPlay**]をクリックします。
- **3.** 十をクリックします。
- **4.** AirPlay プロファイルの名前と説明を入力します。
- 5. [許可された保存先デバイス]セクションの十をクリックします。
- **6.** [デバイス名]フィールドに、パスワードを指定する AirPlay デバイスの名前を入力します。AirPlay デバイス の名前はデバイス設定で確認できます。また、デバイスの名前を参照するには、iOS または iPadOS デバイス のコントロールセンターにある[**AirPlay**]をタップして、近くにある利用可能な AirPlay デバイスのリストを 表示します。
- **7.** [パスワード]フィールドにパスワードを入力します。
- **8.** [追加]をクリックします。
- 9. [監視されたデバイス用に許可された保存先デバイス]セクションの十をクリックします。
- **10.**[デバイス **ID**]フィールドに、監視対象デバイスが接続できるようにする AirPlay デバイスのデバイス ID を 入力します。AirPlay デバイスのデバイス ID は、デバイス設定で確認できます。監視対象デバイスは、リスト の AirPlay デバイスにのみ接続できます。
- **11.**[追加]をクリックします。

# **Android** デバイスのアクセスポイント名の設定

APN は、モバイルデバイスが通信事業者のネットワークに接続するために必要な情報を指定します。1 つまたは 複数のアクセスポイント名プロファイルを使用して、通信事業者用の APN をユーザーの Android デバイスに送 信できます。アクセスポイント名プロファイルは、仕事用領域のみ アクティベーションを使用した Android 9 以 降のデバイス、および 仕事用と個人用 - フルコントロール アクティベーションを使用した Android 9/10 のデバ イスでサポートされています。

デバイスには通常、共通の通信事業者用に APN がプリセットされています。ユーザーは、新しい APN をデバイ スに追加することもできます。アクセスポイント名プロファイルによってデバイスに送信された APN をデバイ スに強制的に使用させる場合は、Android グローバル (すべての Android デバイス)IT ポリシールールで [デバ イスにアクセスポイント名プロファイル設定の使用を強制する]IT ポリシールールを選択します。

## アクセスポイント名プロファイルの作成

作業を始める前に: 必要な APN 設定をすべて通信事業者から取得します。

- **1.** メニューバーで[ポリシーとプロファイル]をクリックします。
- 2. 「ネットワークと接続] > 「アクセスポイント名] をクリックします。
- **3.** 十をクリックします。
- **4.** アクセスポイント名プロファイルの名前と説明を入力します。この情報はデバイスに表示されます。
- **5.** [アクセスポイント名]を入力します。
- **6.** 各プロファイル設定の通信事業者の仕様に一致する値を指定します。 詳細については、[「アクセスポイント名プロファイルの設定](#page-106-0)」を参照してください。
- **7.** [保存]をクリックします。

### <span id="page-106-0"></span>アクセスポイント名プロファイルの設定

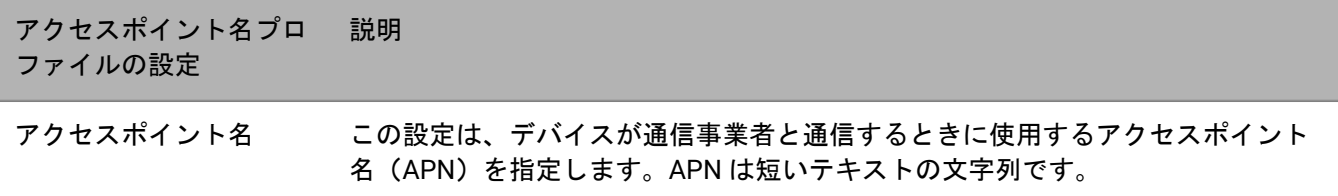

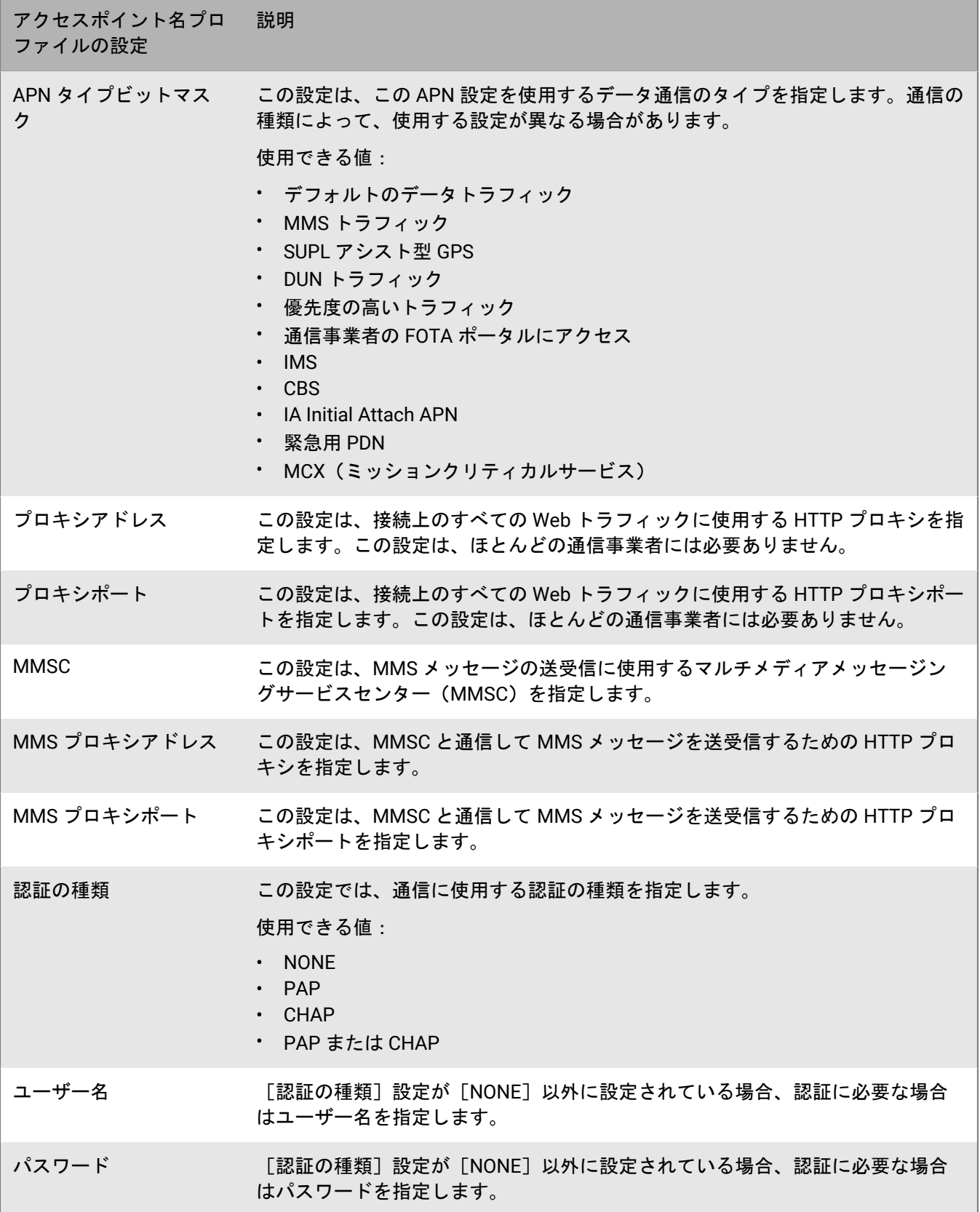
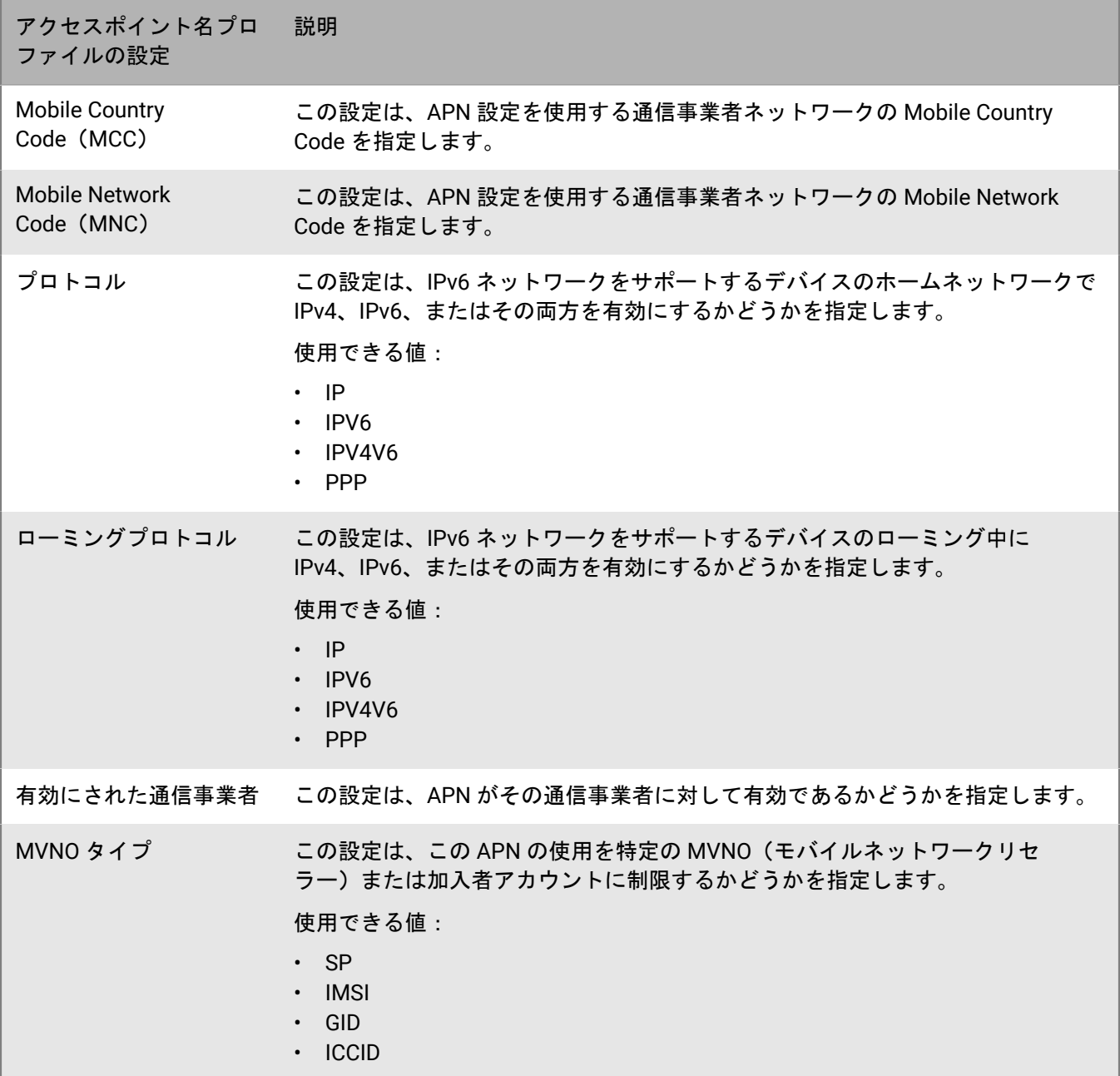

## 商標などに関する情報

©2022 BlackBerry Limited.BLACKBERRY、BBM、BES、EMBLEM Design、ATHOC、CYLANCE、SECUSMART な どの商標(ただし、これらに限定されるとは限らない)は BlackBerry Limited、その子会社および関連会社の商 標または登録商標であり、ライセンスに基づいて使用され、当該の商標に対する独占権は明確に留保されていま す。その他すべての商標は各社の所有物です。

本書は、参照用として本書で取り上げるすべての文書(提供される文書または BlackBerry の Web サイトで参 照可能な文書)を含めて「現状のまま」または「参照可能な形で」提供されるか、またはアクセスすることが でき、BlackBerry Limited およびその関連会社(「BlackBerry」)はいかなる条件付け、承認、表明、または保 証もしないものとし、BlackBerry は本書の誤記、技術的な誤りまたはその他の誤り、エラー、遺漏について何 ら責任を負いません。BlackBerry の所有権、機密情報および/または企業秘密を保護するため、本書では一部の BlackBerry テクノロジの側面を一般化された用語で記述している場合があります。BlackBerry は、本書に含まれ る情報を定期的に変更する権利を留保します。ただし、BlackBerry には、本書への変更、更新、拡張、または他 の追加を適時ユーザーに提供する義務はないものとします。

本書は、第三者をソースとする情報、ハードウェアまたはソフトウェア、製品またはサービス(コンポーネント や、著作権保護されたコンテンツなど)、および/または第三者の Web サイト(これらをまとめて「サードパー ティ製品およびサービス」という)への参照を含んでいる可能性があります。BlackBerry は、サードパーティ製 品およびサービスの内容、正確性、著作権遵守、互換性、性能、信頼性、適法性、品格、リンク、他の側面など に限定することなく、サードパーティ製品およびサービスを一切管理することはなく、責任も負いません。本書 においてサードパーティ製品およびサービスを参照することは、BlackBerry がサードパーティ製品およびサービ スまたは第三者を保証することを意味するものではありません。

該当する司法管轄地域の適用法で明確に禁じられている場合を除き、本書で参照されているソフトウェア、ハー ドウェア、サービス、またはサードパーティ製品およびサービスについて、耐久性、特定の目的または使用に対 する適合、商品性、適性品質、権利侵害の不存在、品質満足度、権原、または制定法、慣習法、取引過程、商慣 習から生じる、本書またはその使用に関する、または性能または性能の不履行に関する条件付け、承認、表明、 保証などに限定することなく、明示的または黙示的に、いかなる条件付け、承認、表明、または保証も除外され ます。ユーザーは、国や地域によって異なる他の権利を有する場合もあります。一部の司法管轄地域では、黙示 的な保証および条件の除外事項または限定事項は禁止されています。法律で認められている範囲で、本書に関連 する黙示的な保証または条件は、上記に定めるように除外できないが限定できる場合、ユーザーが本書または該 当する対象物を初めて入手してから 90 日間に限定されます。

該当する司法管轄地域の適用法で認められている最大限の範囲で、本書またはその使用に関連して、または本 書で参照されているソフトウェア、ハードウェア、サービス、またはサードパーティ製品およびサービスの性能 または性能の不履行に関連して、直接的、必然的、典型的、偶発的、間接的、特殊的、懲罰的、または加重的損 害、金銭的損失による損害(利益または収益の損失、予想される貯蓄の未達成、事業の中断、ビジネス情報の消 失、ビジネス機会の喪失、データの破損または消失、データの送受信の失敗、BlackBerry 製品またはサービスと 併用したアプリケーションに関連する問題、ダウンタイムコスト、BlackBerry 製品またはサービスあるいはその 一部の使用機会や通信サービスの使用機会の喪失、代替品コスト、保険料、設備費、保守費、資本コストなど) に限定することなく、損害を予想できたかどうかを問わず、BlackBerry が損害の可能性について勧告を受けてい た場合を含め、いかなる場合においても、BlackBerry はいかなる損害の責任も負わないものとします。

該当する司法管轄地域の適用法で認められている最大限の範囲で、契約、不法行為、またはユーザーに対する過 失責任または厳格責任について、BlackBerry は他のいかなる義務、責務、または責任も負わないものとします。

本書の限定事項、除外事項、および免責事項は、(A)訴訟原因、請求、またはユーザーによる行為(契約違 反、過失、不法行為、厳格責任、その他の法理論など)の性質に関係なく、この契約の基本目的または本書に記 載されている救済策の根本的違反または不履行を免れるため、(B)BlackBerry およびその関連会社、その後継

者、譲受人、代理業者、納入業者(通信事業者を含む)、認可された BlackBerry 販売業者(通信事業者を含む) およびその取締役、従業員、および請負業者に適用されます。

上記に定める限定事項および除外事項に加えて、いかなる場合においても、BlackBerry の取締役、従業員、代理 業者、販売業者、納入業者、請負業者または BlackBerry の関連会社は、本書に起因または関連する責任を負わな いものとします。

ユーザーは、サードパーティ製品およびサービスの加入、インストール、または使用前に、通信事業者がサード パーティ製品およびサービスのすべての機能をサポートすることに同意していることを確認する責任を負いま す。一部の通信事業者は、BlackBerry® Internet Service への加入によるインターネット閲覧機能を提供しない場 合があります。サービスの利用、ローミング、サービスプラン、その他の機能については、通信事業者に問い合 わせてください。BlackBerry 製品およびサービスにおけるサードパーティ製品およびサービスのインストールま たは使用には、第三者の権利を侵害または妨害しないように、特許、商標、著作権、または他のライセンスが必 要になる場合があります。ユーザーは、サードパーティ製品およびサービスを使用するかどうかを決定し、使用 するためにサードパーティライセンスが必要かどうかを確認する責任を負います。必要な場合、ユーザーはライ センスを取得する責任を負います。ユーザーは、必要なライセンスをすべて取得するまで、サードパーティ製品 およびサービスをインストールまたは使用してはなりません。BlackBerry 製品およびサービスで提供されるサー ドパーティ製品およびサービスは、ユーザーの便宜のために「現状のまま」提供され、BlackBerry は明示的にも 黙示的にもいかなる条件付け、承認、表明、または保証もしないものとし、BlackBerry はそれに関連するいかな る責任も負わないものとします。ユーザーによるサードパーティ製品およびサービスの使用は、ライセンスまた は BlackBerry との他の契約で明示的に対象になっている場合を除き、個別のライセンスおよび第三者との他の該 当契約の条件に従うものとし、その制約を受けるものとします。

BlackBerry 製品またはサービスの使用条件は、個別のライセンスまたは BlackBerry との他の該当契約に定められ ています。本書の内容は、本書以外に BlackBerry 製品またはサービスの一部に対して BlackBerry が提供した文 書による明示的な契約または保証を破棄するものではありません。

BlackBerry Enterprise Software には、特定のサードパーティ製ソフトウェアが組み込まれています。このソフト ウェアに関連するライセンスおよび著作権情報は、[http://worldwide.blackberry.com/legal/thirdpartysoftware.jsp](https://www.blackberry.com/us/en/legal/third-party-software) でご確認いただけます。

BlackBerry Limited 2200 University Avenue East Waterloo, Ontario Canada N2K 0A7

BlackBerry UK Limited Ground Floor, The Pearce Building, West Street, Maidenhead, Berkshire SL6 1RL United Kingdom

Published in Canada